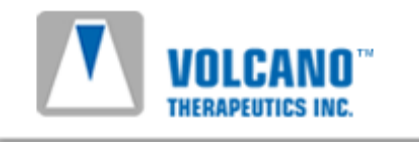

# Systém ComboMap ® Model 6800 Návod k obsluze Verze 1.6

Vyrábí: Volcano Corporation 2870 Kilgore Road Rancho Cordova, CA 95670 USA Telefon: 800 228 4728 Fax: 916 638 8008 E-mail: info@volcanocorp.com

Autorizovaný zástupce pro Evropu: VOLCANO Europe SA/NV Excelsiorlaan 41 B-1930 Zaventem Belgie Telefon: +32 2 679 1076 +800 8 VOLCANO (+800 8 865 2266) Fax: +32 2 679 1079

© 2005 Volcano Corporation Všechna práva vyhrazena. Bez písemného svolení Volcano Corporation se nesmí žádná část tohoto návodu reprodukovat jakýmkoli způsobem.

### **OBSAH**

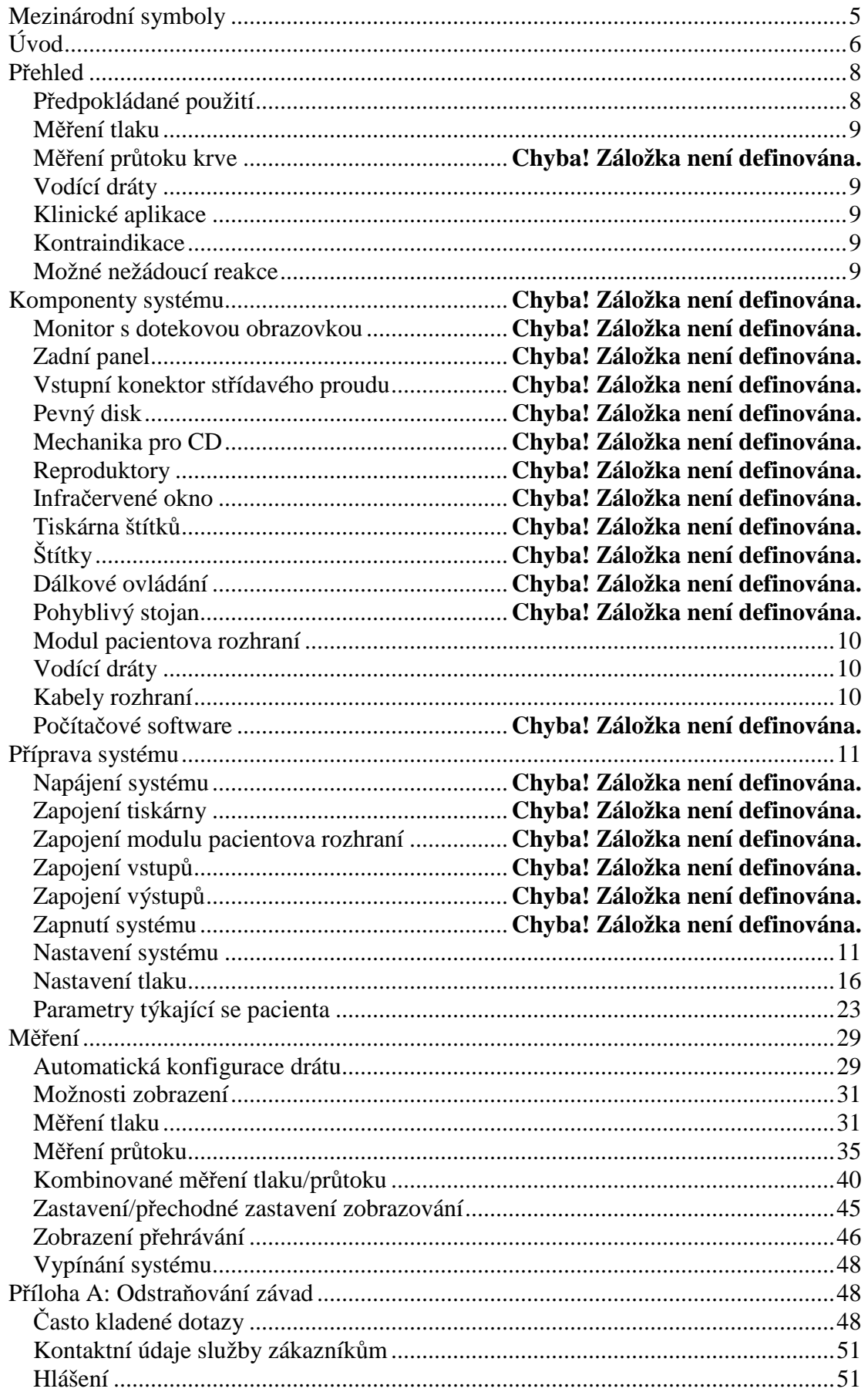

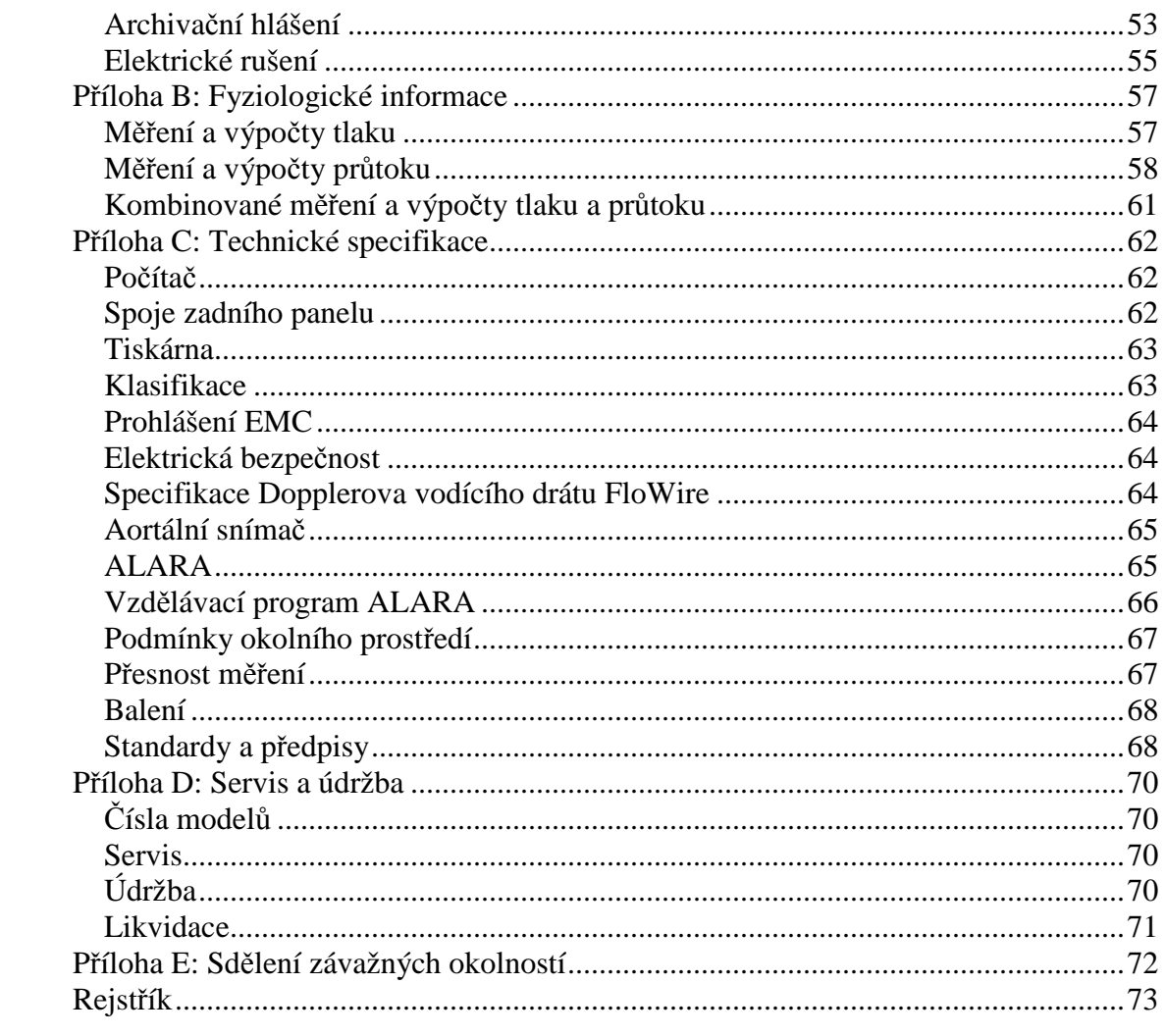

## **Mezinárodní symboly**

UPOZORNĚNÍ: Zařízení není určeno ke společnému použití s vysokofrekvenčními elektrochirurgickými jednotkami.

UPOZORNĚNÍ: Před připojením k jakémukoliv přístroji vycházejte z informací v Návodu k obsluze.

UPOZORNÉNÍ: Není vhodné používat zařízení v přítomnosti hořlavé směsi anestetik se vzduchem nebo kyslíkem anebo oxidem dusným.

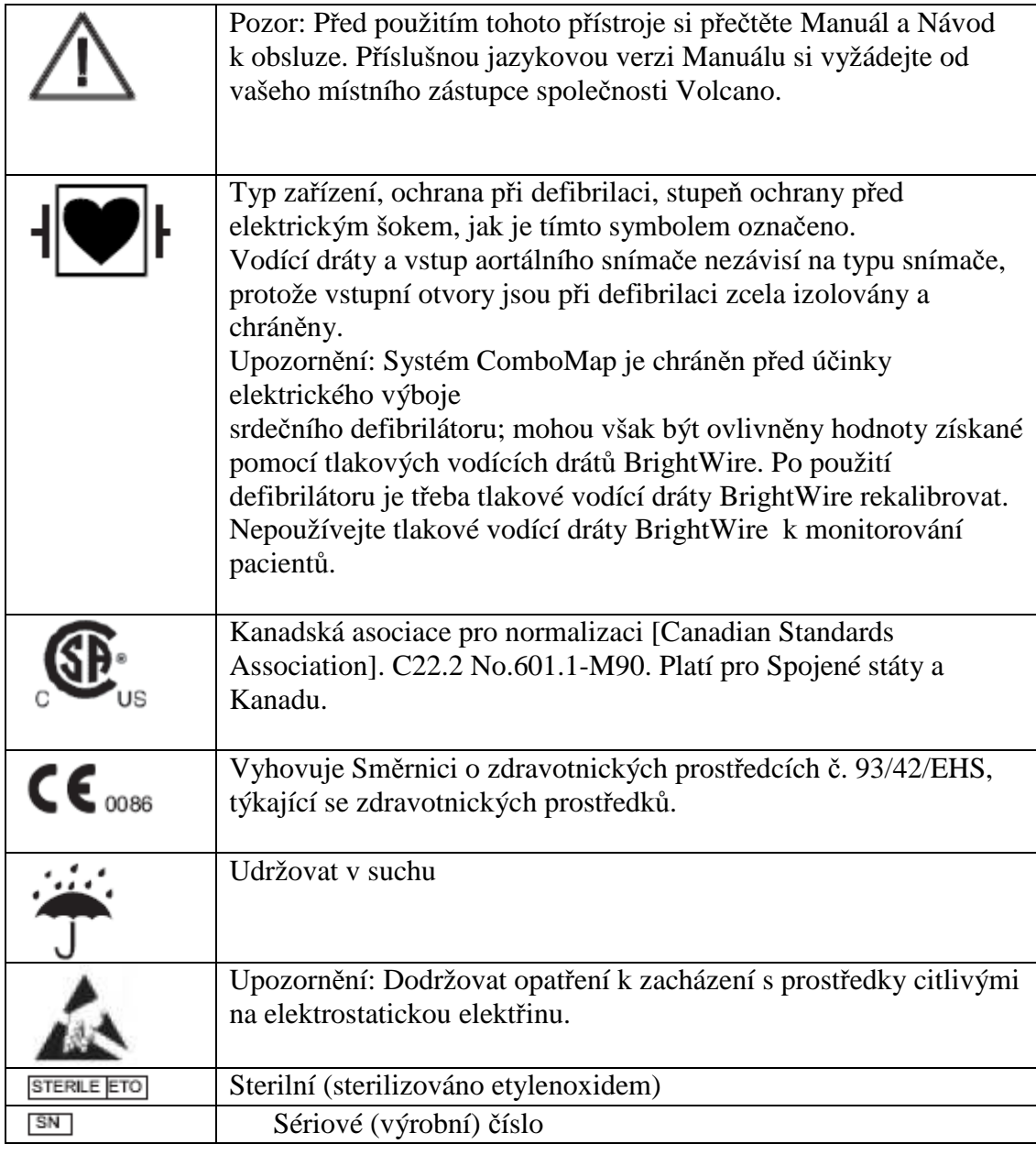

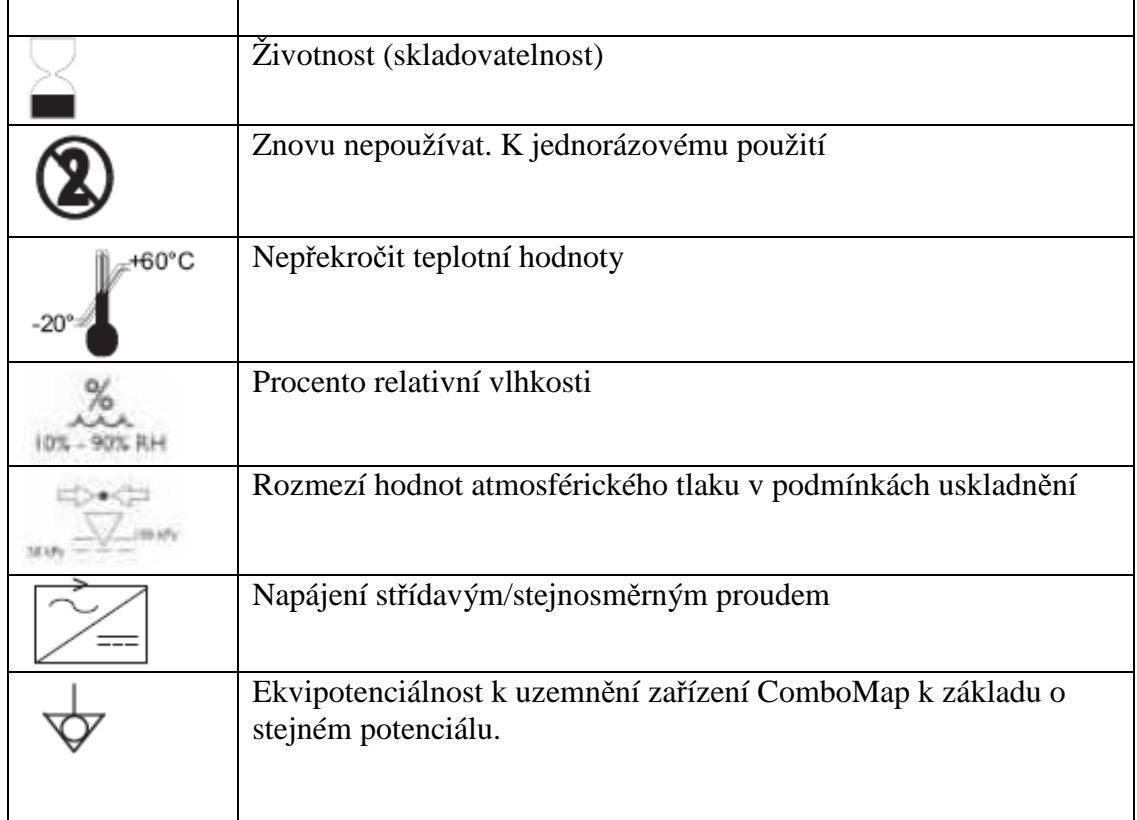

## **Úvod**

**Před uvedením přístroje do provozu si přečtěte a znovu zopakujte návod**  Ještě předtím, než se pokusíte uvést systém do chodu, je třeba, abyste si pozorně přečetli a znovu zopakovali úplnou verzi Návodu k obsluze systému ComboMap 6800 společnosti Volcano Corporation, a rovněž jakékoliv jiné návody, týkající se instalovaných alternativ.

**VAROVÁNÍ se používá k naznačení možnosti vážné osobní zdravotní újmy. Řiďte se přesně návodem nebo postupem, abyste předešli úrazu jak u sebe, tak u pacienta nebo ostatního personálu.** 

**UPOZORNĚNÍ se používá k naznačení možnosti škod na zařízení. Řiďte se přesně návodem nebo postupem, abyste předešli poškození zařízení.**

#### **Obsluhovat přístroj smí pouze školený zdravotní personál**

Podle federálního zákona USA je prodej tohoto zařízení omezen pouze na lékaře, s tím, že se může uskutečnit i na jejich objednávku. ComboMap systém Volcano Corporation by měli používat pouze lékaři nebo jiné osoby s odpovídajícím odborným školením v postupech zavádění katétrů. Systém by měl používat pouze personál, který je s jeho chodem obeznámen a který je vyškolen v provádění procedur, pro něž je zařízení určeno.

**Bezpečnostní opatření: Ultrazvukové procedury provádět prozíravě, a řídit se při tom zásadou ALARA (As Low As Reasonably Achievable = tak nízko, jak je jen přiměřeně proveditelné) popsané v Příloze C.**

#### **Informace o servisu**

Volcano Corporation ComboMap System neobsahuje žádné komponenty, které by si byl uživatel schopen sám opravit. Abyste se vyvarovali elektrického šoku, nesnímejte žádné panely ani kryty. V případě selhání nebo poškození systému systém vypněte, odpojte od zdroje napájení a kontaktujte kvalifikovaného opraváře a Volcano Corporation servis:

VOLCANO Corporation 2870 Kilgore Road Rancho Cordova, CA 95670 USA Tel.č.: 800 228 4728 Fax: 916 638 8812 E-mail: info@volcanocorp.com

#### **Oprávněný evropský zástupce**

Volcano Europe SA/NV Excelsiorlaan 41 B-1930 Zaventem Belgie Tel.č.: +32 2 679 1076 +800 8 VOLCANO (+800 8 865226) Fax: +32 2 679 1079

#### **Záruka**

UPOZORNĚNÍ: Specifikace a postupy výrobce podléhají změně. Společnost Volcano Corporation si za účelem zlepšení designu nebo výkonnosti produktů popsaných v této příručce vyhrazuje právo na jejich změny. Reprodukce nebo distribuce kterékoliv části této příručky je bez předchozího písemného souhlasu společnosti Volcano Corporation zakázána.

#### **OMEZENÁ ZÁRUKA**

V závislosti na zde uvedených podmínkách a omezeních ručení, si společnost Volcano Corporation (dále "VOLCANO") vymiňuje, že systém ComboMap System (dále "Systém") dodaný jako takový bude odpovídat právě běžným specifikacím Systému, a to po dobu jednoho roku od data dodání. JAKÉKOLIV RUČENÍ SPOLEČNOSTI VOLCANO S OHLEDEM NA SYSTÉM NEBO JEHO VÝKON PODLE JAKÉKOLI ZÁRUKY, NEDBALOST NEBO STRIKTNÍ RUČENÍ NEBO JINÉ PŘESVĚDČENÍ, BUDE VÝLUČNĚ OMEZENO NA OPRAVU A VÝMĚNU SYSTÉMU, ANEBO V PŘÍPADĚ, ŽE VÝMĚNA JE JAKO NÁPRAVA NEPŘIMĚŘENÁ, NEBO PODLE NÁZORU SPOLEČNOSTI VOLCANO NEPROVEDITELNÁ, NA REFUNDACI CENY ZAPLACENÉ ZA SYSTÉM. S VÝJIMKOU PŘEDCHOZÍHO SE SYSTÉM DODÁVÁ "TAKOVÝ, JAKÝ JE" BEZ ZÁRUKY JAKÉHOKOLI DRUHU, VÝSLOVNÉ NEBO PŘEDPOKLÁDANÉ, VČETNĚ A BEZ OMEZENÍ NA JAKÉKOLIV ZÁRUKY ZPŮSOBILOSTI, PRODEJNOSTI, ZPŮSOBILOSTI PRO URČITÝ ÚČEL NEBO NEPORUŠENÍ. SPOLEČNOST VOLCANO DÁLE NENESE ZÁRUKU, GARANCI ANI NEČINÍ ŽÁDNÁ PROHLÁŠENÍ, TÝKAJÍCÍ SE POUŽITÍ NEBO VÝSLEDKŮ POUŽITÍ

SYSTÉMU NEBO PÍSEMNÝCH MATERIÁLŮ, POKUD JDE O SPRÁVNOST, PŘESNOST, SPOLEHLIVOST NEBO JEJICH OPAK. Kupující je srozuměn s tím, že společnost VOLCANO neodpovídá a neponese odpovědnost za jakékoliv předměty nebo jakékoliv služby dodané a poskytnuté jakýmikoliv jinými osobami, než je společnost VOLCANO. Společnost VOLCANO neponese žádnou odpovědnost za průtahy nebo nedostatky, jež jsou mimo dosah její odpovídající kontroly.

Tato záruka kromě toho nebude platit, jestliže:

1. Systém je provozován odlišně od způsobu popsaného společností VOLCANO v Návodu k obsluze a/nebo v dodatcích.

2. Systém je provozován způsobem, který není ve shodě s nákupními specifikacemi a specifikacemi obsaženými v Návodu k obsluze a/nebo v dodatcích.

3. Údržba systému není zajišťována v souladu s postupy uvedenými v Návodu k obsluze a/nebo dodatcích.

4. Systém je jakýmkoliv způsobem opraven, pozměněn nebo modifikován jinými pracovníky, než je oprávněný personál společnosti VOLCANO, nebo bez povolení společnosti VOLCANO.

V případě, že nároky podle této záruky se stanou nevyhnutelnými a bude třeba Systém nebo jeho komponenty vrátit, kontaktujte příslušnou servisní pobočku společnosti VOLCANO, kde obdržíte pokyny a bude vám vydáno Povolení k vrácení materiálu. Systém nebo komponenty nebudou pro záruční účely přijaty, pokud jejich vrácení nepovolí společnost VOLCANO.

V záruce opravené nebo vyměněné díly nebo komponenty Systému ponesou stejné datum zaniknutí záruky jako původní zařízení. Spotřební díly (mimo jiné kompaktní disky s daty, baterie) jsou v záruce pouze pro případ vad materiálu nebo zpracování. U částí Systému nakoupených mimo původní záruční lhůtu platí záruka po dobu 90 dnů, v závislosti na všech omezeních uvedených v této Omezené záruce. Používání nepovolených náhradních dílů může vést ke zrušení záruky. Společnost VOLCANO jako jediná rozhodne, co představuje oprávněnou újmu.

## **Přehled**

## **P***ř***edpokládané použití**

Systém s5i s FFR je určen k měření intravaskulárního krevního tlaku krve ve všech krevních cévách, včetně věnčitých a periferních tepen, v průběhu diagnostických a/nebo intervenčních výkonů.

Systém řady s5 by měli používat pouze lékaři důkladně proškolení v technikách katetrizace srdečních a periferních cév.

UPOZORNĚNÍ: Věnujte pozornost přiloženému štítku, na kterém jsou uvedeny funkční rozměry vodících drátů pro konkrétní indikace, kontraindikace a možné nežádoucí reakce.

## **M***ěř***ení tlaku**

Měřením krevního tlaku se získají údaje o hemodynamice, užitečné v diagnóze a terapii patologicky změněných cév. Aby se mohl měřit intravaskulární krevní tlak, je třeba propojit vodící drát BrightWire®<sup>1</sup> pro měření tlaku nebo vodící drát Combo Wire® pro měření tlaku/průtoku se systémem ComboMap. Jakmile se BrightWire v cévě umístí, snímač na zakončení vodícího drátu začne zaznamenávat tlakové signály, které pak putují do systému ComboMap, kde se zpracují a zobrazí v časovém průběhu vlny a numerických hodnotách.

## **Vodící dráty**

Vodící drát PrimeWire pro měření tlaku mají mechanické vlastností podobné jiným vodícím drátům používaným při angioplastice. Vodící dráty jsou určeny pouze k jednorázovému použití.

**Upozornění: Se systémy řady s5 společnosti Volcano používejte výhradně vodící dráty PrimeWire.** 

**Varování: Je třeba vyvarovat se vodivého kontaktu s vodícími dráty, protože by se tak mohla ohrozit bezpečnost pacienta.** 

**Varování: Vodící drát PrimeWire nelze použít u lidského plodu.** 

### **Klinické aplikace**

- Měření intravaskulárního krevního tlaku
- Hodnocení úspěšnosti intervenčních procedur prostřednictvím předoperačního a pooperačního hodnocení hemodynamiky
- Získání dalších informací diagnostické povahy jako doplněk nebo kombinace intervenční terapie (například balonková angioplastika nebo aterektomie)
- Měření krevního tlaku v koronárních a periferních cévách, včetně těchto tepen: a. iliaca, a. femoralis, a. poplita, a. tibialis, a. karotis, aorta, a. subclavia.

## **Kontraindikace**

Používání systému s5i s FFR je kontraindikováno v případech, kdy existuje odpovídající pravděpodobnost poškození tkáně nebo orgánu. Systém s5i s FFR není určen k aplikacím v prenatální medicíně.

## **Možné nežádoucí reakce**

Používání vodících drátů Volcano Corporation (stejně jako použití jakéhokoliv perkutánního intravaskulárního katétru) by mohlo vyvolat nežádoucí reakce, mezi něž mimo jiné patří: disekce nebo okluze tepny, perforace tepny, embolus nebo spazmus, infarkt myokardu, závažné arytmie nebo náhlý uzávěr periferních cév.

Viz pokyny k použití, kde jsou u vybraných vodících drátů uvedeny konkrétní indikace, kontraindikace a možné nežádoucí reakce.

## **Modul pacientova rozhraní**

Spojovací kabely kompatibilních drátů se připojují k modulu pacientova rozhraní (PIM), které se připojuje ke systému s5. PIM představuje elektrickou izolaci mezi pacientem a systémem s5. Modul pacientova rozhraní je zobrazen na obrázku č. 1.

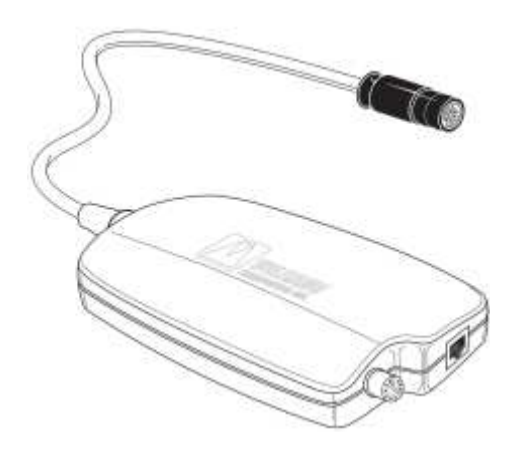

Obrázek č. 1: Modul pacientova rozhraní (PIM)

Zástrčka pro měření tlaku drátů Volcano pro měření tlaku se připojuje ke čtvercovému konektoru na PIM.

Malá velikost PIM umožňuje jeho umístění v rámci sterilní oblasti za předpokladu, že se modul nejprve vloží do sáčku se sterilní bariérou za dodržení standardních sterilních postupů.

UPOZORNĚNÍ: Vyvarujte se náhodnému upuštění modulu pacientova rozhraní (PIM) ze sterilní oblasti, a to zejména pokud je k němu připojený vodící drát.

**Upozornění: Při upuštění modulu pacientova rozhraní (PIM) může dojít k nezvratnému poškození vnějšího obalu i vnitřní elektroniky. Pokud se vnější pouzdro modulu jeví poškozené, nepoužívejte systém.**

## **Vodící dráty**

UPOZORNĚNÍ: Na balení vodících drátů je vyznačeno datum exspirace. Vodící dráty použijte do data uvedeného na balení.

## **Kabely rozhraní**

Volcano Corporation dodává kabely rozhraní pro vedení výstupních signálů systému s5 do vstupů externího monitorovacího zařízení laboratoře. Tyto kabely jsou individuálně přizpůsobeny specifickým typům monitorovacího zařízení ve vaší laboratoři.

## **Příprava systému**

## **Nastavení systému**

Zvolte záložku Nastavení (Settings) a poté záložku Systém (System) ve druhé řadě. Monitor zobrazí plochu znázorněnou na obrázku č. 10. Informace, kterou na tuto plochu zadáte, se okamžitě změní a uloží.

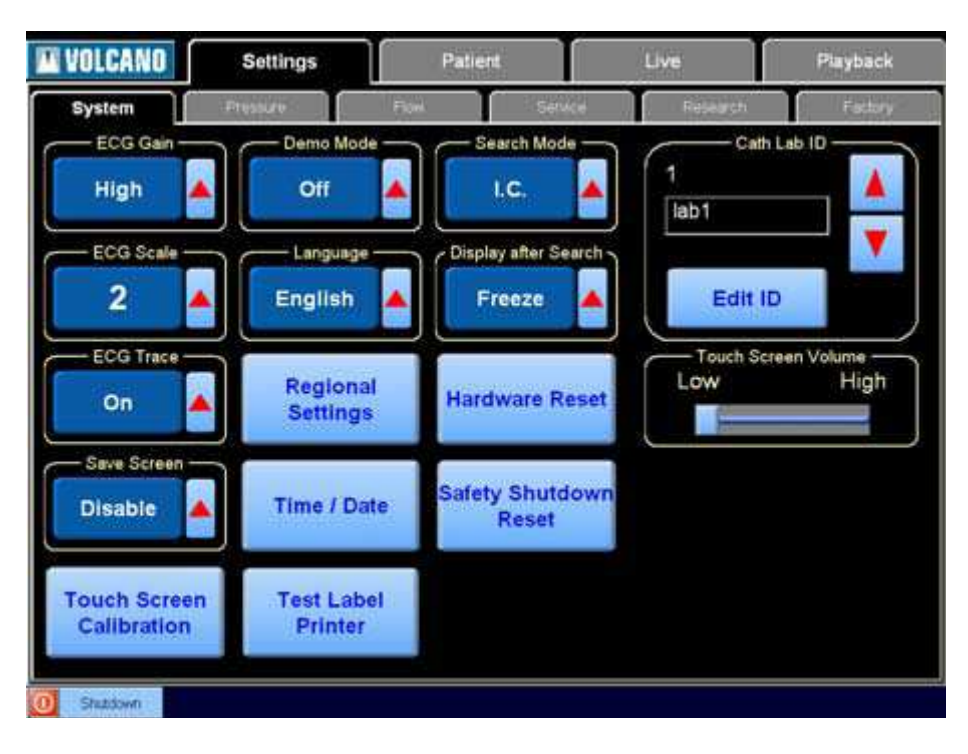

Obrázek č. 10: Plocha nastavení systému

#### **Verze software**

Aktuální verze software ComboMap je uvedená v okně "O nás" (About), které se vyvolá tlačítkem Volcano v horním levém rohu plochy.

#### **Přírůstek EKG**

Přírůstek EKG upravíte zvolením možností "Nízký" nebo "Vysoký". Zvýšíte tak amplitudu vln EKG na plochách "Live" (Aktuální) a "Playback" (Přehrávání).

#### **Rozsah EKG**

Rozsah EKG upravíte zvolením hodnot rozsahu od 1 do 6. Nastavení vyšší hodnoty rozsahu zvýší amplitudu vln EKG na plochách "Live" (Aktuální) a "Playback" (Přehrávání).

#### **Sledování EKG**

Tímto nastavením zapnete a vypnete zobrazování vln EKG na plochách "Live" (Aktuální) a "Playback" (Přehrávání).

#### **Uložit obrazovku**

Slouží pro aktivaci a deaktivaci tlačítka "Save screen" (Uložit obrazovku) na plochách "Live" (Aktuální) a "Playback" (Přehrávání). Stisknutím tlačítka "Save screen" vytvoříte bitmapový záznam celé obrazovky a uložíte jej na USB paměťové zařízení připojené k zadnímu panelu.

UPOZORNĚNÍ: Před vyjmutím paměťového zařízení ze zadního panelu systém ComboMap vypněte, abyste zamezili ztrátě dat u některých značek USB paměťových zařízení.

#### **Kalibrace dotekové obrazovky**

Po stisknutí tlačítka "Touchscreen calibration" (Kalibrace dotekové obrazovky) se objeví plocha s pokynem dotknout se obrazce, který se objevuje v různých částech obrazovky. Tímto způsobem se provádí kalibrace dotekové obrazovky. Pro ukončení tohoto procesu se dotkněte okna s pokyny.

#### **Ukázkový režim**

Stiskněte tlačítko "Demo mode" (Ukázkový režim)nebo šipku vedle tohoto tlačítka, abyste mohli procházet možnostmi "Off" (Vypnuto), "Pressure demo" (Ukázka měření tlaku), "Flow demo" (Ukázka měření průtoku) a "Combo demo" (Ukázka režimu Combo). Ukázkový režim vám umožňuje prohlížet ukázkové údaje v době kdy nepoužíváte systém ComboMap s pacientem a nepřehráváte si dříve uložený pracovní soubor. V řádku stavu systému se objeví zpráva:

#### **Ukázkový režim zapnutý.**

#### **Jazyk**

Systém ComboMap nabízí osm jazyků: angličtinu, francouzštinu (Francais), němčinu (Deutsch), maďarštinu (Magyar), italštinu (Italiano), polštinu (Polski¨), španělštinu (Espanol) a švédštinu (Svenska). Stisknutím tlačítka v okně "Language" (Jazyk) zobrazíte plochu znázorněnou na obrázku č. 11. Procházejte seznamem dokud nedojdete k vámi zvolenému jazyku a poté stiskněte tlačítko "Select" (Vybrat). Při každé změně jazyka zobrazí systém ComboMap následující zprávu:

#### **Vyčkejte prosím na překlad**

UPOZORNĚNÍ: Tato zpráva se zobrazí ve vámi zvoleném jazyce.

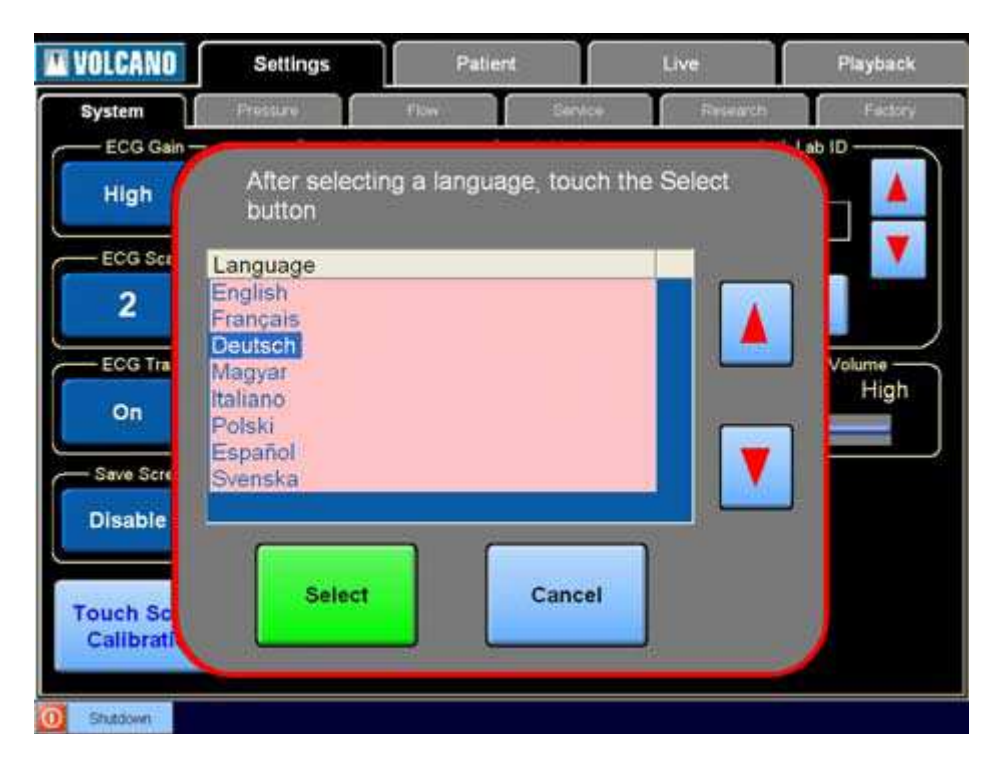

Obrázek č. 11: Plocha výběru jazyka

#### **Regionální nastavení**

Pokud zvolíte "Regional settings" (Regionální nastavení), zobrazí se plocha ukázaná na obrázku č. 12. Na seznamu jsou ukázané formáty datumu, času a číslování pro jednotlivé styly. Pokud si přejete toto nastavení změnit, stiskněte možnost, kterou si přejete nastavit.

| <b>WE VOLCANO</b><br><b>System</b>                                                                                               | Settings<br>Prossure | Flow                                                                                                    | Patient<br>Service                                                                | Live<br>Research                                                                                                    | Playback<br>Factory |
|----------------------------------------------------------------------------------------------------|----------------------|----------------------------------------------------------------------------------------------------|-----------------------------------------------------------------------------------|----------------------------------------------------------------------------------------------------|---------------------|
| ECG Gain-                                                                                                    |                      | Demo Mode -                                                                                                    | Search Mode -                                                                     |                                                                                                    | Cath Lab ID         |
|                                                                                                    |                      | Please select the entry in the left column of the<br>desired styles, then touch OK                                        |                                                                                   |                                                                                                    |                     |
| Style                                                                                                    |                      | Sample Date                                                                                                    | Sample Time                                                                       | Sample Number                                                                                                    |                     |
| Canada (English)<br>Canada (French)<br>France<br>Germany<br>Italy<br>Portugal<br>Spain<br>United Kingdom<br><b>United States</b> |                      | 27/02/2003<br>2003-02-27<br>27/02/2003<br>27.02.2003<br>27/02/2003<br>27-02-2003<br>27/02/2003<br>27/02/2003<br>2/27/2003 | 9:30 PM<br>21:30<br>24:30<br>21 30<br>21.30<br>21:30<br>21:30<br>21.30<br>9:30 PM | 123,456.00<br>123 456.00<br>123 456,00<br>123,456,00<br>123.456,00<br>123.456,00<br>123,456,00<br>123,456,00<br>123,456.00 |                     |
| Shitdown                                                                                                    |                      | ОΚ                                                                                                    |                                                                                   | Cancel                                                                                                    |                     |

Obrázek č. 12: Plocha regionálního nastavení

**Čas/datum** 

Pro nastavení času a/nebo datumu si nejprve dotekem zvolte tlačítko "Time/Date" (Čas/Datum) na dotekové obrazovce. Objeví se plocha ukázaná na obrázku č. 13. Pomocí malého kalendáře na ploše zvolte datum, na které chcete počítač nastavit. (Všimněte si, že aktuální datum je označeno červeným kroužkem.)

Poté použijte šipek v okně "Hours" (Hodiny) pro zvýšení nebo snížení čísla uvádějícího hodiny a pro přecházení od AM (dopoledne) a PM (odpoledne) použijte šipky na pravé straně těchto možností. Pro nastavení přesného času použijte šipek v okně "Minutes" (Minuty). Po nastavení správného času stiskněte tlačítko OK pro uložení. Pokud si nepřejete uložit vámi zvolené nastavení, stiskněte tlačítko "Cancel" (Zrušit), čímž navrátíte čas i datum do původního nastavení.

**WE VOLCAND** Patient Settings Live Playback System Cath Lab ID FCG Cain Search Mode Demo Mode Please enter the current date and time, then touch OK оĸ Cancel

UPOZORNĚNÍ: Aktuální čas i datum je uvedeno na záložce Pacient.

Obrázek č. 13: Plocha Čas/Datum

#### **Test tiskárny štítků**

Stisknete-li tlačítko "Test label printer" (Test tiskárny štítků), termální tiskárna štítků vytiskne zkušební štítek.

#### **Režim vyhledávání**

Pro změnu režimu vyhledávání maximálních hodnot z intrakoronární (I.C.) na intravenózní (I.V.) stiskněte tlačítko "Search Mode" (Režim vyhledávání). Zvolený režim vyhledávání maximálních hodnot ovlivňuje délku doby, po kterou systém ComboMap vyhledává maximální hyperémii než zobrazí maximální hodnoty.

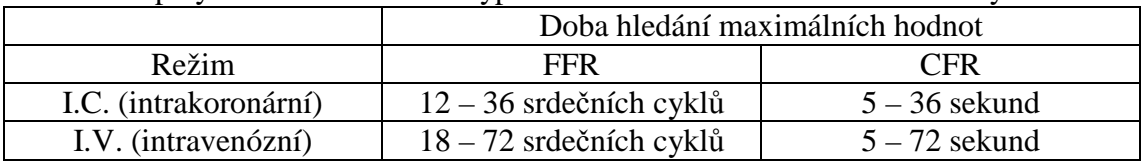

#### **Zobrazení po vyhledání**

Pro změnu způsobu zobrazení po dokončení vyhledávání stiskněte tlačítko "Display After Search" (Zobrazení po vyhledání). Pokud si přejete po dokončení vyhledávání zobrazování pozastavit, zvolte tlačítko "Freeze" (Pozastavit). V opačném případě stiskněte tlačítko "Run" (Běh), aby zobrazování běželo i po dokončení vyhledávání maximálních hodnot.

#### **Uvedení hardware do původního stavu**

Pokud se na monitoru zobrazí zprávy naznačující, že systém nepracuje optimálně, můžete stisknout tlačítko "Hardware reset" (Uvedení hardware do původního stavu). Stisknutím tohoto tlačítka navrátíte schéma shromažďování dat do původního stavu, ale uchováte informace, které jste vložili na ploše "Patient" (Pacient). Po stisknutí tlačítka "Hardware reset" (Uvedení hardware do původního stavu) se na ploše objeví potvrzení. Pokud si přejete pokračovat v uvedení hardware do původního stavu, stiskněte tlačítko "Yes" (Ano). Pro navrácení k předchozí ploše stiskněte tlačítko  $No''$  (Ne).

#### **Uvedení hardware do původního stavu v případě bezpečnostního zastavení**

Pokud hardware ComboMap zjistí podmínky, které by mohly vést k přenosu příliš vysokého napětí do FloWire nebo ComboWire, přenášeč systému se vypne a v překryvném okně na obrazovce se objeví následující zpráva:

#### **(216) Chyba vyžadující bezpečnostní zastavení**

Pokud se tato zpráva objeví, stiskněte tlačítko "Safety Shutdown Reset" (Uvedení hardware do původního stavu v případě bezpečnostního zastavení), abyste tak uvedli hardware do původního stavu. Nemusíte systém ComboMap vypínat. Pokud se chybové hlášení objevuje i nadále, obraťte se na servis.

#### **Identifikace laboratoře**

Vzhledem k tomu, že systém ComboMap mohou používat různé laboratoře a každá z nich může k výstupům a vstupům systému připojovat různá zařízení, systémové software umožňuje každé z laboratoří používat svou vlastní konfiguraci. Nicméně, tato možnost není většinou využívána, protože všechny laboratoře jsou konfigurovány stejně.

Při první příležitosti, kdy je systém ComboMap ve vaší laboratoři používán se vstupem aortálního tlaku z monitoru fyziologických funkcí, je nezbytné přesvědčit se, že výstup aortálního tlaku z monitoru fyziologických funkcí splňuje příslušné normy. Při vynulovaném monitoru fyziologických funkcí by měl systém ComboMap ukazovat nulový Pa a při monitoru fyziologických funkcí nastaveném na výstup 200 mmHg by měl systém ComboMap ukazovat Pa 200 mmHg. Pokud jsou obě tyto podmínky splněny, monitor fyziologických funkcí je kalibrovaný podle příslušných norem. V opačném případě je nutné systém ComboMap kalibrovat podle nestandardního výstupu s tím, že se doporučuje využít možnosti "Cath Lab ID" (Identifikace laboratoře) a uložit tak nastavení pro danou laboratoř. Pokud výstup tlaku z monitoru fyziologických funkcí na systému ComboMap není nula, ačkoli monitor fyziologických funkcí ukazuje nulovou hodnotu, před každým případem je nutné hodnotu Pa na systému ComboMap vynulovat pomocí tlačítka "Zero" (Vynulování) na záložce "Live" (Aktuální).

Používáte-li Identifikaci laboratoře, vytvořte speciální identifikační jméno pro laboratoř a zadejte jej do datového políčka Identifikace laboratoře. Poté zapojte všechny příslušné vstupy, mezi něž může patřit EKG a aortální a venózní tlak, i všechny výstupy, mimo jiné distální tlak, aortální (proximální) tlak, APV a IPV. Každý z těchto vstupů a výstupů musí být kalibrovaný podle zařízení, ke kterému jsou připojené. Tuto kalibraci provede váš servisní pracovník. Opětovná kalibrace nebude nezbytná pokud později k systému ComboMap nepřipojíte jiné zařízení, protože příslušné informace o kalibraci budou uložené v konfiguraci konkrétní laboratoře.

Tento postup se musí zopakovat pro každé jedinečné nastavení laboratoře. Ujistěte se, že používáte správnou identifikaci laboratoře, aby byly načítány specifické kalibrace vstupů a výstupů.

Konkrétní laboratoř zvolíte pomocí červených šipek, kterými můžete procházet možnosti.

UPOZORNĚNÍ: Aktuální laboratoř je uvedená v záložce "Patient" (Pacient).

#### **Hlasitost dotekové obrazovky**

Pokud si přejete zvýšit hlasitost zvukového signálu, kterým doteková obrazovka potvrzuj kontakt, posuňte ukazatelem hlasitosti na dotekové obrazovce doprava. Ke snížení hlasitosti tento ukazatel posuňte doleva. Další možností je prosté dotknutí se stupnice kdykoli kdy chcete ukazatel posunout do tohoto bodu.

### **Nastavení tlaku**

Zvolte záložku "Settings" (Nastavení) v horní části plochy a pak záložku "Pressure" (Tlak) ve druhé řadě. Zobrazí se s plocha podobající se ploše znázorněné na obrázku č. 14.

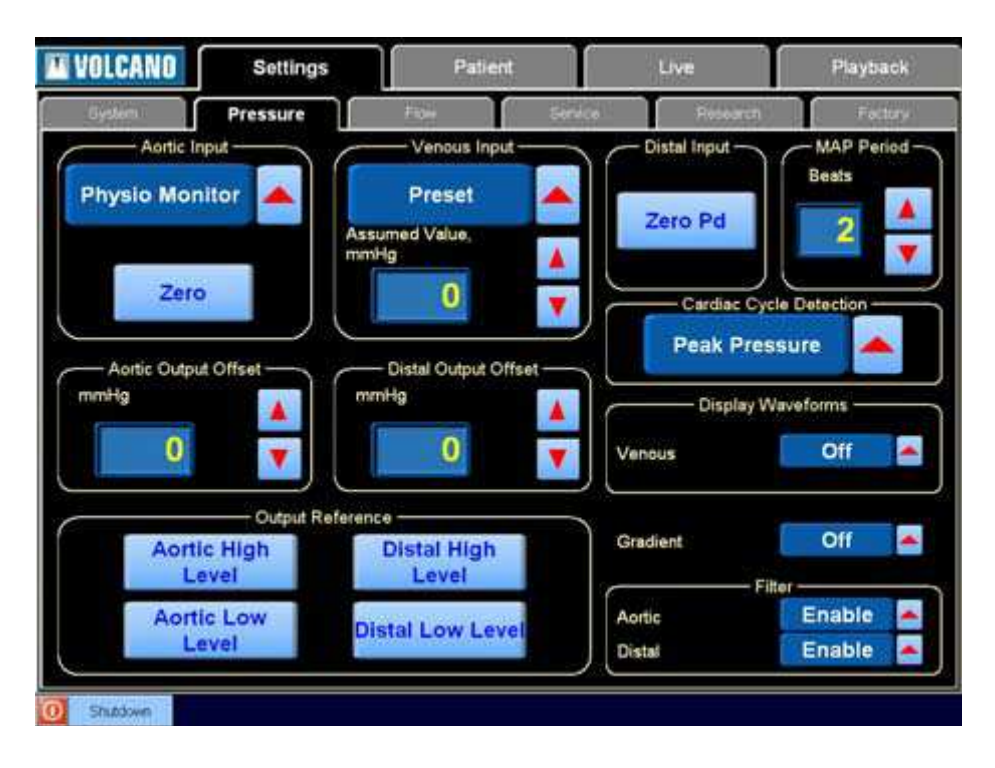

Obrázek č. 14: Plocha nastavení tlaku

#### **Vstup aortálního tlaku**

Systém ComboMap potřebuje znát zdroj vašeho vstupu aortálního tlaku. Pokud jako zdroj používáte vstup z monitoru fyziologických funkcí při horní úrovni, zvolte "Physio Monitor" (Monitor fyziologických funkcí). Pokud používáte snímač aortálního tlaku, zvolte "Pressure Transducer" (Snímač tlaku).

Vstup aortálního tlaku je vybaven tlačítkem pro vynulování. Pokud používáte snímač aortálního tlaku, stiskněte tlačítko "Zero" (Vynulování) se snímačem vystaveným tlaku okolního prostředí. Pokud používáte monitor fyziologických funkcí, může být nezbytné nastavení nuly v případě, že mezi vstupem z monitoru a hodnotou, kterou ukazuje systém ComboMap, je rozdíl. Pokud to je nezbytné, stiskněte tlačítko "Zero" (Vynulování) v okamžiku kdy monitor fyziologických funkcí vysílá signál nula mmHg, aby vstup aortálního tlaku systému ComboMap rovněž ukazoval nulu.

Tlačítko "Zero" (Vynulování) lze rovněž používat na ploše "Live" (Aktuální) a na dálkovém ovládání. Při výběru snímače tlaku se tlačítko "Zero" (Vynulování) na ploše "Live" (Aktuální) zvýrazní zeleně a toto tlačítko je nutné stisknout před postoupením k normalizaci.

#### **Vstup venózního tlaku**

Používáte-li vstup venózního tlaku do systému ComboMap, zvolte možnost "External" (Externí), abyste tak odstranili předpokládanou hodnotu přednastavení a zobrazili nulové tlačítko Pv. Pokud je mezi vstupem venózního tlaku a hodnotou, kterou ukazuje systém ComboMap, rozdíl, můžete upravit nulovou hodnotu pomocí tlačítka "Zero Pv" (Vynulování venózního tlaku). S monitorem fyziologických funkcí vysílajícím signál nula mmHg stiskněte tlačítko "Zero Pv" (Vynulování venózního tlaku), aby se venózní tlak, který ukazuje systém ComboMap, rovněž rovnal nule.

Pokud systém ComboMap nemá žádný venózní vstup, můžete zvolit "Preset" (Přednastavení) pro stanovení předpokládaného venózního tlaku. (Pokud se tlačítko "Preset" (Přednastavení) nezobrazilo, stiskněte tlačítko "External" (Externí), abyste tak zobrazili "Preset" (Přednastavení).) Předpokládaný venózní tlak poté můžete upravit stiskem šipky nahoru nebo dolů vedle políčka, ve kterém se předpokládaná hodnota ukazuje. Předpokládaný venózní tlak můžete nastavit v rozmezí od 0 do 50 mmHg po jednom mmHg.

Pokud je vstup venózního tlaku nastaven na externí nebo na přednastavenou hodnotu vyšší než nula, hodnota aktuálního a přehrávaného Pd/Pa je nahrazena hodnotou NPR a zobrazuje se průměrný venózní tlak (Pv). Pokud chcete zobrazit Pd/Pa a skrýt hodnotu Pv na ploše "Live" (Aktuální) a "Playback" (Přehrávání), nastavte vstup venózního tlaku v "Preset" (Přednastavení) na nulovou hodnotu.

#### **Vstup distálního tlaku**

 Při připojení modulu pacientova rozhraní ke spojovacímu kabelu provede modul automatickou kontrolu nulového stavu vodícího drátu pro měření tlaku SmartWire. Během provádění této automatické kontroly musí být vodící drát mimo tělo pacienta. Pokud se před zavedením vodícího drátu do těla pacienta objeví rozdíl, můžete tento rozdíl eliminovat stisknutím tlačítka "Zero Pd" (Vynulování Pd) na ploše "Pressure Setup" (Nastavení tlaku). Nastavíte tak zobrazování tlaku a výstupní napětí na nulovou kalibrační úroveň.

#### **Interval MAP**

Můžete zvolit počet tepů, během kterých si přejete aktualizaci a zobrazování distálního a proximálního průměrného arteriálního tlaku (mean arterial pressure – MAP). Pro zvolení příslušného čísla stiskněte šipku nahoru nebo dolů. Rozsah je od 1 do 5 tepů.

#### **Rozpoznání srdečního cyklu**

Zde si můžete zvolit jakým způsobem bude systém ComboMap rozpoznávat srdeční cyklus. Pokud zvolíte "R-wave" (vlnu R), je nutné zapojení vstupu EKG. Namísto vlny R můžete zvolit "Peak Pressure" (Maximální tlak) a v tomto případě bude systém ComboMap rozpoznávat srdeční cyklus jako časový interval od maximální hodnoty tlaku do následující maximální hodnoty tlaku.

Pokud jste zvolili "R-wave" (vlnu R), ale nezapojili jste vstup EKG, systém ComboMap bude u výpočtů vyžadujících rozpoznání srdečního cyklu vycházet ze základního časového intervalu v délce dvou sekund, protože není schopen vyvolat vlnu R. Systém vás následující zprávou upozorní na to, že vstup EKG není připojený:

#### **(210) Chybí vlny R z EKG.**

UPOZORNĚNÍ: Pokud vstup EKG nepoužíváte, pro rozpoznávání srdečního cyklu byste měli stisknout "Peak Pressure" (Maximální tlak).

#### **Zobrazování vln**

V tomto nastavení můžete zapínat a vypínat vlny venózního tlaku na ploše "Live" (Aktuální) a "Playback" (Přehrávání).

#### **Gradient**

Aktivací tohoto nastavení můžete zvolit zobrazování hodnoty gradientu proximálního a distálního tlaku na ploše "Live" (Aktuální) a "Playback" (Přehrávání).

#### **Ofset aortálního výstupu**

Můžete upravit ofset aortálního výstupního signálu při horní hranici nebo aortálního výstupního signálu při dolní hranici k vnějšímu displeji v rozsahu od –300 do + 300 mmHg, a to v přírůstcích v hodnotě 1 mmHg.

#### **Ofset distálního výstupu**

Můžete upravit ofset distálního výstupního signálu při horní úrovni nebo distálního výstupního signálu při dolní úrovni k vnějšímu displeji v rozsahu od – 300 do + 300 mmHg, a to v přírůstcích v hodnotě 1 mmHg.

#### **Orientační hodnoty výstupu**

Zvolíte-li jedno z tlačítek "Output Reference" (Orientační hodnoty výstupu), umožníte systému ComboMap odesílání kalibračního signálu do externích monitorů, které jste zapojili do výstupních konektorů systému ComboMap. V políčku "Output

Reference" (Orientační hodnoty výstupu) jsou k dispozici čtyři tlačítka: "Aortic High Level" (Aortální při horní úrovni), "Aortic Low Level" (Aortální při dolní úrovni), "Distal High Level" (Distální při horní úrovni) a "Distal Low Level" (Distální při dolní úrovni). Po stisknutí jednoho z těchto tlačítek se na obrazovce objeví plocha podobná ploše zobrazené na obrázku č. 15.

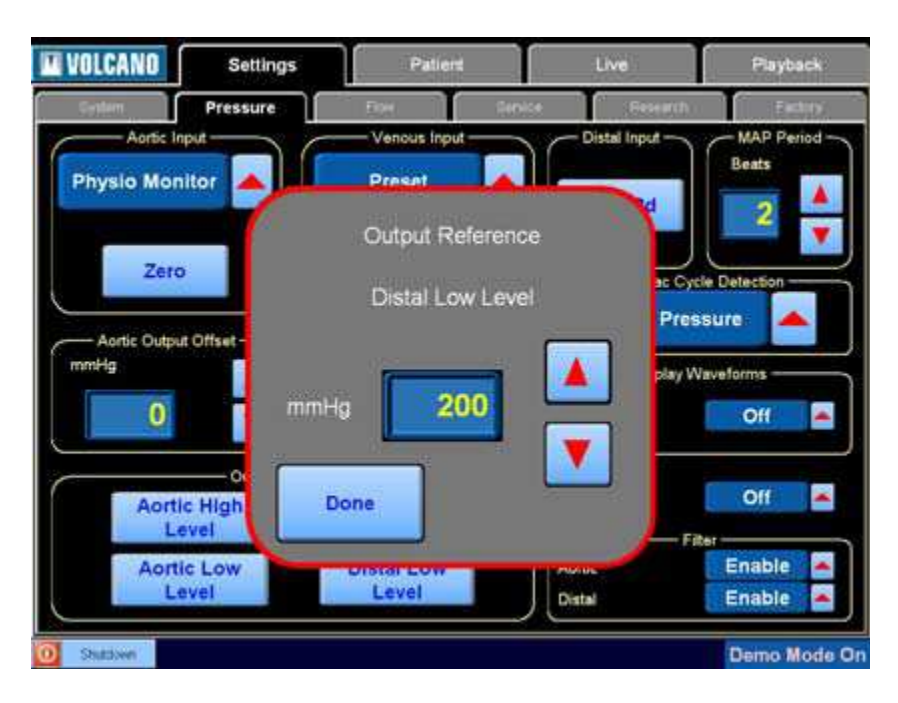

#### Obrázek č. 15: Orientační hodnoty výstupu

Nadpis na políčku bude představovat orientační hodnotu výstupu a tlačítko, které jste zvolili (například na obrázku č. 15 se jedná o "Distal Low Level" (Distální při dolní úrovni)). Pro zvolení orientační hodnoty výstupu použijte šipku nahoru nebo dolů a poté co jste zvolili příslušnou možnost stiskněte tlačítko "Done" (Hotovo). Pro každé tlačítko jsou k dispozici čtyři konstantní signály 0, 50, 100 a 200 mmHg a tři obdélníkové signály 0-50, 0-100 a 0-200 mmHg.

Pokud například zvolíte hodnotu 200, systém bude posílat kalibrační signál ekvivalentní 200 mmHg dokud nestisknete tlačítko "Done" (Hotovo).

Vaše volba orientačních hodnot výstupu pro kalibraci bude záviset na zapojení výstupu, která jste provedli. Můžete poté kalibrovat externí monitorovací zařízení tak, aby se shodovalo se signálem, který vysílá systém ComboMap.

#### **Filtr**

Můžete deaktivovat filtry pro dolní pásmo signálu aortálního a distálního tlaku. Tyto filtry urovnávají signál měření tlaku a mohou způsobovat drobné zpoždění výstupního signálu ze zadního panelu. Pokud tedy používáte pro distální tlak výstupní signál ze zadního panelu a chcete omezit nesoulad časové fáze s aortálním signálem z monitoru fyziologických funkcí, vypněte distální filtr.

#### **Nastavení průtoku**

Zvolte záložku "Settings" (Nastavení) v horní části obrazovky a pak ve druhé řadě zvolte záložku "Pressure" (Tlak). Na ploše se zobrazí obrazovka podobná té, která je ukázána na obrázku č. 16.

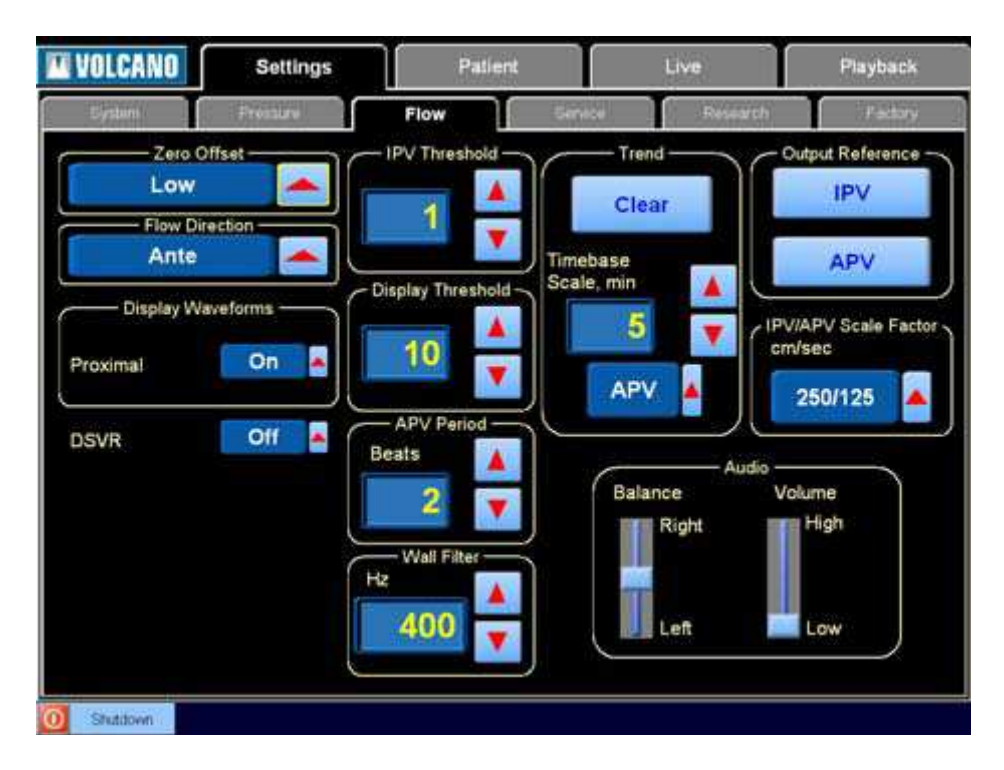

Obrázek č. 16: Plocha nastavení průtoku

#### **Nulový ofset**

Můžete nastavit nulový ofset nízké, střední nebo vysoké úrovně, abyste posunuli základní čáru nulové rychlosti na plochu. Můžete si například přát posunout ji výš, abyste mohli pozorovat retrográdní průtok, který se zobrazí pod ní.

#### **Směr průtoku**

Zvolte směr průtoku, který se má zobrazit nad základní čarou: antegrádní (Ante) nebo retrográdní (Retro).

#### **Zobrazování vln**

Zápis proximálního tlaku představuje zápis aortálního tlaku. Proximální zápis můžete aktivovat nebo deaktivovat stisknutím tlačítka "On/Off" (Vyp/Zap) nebo stisknutím červené šipky. Pokud zvolíte zobrazování zápisu proximálního tlaku, tento zápis se bude objevovat ve druhé čtvrtině grafu. Pokud proximální zápis vypnete, vlny průtoku se automaticky zvětší tak, aby zaplnily celý graf.

#### **DSVR**

Hodnoty pro zobrazování poměru diastolické a systolické rychlosti (Diastolic-Systolic Velocity Ratio) lze aktivovat a deaktivovat stisknutím tlačítka "On/Off" (Vyp/Zap).

#### **Práh IPV**

Práh IPV je poměrem signálu k hluku. Tento parametr stanovuje úroveň signálu, pro kterou platí, že všechny signály pod tuto úroveň jsou považovány za hluk a nejsou

zobrazovány nebo využívány pro měření průtoku. Proto je jejich pečlivé nastavení velmi důležité.

IPV je okamžitá maximální rychlost a na ploše se zobrazuje jako modré ohraničení kolem průtokového spektra. Pro upravení prahu IPV použijte šipku nahoru a dolů. Správnost hodnoty prahu IPV zkontrolujte podle plochy "Flow Display" (Zobrazení průtoku). Čím přesněji bude práh IPV nastavený, tím těsněji bude modré ohraničení IPV kopírovat vnější okraj rychlostního spektra.

#### **Práh zobrazování**

Práh zobrazování je rovněž poměrem signálu k hluku, ale jeho účelem je upravit spektrální zobrazení pro optimální náhled. Nemá vliv na přesnost měření. Pokud tento práh nastavíte na nízkou hodnotu, zvýšíte jasnost spektra tím, že odstraníte pouze nejnižší amplitudy signálového spektra a zobrazíte většinu signálů. Pokud je tento práh nastavený na vysokou hodnotu, jasnost spektra se sníží, protože je povoleno pouze zobrazování vysokým amplitud spektra.

#### **Interval APV**

Můžete zvolit počet tepů, během kterých si přejete aktualizaci a zobrazování průměrné maximální rychlosti. Pro zvolení příslušného čísla opakovaně stiskněte šipku nahoru nebo dolů dokud se neobjeví požadované číslo. Rozsah je od 1 do 5 tepů.

Systém rovněž vypočítává průměrnou hodnotu tepové frekvence zobrazené na ploše "Flow Display" (Zobrazení průtoku) během počtu tepů stanoveného v intervalu APV.

#### **Stěnový filtr**

Funkce stěnového filtru pomáhá snížit nebo zcela eliminovat vracení nízkofrekvenčního hluku v Dopplerově spektru v případech kdy je snímač tlaku umístěný v blízkosti stěny tepny. Pomocí šipky nahoru a dolů můžete listovat možnými hodnotami nastavení: 200, 400, 800 a 1600 Hz.

#### **Trend**

Na plochách "Live" (Aktuální) a "Playback" (Přehrávání) můžete zobrazit graf rychlostního trendu. Opakovaně stiskněte tlačítko "Mode" (Režim) na plochách "Live" (Aktuální) a "Playback" (Přehrávání) dokud se graf trendu nezobrazí.

Rozsah rychlostí pro trendový graf – svislá osa spodního zobrazení – se automaticky upravuje. Občas si proto můžete všimnout, že se změnilo přidělení hodnot.

Stisknutím tlačítka "Trend" v průtokové části dálkového ovládání se můžete rovněž pohybovat mezi režimem "Trend" a "Full Screen" (Celá obrazovka).

#### **Vymazat**

Stisknutím tlačítka "Clear" (Vymazat) vymažete a znovu spustíte trendový graf. Vlna, která byla původně zobrazena, se vymaže a nová vlna začne zobrazovat údaje v reálním čase. Časová osa se spouští od 0:00.

Pokud jste nahráli vyšetření pacienta, při přehrávání údajů se v příslušném bodě vyšetření zobrazí nové spuštění trendových údajů.

#### **Stupnice časové základny**

Zde můžete nastavit délku časové osy od 5 do 90 minut po pětiminutových přírůstcích podle doby, po kterou si přejete trendové údaje sledovat.

#### **APV/DSVR**

Příslušný trendový parametr - buď APV nebo DSVR – se bude zobrazovat ve spodní části displeje. Stisknutím tlačítka se můžete pohybovat mezi těmito dvěma možnostmi.

#### **Orientační hodnoty výstupu**

Zvolíte-li jedno z tlačítek "Output Reference" (Orientační hodnoty výstupu), umožníte systému ComboMap odesílání kalibrovaného orientačního signálu do externích monitorů, které jste zapojili do výstupních konektorů APV a IPV na zadním panelu. Kalibraci IPV, APV nebo obou těchto parametrů můžete zkontrolovat zvolením různých orientačních signálů.

#### **IPV**

Po stisknutí tlačítka "IPV" se zobrazí nabídka, která vám umožní vysílat orientační hodnotu výstupu IPV. K dispozici jsou hodnoty 0, 100, 250 a 500 cm/s a jejich měřítko je stanovené podle konstanty stupnice výstupu, kterou jste nastavili ve funkci "Scale Factor" (Konstanta stupnice) pod volbou orientačních hodnot. Rozsah výstupního napětí od 0 do 5 voltů odpovídá výběru konstanty stupnice a orientační hodnota výstupu je upravována podle příslušného měřítka. Například pokud zvolíte konstantu stupnice 100 cm/s, 5voltový výstup pokryje rozsah od 0 do 100 cm/s. V tomto případě odpovídá orientační hodnota IPV 100 cm/s 5 voltům. Pokud ovšem nastavíte konstantu stupnice 500 cm/s, rozsah 5 voltů musí pokrýt rozpětí od 0 do 500 cm/s. V tomto případě bude odpovídat orientační hodnota IPV 100 cm/s 1 voltu, neboli jRené pětině plného rozsahu.

UPOZORNĚNÍ: Pokud zvolíte orientační výstup IPV (nebo APV) vyšší než konstantu stupnice, např. zvolíte orientační výstup IPV 250 cm/s, zatímco konstanta stupnice je nastavená na 100/50, výstupní signál bude omezen pěti volty. Jinými slovy, jakýkoli signál nižší než 100 cm/s bude nastaven podle rozsahu od 0 do 5 voltů, ale jakýkoli signál mezi 100 cm/s a 250 cm/s povede k výstupu 5 voltů.

#### **APV**

Po stisknutí tlačítka "APV" se zobrazí nabídka, která vám umožní vysílat orientační hodnotu výstupu APV. K dispozici jsou hodnoty 0, 50, 125 a 250 cm/s. Stejně jako u IPV odpovídá rozsah výstupního napětí od 0 do 5 voltů zvolené konstantě stupnice a zvolená orientační hodnota výstupu je upravována podle příslušného měřítka. Pokud například zvolíte konstantu stupnice 250 cm/s, orientační hodnota APV 100 cm/s vyvolá výstupní signál 2 volty (100/250 x 5 voltů).

#### **Konstanta stupnice IPV/APV**

Konstanta stupnice IPV/APV upravuje výstupní signál podle příslušného měřítka ve vztahu k rozsahu výstupu od 0 do 5 voltů v závislosti na vámi zvolené hodnotě. K dispozici jsou hodnoty 100/50, 250/125 a 500/250, maximální signál IPV 5 voltů odpovídá 500 cm/s a maximální signál APV odpovídá 250 cm/s. Při konstantě

stupnice 100/50 je maximální signál IPV stále 5 voltů, ale 5 voltů při tomto nastavení konstanty stupnice odpovídá pouze 100 cm/s.

Nicméně, pokud nastavíte konstantu stupnice na hodnotu 100/50 a poté se pokusíte kalibrovat IPV na jakoukoli hodnotu vyšší než 100 nebo APV na jakoukoli hodnotu vyšší než 50, maximální kalibrační signál bude omezen na hodnotu 100 pro IPV a 50 pro APV.

Plný rozsah APV je stanoven na polovinu plného rozsahu IPV.

UPOZORNĚNÍ: Optimální konstanta stupnice je taková, která optimalizuje amplitudu signálů APV/IPV bez překračování hodnot konstanty stupnice. Toho lze dosáhnout zvážením předpokládaných relativních rychlostí.

#### **Zvukový výstup**

#### **Vyvážení**

Pro vyvážení stereofonního Dopplerova akustického signálu z levého a pravého reproduktoru posunujte ukazatel pro vyvážení nahoru nebo dolů. Další možností je dotknout se kdykoli stupnice, čímž se ukazatel posune do zvolené polohy.

#### **Hlasitost**

Pro seřízení hlasitosti stereofonního Dopplerova akustického signálu posunujte ukazatel hlasitosti nahoru nebo dolů. Toto seřízení lze rovněž provést dotekem na zvoleném místě stupnice, čímž se ukazatel posune do zvolené polohy, nebo stisknutím šipek nahoru/dolů pro nastavení hlasitosti na průtokové části dálkového ovládání.

### **Parametry týkající se pacienta**

Při zapnutí systému ComboMap se automaticky vytvoří nové vyšetření pacienta a systém vás nasměruje k záložce "Patient" (Pacient) pro ukládání informací o pacientovi. Informace o pacientovi jsou volitelné a pro aktuální vyšetření je možné tyto informace uložit kdykoli do okamžiku, kdy systém začne zapisovat. UPOZORNĚNÍ: Pro úpravu informací o pacientovi ze dříve zaznamenaného vyšetření vyvolejte příslušný záznam vyšetření pomocí tlačítka "Recall Patient Study" (Vyvolat záznam vyšetření pacienta), stiskněte tlačítko "Save Patient Study to CD" (Uložit záznam vyšetření pacienta na CD) bez CD vloženého v mechanice (nebo s otevřenými dvířky mechaniky) a poté informace o pacientovi upravte.

Při vkládání informací o pacientovi zvolte záložku "Patient" (Pacient) v horní části plochy. Zobrazíte tak plochu ukázanou na obrázku č. 17.

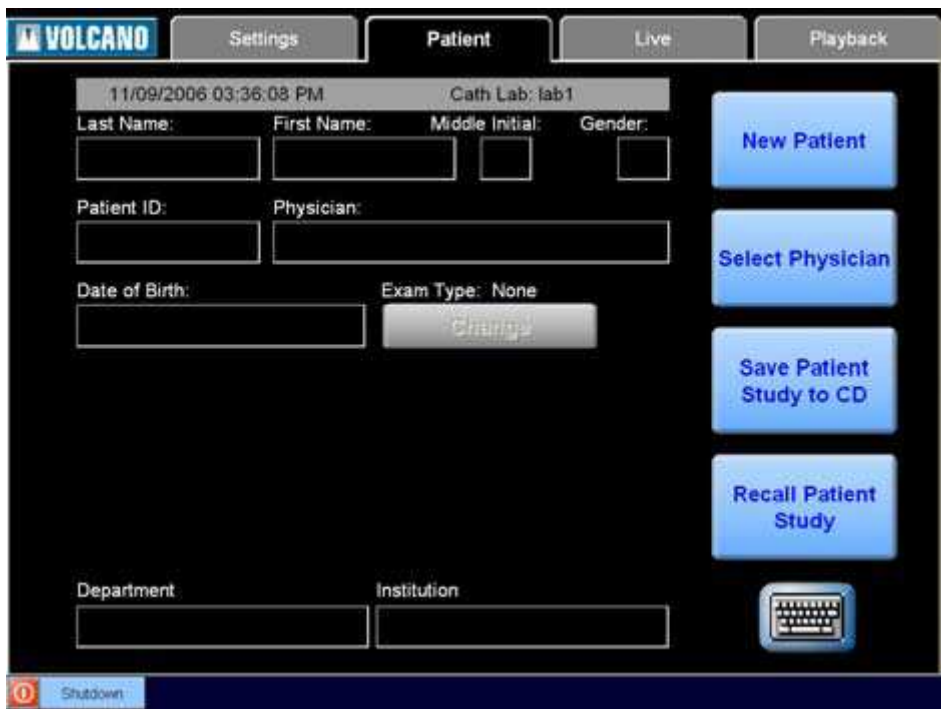

Obrázek č. 17: Plocha pacienta

#### **Informace o pacientovi**

Můžete stisknout ikonu pro klávesnici v pravé dolní části obrazovky. Zobrazí se políčko pro vložení pacientova příjmení. Po stisknutí tlačítka "Enter" (Vložit) se políčko pro vkládání textu změní na křestní jméno, atd. až do posledního políčka na obrazovce.

Dále můžete stisknout textové pole "Last name" (Příjmení) na obrazovce aniž byste předtím zvolili ikonu klávesnice. Po stisknutí tohoto pole se klávesnice automaticky zobrazí. Po vložení textu do konkrétního políčka stisknutím tlačítka "Enter" (Vložit) přejde systém k následujícímu textovému poli.

Nezapomeňte, že je možné vložit více znaků než je počet znaků, které je datové pole schopné zobrazit.

Pokud počet vložených znaků převýší počet znaků, které lze zobrazit, text bude zkrácen.

UPOZORNĚNÍ: Pokud do pole pro vkládání textu vložíte dlouhý text, systém ComboMap uloží všechny uložené informace, ačkoli zobrazení textu je zkrácené jak v poli pro vkládání textu přes klávesnici, tak na ploše "Patient" (Pacient). Všechny údaje, které jste vložili, se objeví v poli pro vkládání textu když zvolíte příslušné pole a opět zobrazíte pole pro vkládání textu i klávesnici.

Vložte pacientovo příjmení, křestní jméno, počáteční písmeno druhého křestního jména, pohlaví, identifikaci pacienta, lékaře a datum narození. Poté vložte název oddělení a instituce.

UPOZORNĚNÍ: Systém ComboMap uchová název oddělení a instituce, abyste tyto informace nemuseli vkládat pro každého nového pacienta zvlášť. Datová pole budou při zahájení nového vyšetření obsahovat informace, které jste vložili předtím, a to i v případě, že byl systém mezitím vypnutý. Pokud chcete tyto informace změnit, zvolte příslušné pole a vložte sem informace nové. V paměti systému se nyní zaznamenají údaje nové.

#### **Nový pacient**

Při zapnutí systému ComboMap se automaticky vytvoří nové vyšetření pacient. Pokud si přejete vložit údaje týkající se dalšího pacienta, stiskněte tlačítko "New Patient" (Nový pacient). Objeví se výzva k potvrzení, že si přejete vložit údaje pro nového pacienta, čímž se vymažou informace o pacientovi zobrazené na obrazovce. Tato výzva je znázorněna na obrázku č. 18. Pokud si přejete všechny údaje s výjimkou oddělení a instituce vymazat, stiskněte tlačítko "Yes" (Ano) a podle návodu v předchozím odstavci vložte údaje nové. Pro návrat na aktuální plochu pacienta stiskněte tlačítko "No" (Ne).

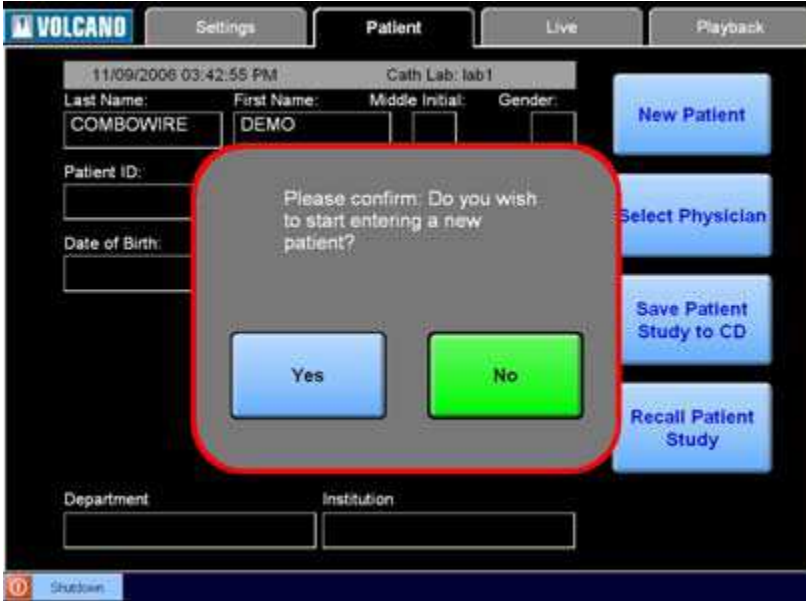

Obrázek č. 18: Výzva při vytvoření nového pacienta

#### **Volba lékaře**

Pokud bylo jméno lékaře vloženo u předchozích vyšetření, můžete namísto vkládání pomocí klávesnice na dotekové obrazovce jméno vyhledat v seznamu. Systém uchovává jména 20 posledních lékařů. Stiskněte tlačítko "Select Physician" (Volba lékaře – pod tlačítkem "New Patient" – Nový pacient). Zobrazí se nabídka podobná nabídce na obrázku č. 19.

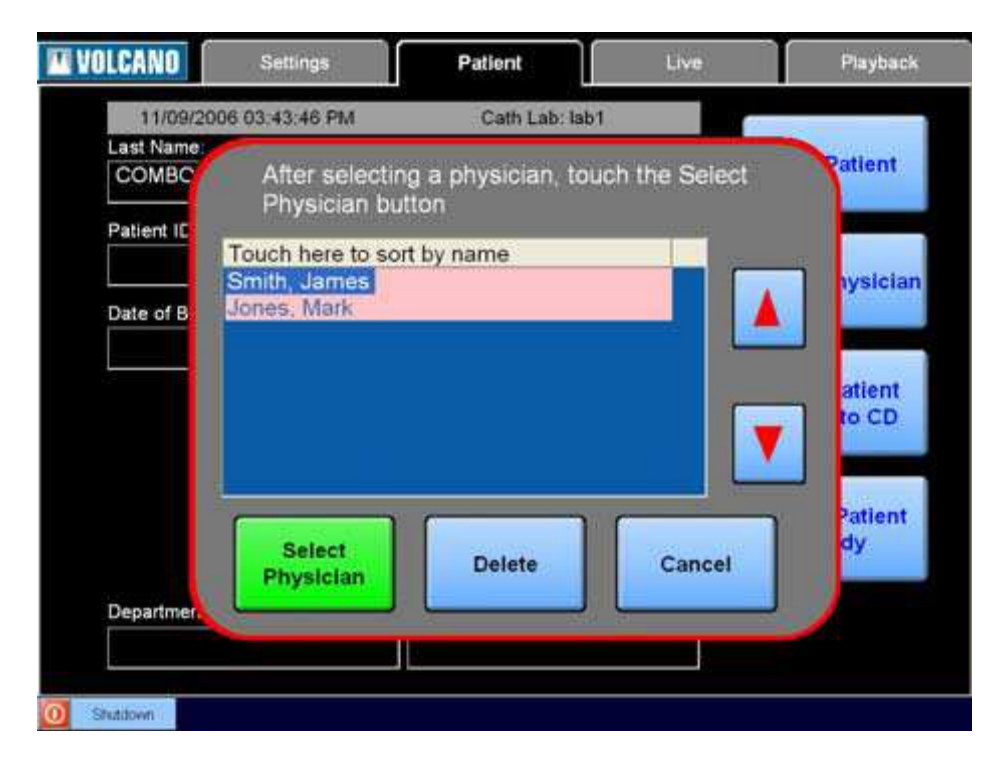

Obrázek č. 19: Volba lékaře

Seznam lékařů se zobrazí v pořadí od nejnovější k nejstarší vložené informaci. Pokud jsou v systému uložena jména více než osmi lékařů, můžete seznam procházet a zvolit tak jméno, které si přejete vložit. U dlouhých seznamů může být praktické zvolení abecedního pořadí, které usnadní hledání konkrétních jmen. Pro seřazení jmen stiskněte bílou lištu nad seznamem; tato lišta je označena "**Touch here to sort by name"** (Pro seřazení podle jmen stisknout zde).

Stisknutím zvoleného jména lékaře jméno zvýrazníte. Poté stiskněte tlačítko "Select Physician" (Volba lékaře), čímž se vrátíte na plochu pacienta. Zvolené jméno se objeví v datovém poli "Physician" (Lékař). Pokud si pole nepřejete nijak měnit, stiskněte tlačítko "Cancel" (Zrušit).

Pro vymazání jména lékaře ze seznamu nejprve zvolte jméno příslušného lékaře a poté stiskněte tlačítko "Delete" (Vymazat). Objeví se výzva k potvrzení, že si skutečně přejete zvolené jméno vymazat. Pro vymazání zvoleného jména lékaře stiskněte tlačítko "Yes" (Ano) nebo krok zrušte stisknutím tlačítka "No" (Ne) a ponechejte jméno na seznamu.

#### **Ukládání záznamu vyšetření pacienta na CD**

Při zapnutém záznamu ukládá systém ComboMap automaticky záznam vyšetření pacienta na pevný disk. Pro uložení záznamu vyšetření do systému ComboMap nemusíte udělat nic jiného. Nicméně, můžete se rozhodnout pro uložení záznamu vyšetření pacienta na kompaktní disk v CD-RW mechanice systému. V tomto případě musíte použít tlačítko "Save Patient Study" (Uložit záznam vyšetření pacienta).

UPOZORNĚNÍ: Společnost Volcano Corporation doporučuje pro mechaniku CD-RW systému ComboMap použití disků bez možnosti přepsání (CD-R) namísto disků s možností přepsání (CD-RW) vzhledem k vyšší spolehlivosti disků CD-R.

Po stisknutí tlačítka "Save Patient Study" (Uložit záznam vyšetření pacienta) se zobrazí plocha ukázaná na obrázku č. 20.

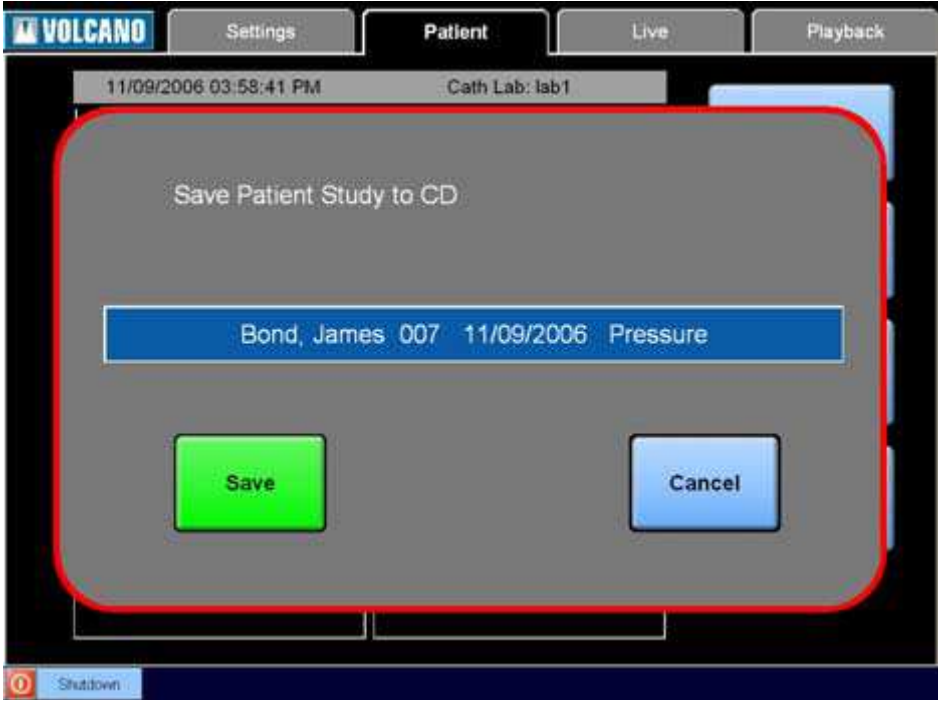

Obrázek č. 20: Plocha Ukládání záznamu vyšetření pacienta

Lišta ve střední části plochy uvádí jméno pacienta, jeho identifikaci, datum a druh provedeného vyšetření. Pro zkopírování záznamu vyšetření pacienta z pevného disku na CD stiskněte tlačítko "Save" (Uložit). Kopírování může trvat 1 až 10 minut v závislosti na velikosti souboru. Pokud záznam z pevného disku nevymažete podle návodu v odstavci **Vymazání záznamu vyšetření pacienta**, zůstává i po kopírování uložený na pevném disku.

Po zkopírování záznamu vyšetření pacienta na CD se CD automaticky vysune a na obrazovce se objeví okno s hlášením. Abyste se přesvědčili, že se soubor na CD skutečně nahrál, zasuňte CD zpět a stiskněte tlačítko "Verify" (Ověřit). Software zkontroluje přítomnost souboru na CD a jakmile potvrdí úspěšné zaznamenání souboru na nosič, CD opět vysune. Pokud si ověření nepřejete provádět, stiskněte tlačítko "Cancel" (Zrušit) v okně s hlášením.

UPOZORNĚNÍ: Pokud se v průběhu kopírování vyskytne chyba, ve stavovém okně ve spodní části obrazovky se objeví hlášení. Vysvětlení všech hlášení je uvedeno v Příloze A společně s příslušnými nápravnými kroky.

#### **Vyvolání záznamu vyšetření pacienta**

Plocha "Recall Patient Study" (Vyvolání záznamu vyšetření pacienta) ukázaná na obrázku č. 21 se zobrazí po stisknutí tlačítka "Recall Patient Study" (Vyvolání záznamu vyšetření pacienta) na obrazovce pacienta.

| VOLCANO                                                          | Settings             | Patient |                                                      | Live                      | Playback |
|------------------------------------------------------------------|----------------------|---------|------------------------------------------------------|---------------------------|----------|
| 11/09/2006 02:51:09 PM                                           |                      |         | Cath Lab: lab1                                       |                           |          |
|                                                                  | Recall Patient Study |         |                                                      |                           |          |
| Patient                                                          | Patient ID           |         | Date                                                 | Exam Type                 |          |
| 72379996.<br>COMBOWIRE, DEMO<br>FLOWIRE, DEMO<br>SMARTWIRE, DEMO |                      |         | 11/09/2006<br>05/17/2005<br>05/16/2005<br>05/16/2005 | Combo<br>Flow<br>Pressure |          |
|                                                                  |                      |         |                                                      |                           |          |
|                                                                  |                      |         |                                                      |                           |          |
|                                                                  |                      |         |                                                      |                           |          |
| Storage Location                                                 |                      |         |                                                      |                           |          |
| <b>Hard Disk</b>                                                 |                      | Recall  | <b>Delete</b>                                        |                           | Cancel   |
|                                                                  |                      |         |                                                      |                           |          |

Obrázek č. 21: Vyvolání záznamu vyšetření pacienta

Zvolte příslušné místo uložení informací. Pokud si přejete vyvolat záznam vyšetření z pevného disku systému, stiskněte "Hard Disc" (Pevný disk). Pokud si přejete vyvolat záznam vyšetření z kompaktního disku vloženého do CD mechaniky systému ComboMap, šipkou v poli "Storage Location" (Místo uložení) změňte místo uložení na CD. Zobrazí se seznam jmen pacientů.

Na seznamu jmen zobrazeném na ploše stiskněte příslušné jméno nebo se pomocí šipek nahoru a dolů přesuňte k záznamu vyšetření, který si přejete vyvolat. Pro vyvolání zvoleného záznamu stiskněte tlačítko "Recall" (Vyvolat).

Seznam pacientů můžete třídit podle kteréhokoli z nadpisů sloupců na ploše "Recall Patient Study" (Vyvolání záznamu vyšetření pacienta). Stisknete-li nadpis sloupce "Patient" (Pacient), seznam se zobrazí v abecedním pořadí podle jmen pacientů. Pro seřazení záznamů ve vzestupné číselné řade podle identifikace pacientů stiskněte nadpis sloupce "Patient ID" (Identifikace pacienta). Stisknutím "Date" (Datum) seznam seřadíte podle datumu, s tím, že nejstarší záznam bude uvedený jako první. Dále můžete stisknout "Exam Type" (Druh vyšetření) a seřadit seznam podle druhů vyšetření Combo, průtoku a tlaku.

Při vyvolávání záznamu vyšetření pacienta z CD systém ComboMap soubor automaticky zkopíruje a uloží jej na pevný disk systému. Dle svého zvážení můžete takto uložený soubor z pevného disku později vymazat.

UPOZORNĚNÍ: Pokud vyvoláte záznam vyšetření pacienta z CD a poté aktualizujete některé z informací o pacientovi (jméno, identifikace pacienta, adresa, atd.), musíte soubor opět zkopírovat na CD. Ačkoli systém ComboMap automaticky aktualizuje soubory pacientů uložené na pevném disku, aktualizovaný soubor je nutné na CD zkopírovat ručně.

#### **Vymazání záznamu vyšetření pacienta**

Záznam vyšetření pacienta můžete vymazat z pevného disku, ale nikoli z CD. Pokud na ploše "Recall Patient Study" (Vyvolání záznamu vyšetření pacienta) zvolíte jako místo uložení pevný disk, mezi tlačítky "Recall" (Vyvolat) a "Cancel" (Zrušit) se objeví tlačítko "Delete" (Vymazat). Zvolte záznam vyšetření, který si přejete vymazat, buď stisknutím a zvýrazněním jména pacienta, nebo posunutím kurzoru na příslušné jméno pomocí šipek nahoru a dolů. Záznam z pevného disku vymažete stisknutím tlačítka "Delete" (Vymazat). Objeví se okno s výzvou k potvrzení, že zvolený soubor skutečně chcete vymazat. Pro vymazání souboru stiskněte tlačítko "Yes" (Ano) nebo vymazání zrušte stisknutím tlačítka "No" (Ne).

## **Měření**

## **Automatická konfigurace drátu**

Systém ComboMap rozpozná typ vodícího drátu připojeného ke kabelu rozhraní pacienta (PIM) a podle toho konfiguruje obrazovky "Live" (Aktuální) a "Playback" (Přehrávání). K dispozici jsou tři režimy: Režim tlaku, Režim průtoku a Režim Combo. Základní konfigurace bez vodícího drátu připojeného k PIM je pro Režim tlaku. Připojením odlišných typů vodícího drátu se změní konfigurace pro aktivní pracovní složku pacienta.

Režim tlaku SmartWire®

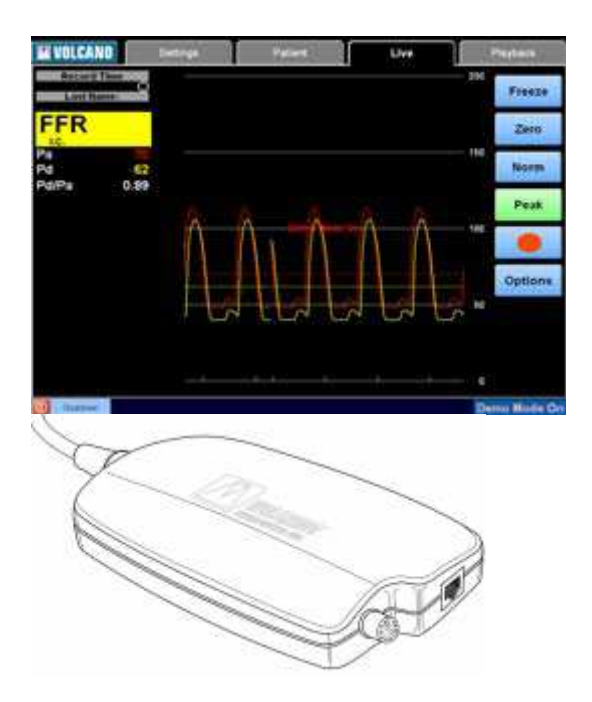

Režim průtoku FloWire®

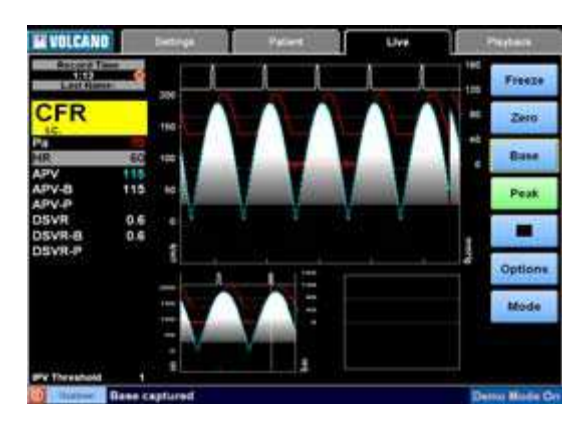

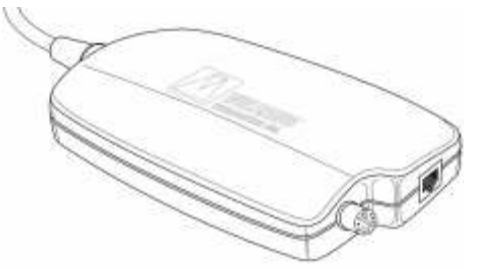

#### Režim Combo ComboWire®

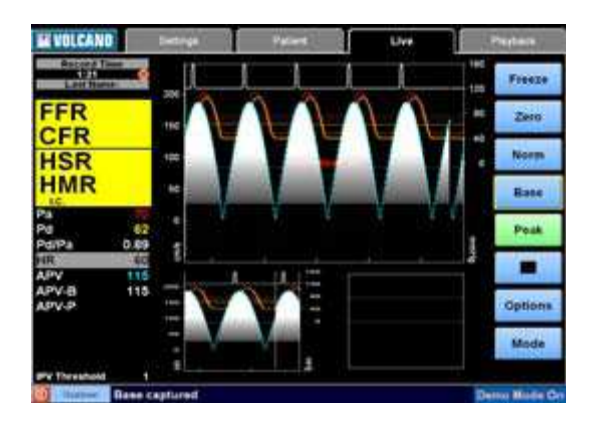

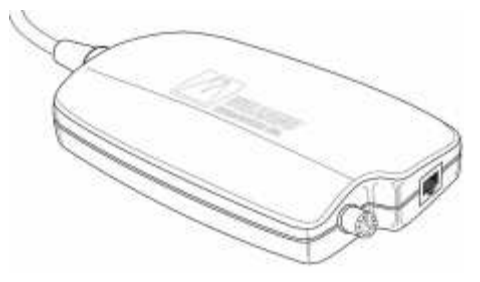

## **Možnosti zobrazení**

Na plochách "Live" (Aktuální) a "Playback" (Přehrávání) je tlačítko "Options" (Možnosti), kterým lze změnit nastavení zobrazování.

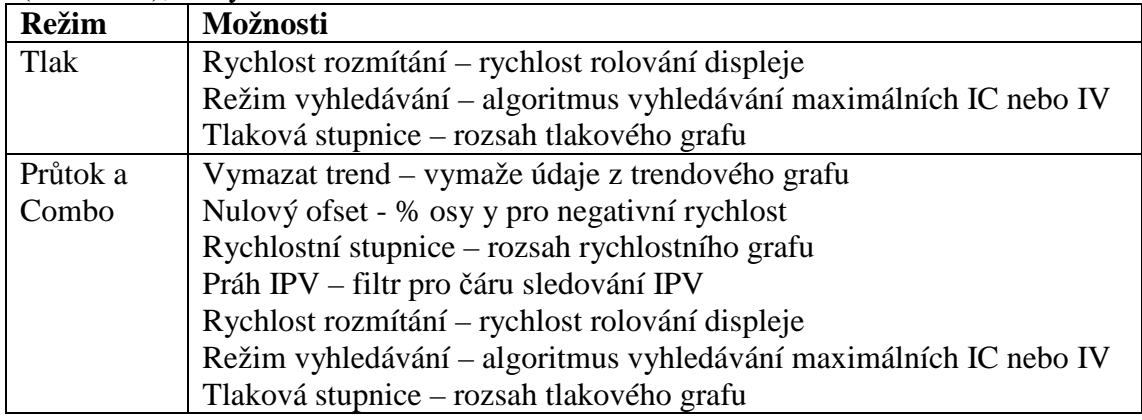

## **M***ěř***ení tlaku**

1. Zvolte plochu "Live" (Aktuální). Obrazovka "Live" pro Režim tlaku je zobrazená níže.

UPOZORNĚNÍ: Zelené tlačítko značí nejpravděpodobnější následující krok ve vašem pracovním postupu.

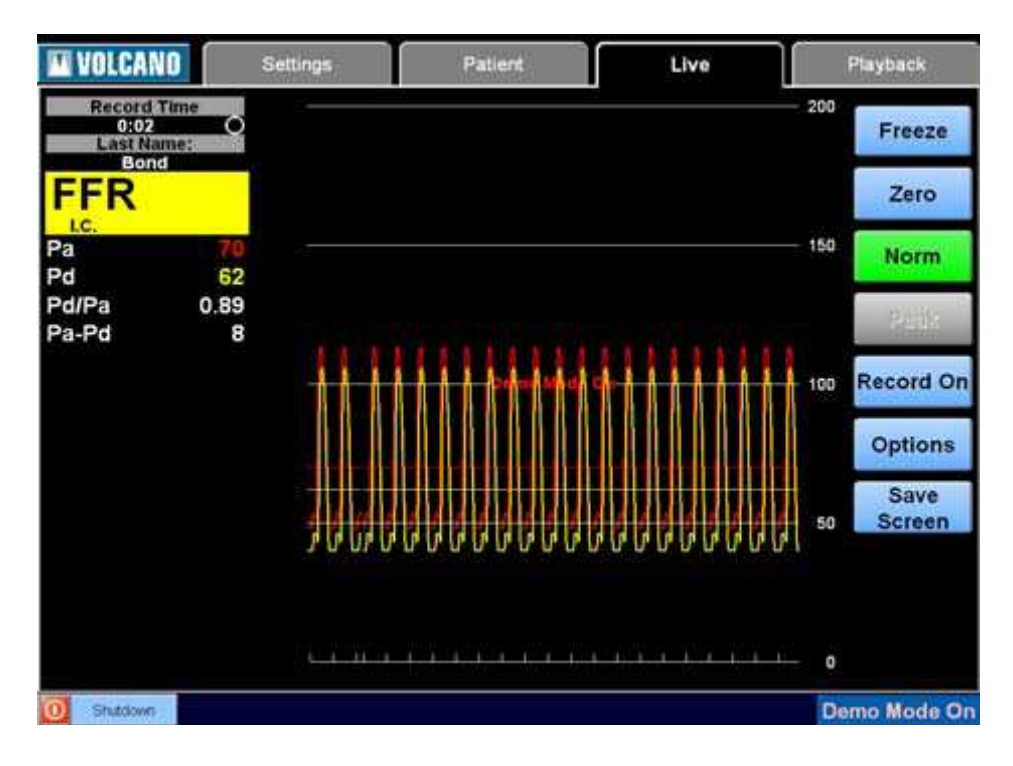

Stav záznamů (zobrazený jako deaktivovaný) Nejvyšší výsledek Režim hledání (zobrazen intrakoronární)

Hodnoty v reálném čase:

- Pa aortální MAP
- Pd distální MAP
- Pv venózní MAP (volitelný, není na obrázku ukázán)
- Pd/Pa prům. Pd/Pa
- Pa Pd prům. Pa Pd (volitelné)
- HR tepová frekvence (doplňková, není zobrazena)

Zastavit/spustit zobrazování a hodnoty Vynuluje Pa Normalizuje Pd pro Pa Hledání FFR Zaznamenávání aktivováno/deaktivováno (zobrazeno jako deaktivované) Zobrazí plochu s možnostmi Možnosti zobrazení:

- Rychlost rozmítání
- Režim vyhledávání
- Tlaková stupnice

Uložení snímku obrazovky na paměťové zařízení USB (doplňkové tlačítko)

2. S konektorem připojeným k vodícímu drátu zapojte zástrčku pro měření tlaku do Modulu pacientova rozhraní.

UPOZORNĚNÍ: Zástrčka pro měření tlaku může být při spuštění připojena k PIM, aby se tak umožnilo automatické vynulování snímače tlaku při zadávání informací o pacientovi.

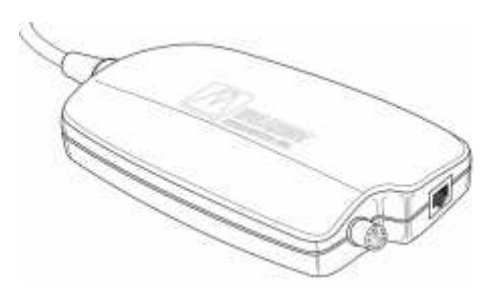

3. Před zavedením vodícího drátu do těla vyčkejte dokud se snímač tlaku automaticky nevynuluje (přibližně 30 sekund).

 $\sqrt{1}$ 

O Shutdown Wait for zeroing...

4. Po vynulování snímače tlaku zaveďte vodící drát do těla a snímač umístěte v blízkosti špičky vodícího katétru.

Shutdown Wire zeroed, ready to insert and normalize  $\Omega$ 

5. Otevřete aortální uzavírací kohout a ujistěte se, že Pa se rovná nule.

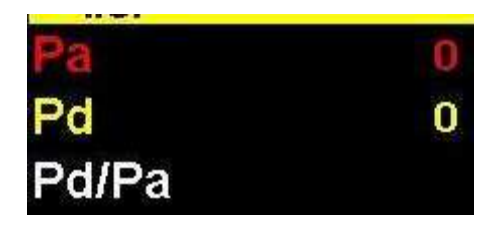

Pokud se Pa nerovná nule, vynulujte Pa stisknutím tlačítka "Zero" (Vynulovat).

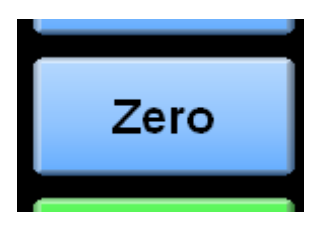

UPOZORNĚNÍ: Pokud je nastavení aortálního vstupu na ploše "Pressure Settings" (Nastavení tlaku) nastaveno na snímač, před provedením dalšího kroku je nutné stisknout tlačítko "Zero" (Vynulovat).

UPOZORNĚNÍ: Pokud je nastavení aortálního vstupu na ploše "Pressure Settings" (Nastavení tlaku) nastaveno na monitor fyziologických funkcí, aortální tlak na monitoru fyziologických funkcí se musí při stisknutí tlačítka "Zero" (Vynulovat) rovnat nule.

- 6. Uzavřete aortální uzavírací kohout, odstraňte zaváděcí prostředek vodícího drátu z vodícího katétru, utáhněte ventil Toughy-Borst a katétr propláchněte fyziologickým roztokem.
- 7. Zkontrolujte zda se Pa shoduje s hodnotou, kterou ukazuje monitor.

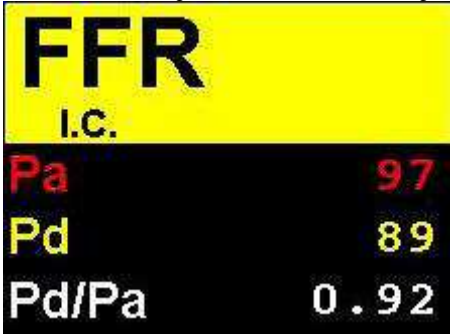

8. Pokud je snímač v distální poloze ke konci vodícího katétru a vodící katétr byl propláchnut fyziologickým roztokem, stiskněte tlačítko "Norm" (Normalizovat).

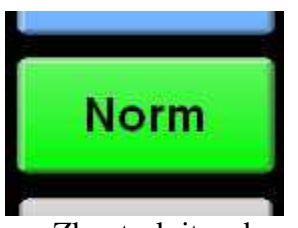

Zkontrolujte zda se Pd (vodící drát) rovná Pa (aorta).

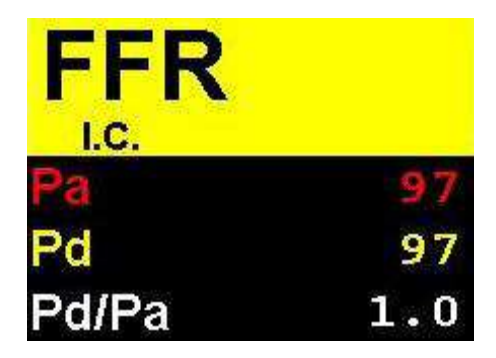

- 9. Snímač tlaku vodícího drátu posuňte do polohy distální ke stenóze nebo do jiného příslušného místa.
- 10. Navoďte hyperémii a proveďte měření.
	- 1. Intrakoronární (I.C. režim hledání)
		- Bolus hyperemické látky podejte injekčně přes vodící katétr, okamžitě poté vodící katétr propláchněte fyziologickým roztokem a uzavřete uzavírací kohout.
		- Vyčkejte dokud se střední čára Pa nevrátí do normálu (obvykle 2 tepy po propláchnutí) a poté stiskněte tlačítko "Peak" (Maximum) pro automatické zjištění maximální hyperémie.
	- 2. Intravenózní (I.V. režim hledání)
		- Začněte infuzi hyperemické látky prostřednictvím žilního přístupu.
		- Vyčkejte přibližně 2 minuty dokud se nezačnou projevovat hyperemické účinky a poté stiskněte tlačítko "Peak" (Maximum) pro automatické zjištění maximální hyperémie.

UPOZORNĚNÍ: Pro zvolení I.C. nebo I.V. režimu hledání stiskněte tlačítko "Options" (Možnosti).

11. Po vyhledání maximální hyperémie se obrazovka zastaví (pokud je jako systémové nastavení "Display after search" (Zobrazení po vyhledání) zvoleno "Freeze" (Zastavit)).

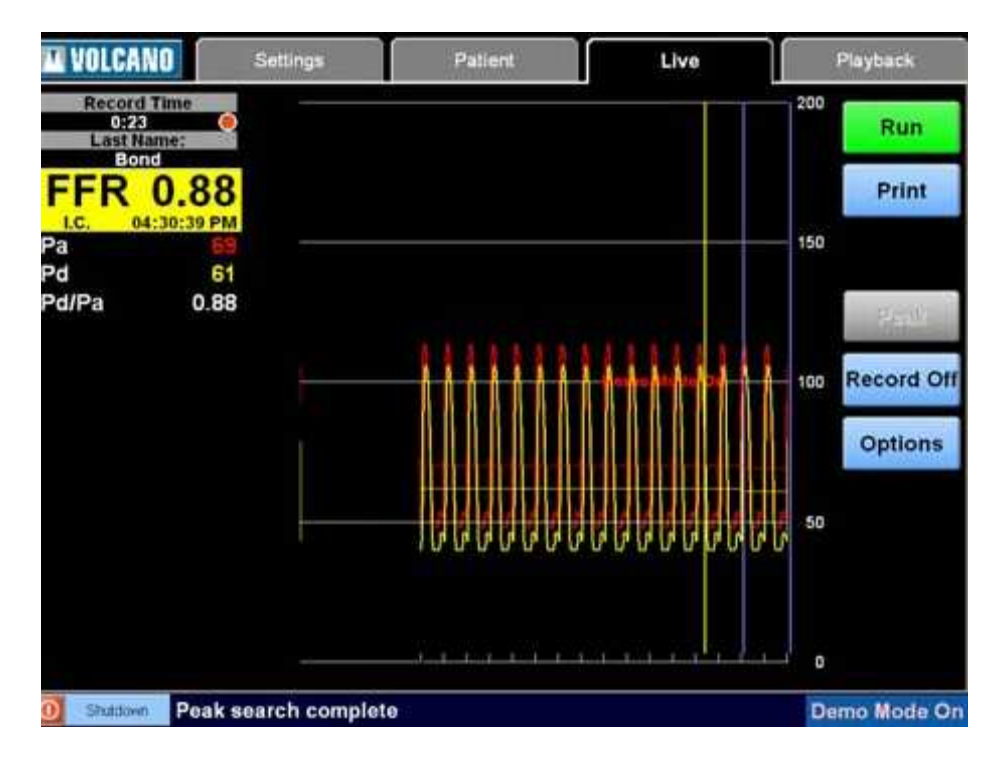

12. Pokud je zapotřebí vytisknout štítek se zápisem, stiskněte tlačítko "Print" (Tisk).

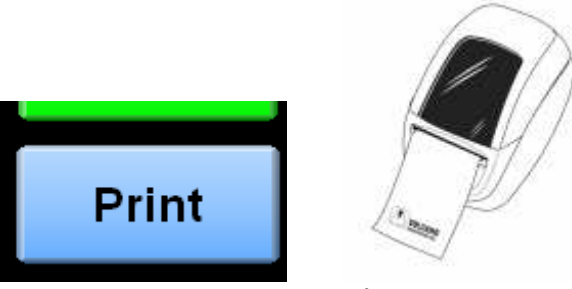

13. Pro zobrazení vln a údajů v reálném čase stiskněte tlačítko "Run" (Běh).

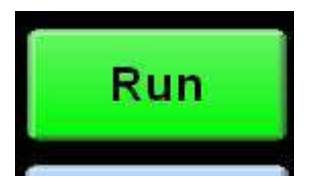

14. Hyperémii i měření opakujte dle potřeby.

## **M***ěř***ení pr***ů***toku**

1. S konektorem připojeným k vodícímu drátu zapojte zástrčku pro měření průtoku do Modulu pacientova rozhraní (PIM).

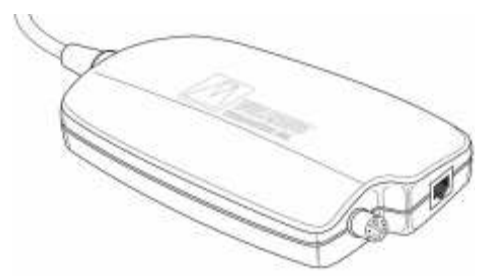

2. Zvolte plochu "Live" (Aktuální). ComboMap se přepne do Režimu průtoku po připojení zástrčky pro měření průtoku k PIM. UPOZORNĚNÍ: Zelené tlačítko značí nejpravděpodobnější následující krok ve vašem pracovním postupu.

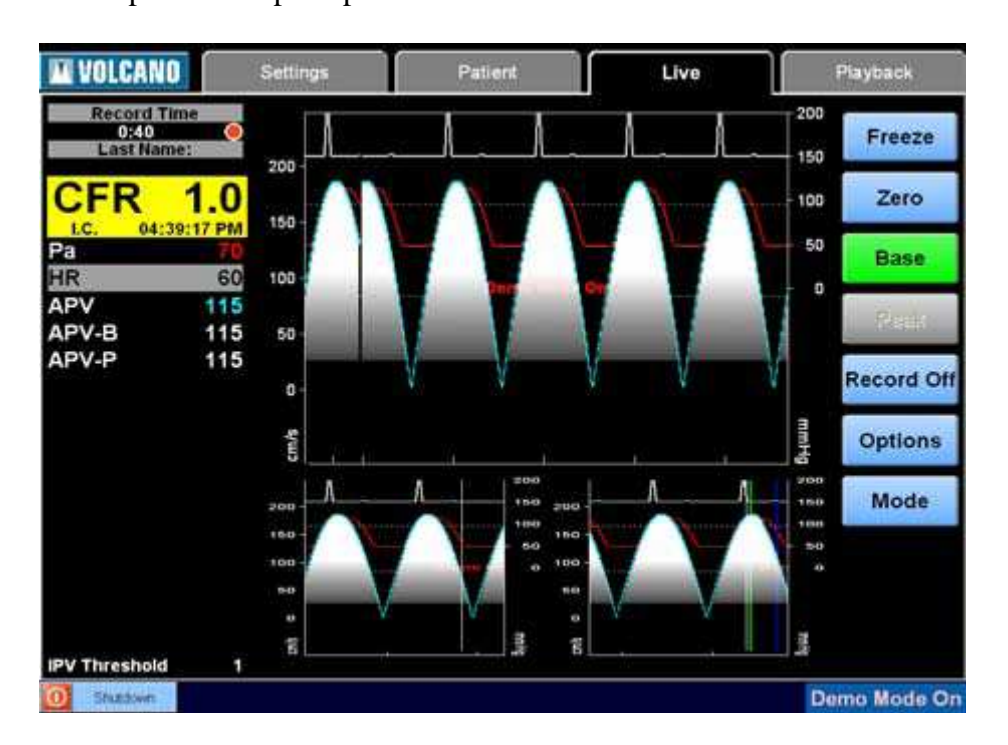

Stav záznamů (zobrazený jako aktivovaný) Nejvyšší výsledek Režim hledání (zobrazen intrakoronární)

Hodnoty v reálném čase:

- Pa aortální MAP
- HR tepová frekvence
- APV prům. maximální rychlost
- APV-B základní APV
- APV-P maximální APV
- DSVR volitelný (nezobrazeno)

Zastavit/spustit zobrazování a hodnoty Vynuluje Pa Zaznamenává základní snímek Hledání CFR Zaznamenávání aktivováno/deaktivováno (zobrazeno jako aktivované) Možnosti zobrazení:
- Vymazat trend
- Nulový ofset
- Rychlostní stupnice
- Práh IPV

Přepíná režim zobrazení:

- CFR (zobrazeno)
- **Trend**
- Úplné

Rychlostní stupnice Snímek základních hodnot Snímek maximálních hodnot Tlaková stupnice

- 3. Na příslušné místo zaveďte konec vodícího drátu a upravte orientaci vodícího drátu pro měření maximálních rychlostí.
- 4. Podle potřeby upravte nulový ofset, rychlostní stupnici a/nebo práh IPV, abyste tak optimalizovali čáru sledování okamžité maximální rychlosti (IPV) (modrá čára). Pro provedení těchto nastavení stiskněte tlačítko "Options" (Možnosti) a poté pro pokračování v práci s přístrojem stiskněte tlačítko "Done" (Hotovo).

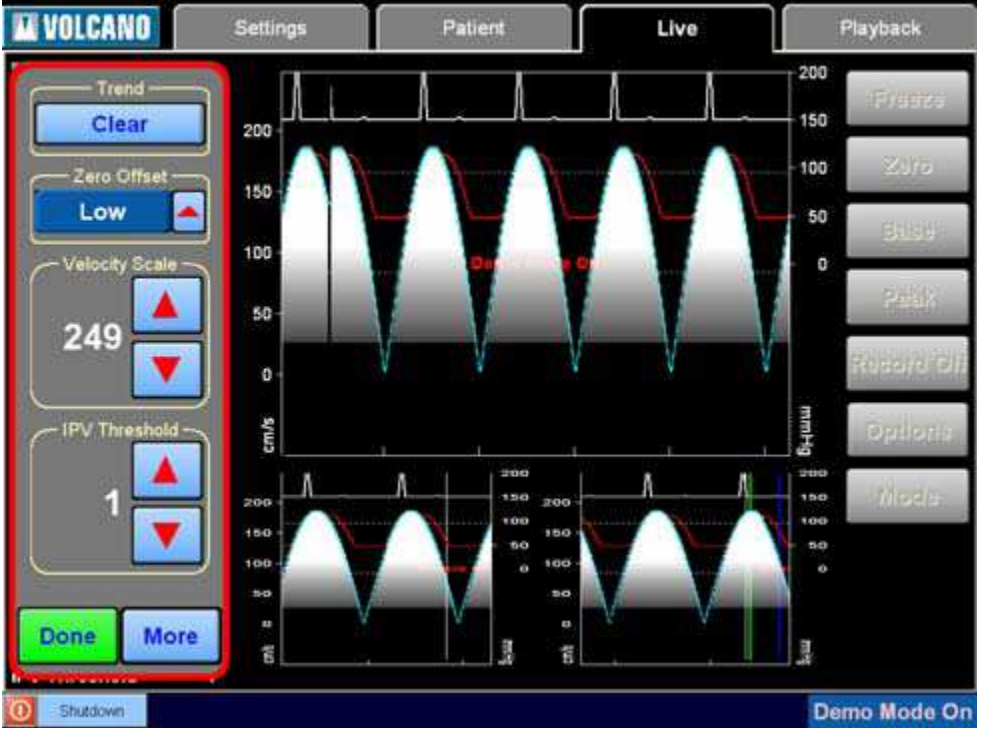

**Nulový ofset:** slouží k upravení procenta rozsahu rychlostí využívaného pro zpětné (negativní) rychlosti. Většinou se používá nízká úroveň, ale v případě výskytu artefaktů negativní rychlosti může být nezbytné nastavení střední nebo vysoké úrovně, aby se tak zamezilo chybám ve sledování IPV v plném rozsahu (viz Odstraňování závad č. 3).

**Rychlostní stupnice:** slouží k upravení rozsahu rychlostní stupnice. Pro měření normálního CFR v koronárních tepnách se obvykle používá nastavení rychlostní stupnice na 249 s nízkou úrovní nulového ofsetu. Příliš nízké nastavení rychlostní stupnice může vést k výskytu chyb sledování IPV při hyperémii, protože maximální IPV může spadat mimo nastavený rozsah.

**Práh IPV:** slouží k upravení filtru sledování IPV. Obvyklé nastavení je na hodnotu 1. Pokud je během hyperémie Dopplerův spektrální signál slabý (viz Odstraňování závad č. 4), snižte nastavení Prahu IPV na 0 a upravte umístění Dopplerova snímače.

5. Před stisknutím tlačítka "Base" (Základ) upravte rychlostní stupnici tak, aby maximální IPV odpovídala přibližně 1/3 plného rozsahu a CFR 2,5 bylo možné změřit aniž by maximální IPV spadala mimo nastavený rozsah.

UPOZORNĚNÍ: Vodorovné čáry jsou na grafu umístěny v úrovni 1/3 intervalů pozitivní rychlosti. Před stisknutím tlačítka "Base" (Základ) byste proto měli upravit rozsah tak, aby špičky průtokového spektra byly v blízkosti spodní čáry.

6. Stiskněte tlačítko "Base" (Základ) pro zaznamenání základního rychlostního spektra a základní APV (APV-B).

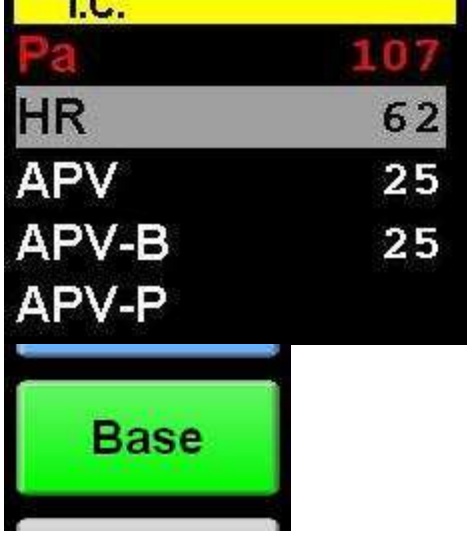

7. Navoďte hyperémii a proveďte měření.

1. Intrakoronární (I.C. režim hledání)

- Bolus hyperemické látky podejte injekčně přes vodící katétr, okamžitě poté vodící katétr propláchněte fyziologickým roztokem a uzavřete uzavírací kohout.
- Vyčkejte dokud se střední čára Pa nevrátí do normálu (obvykle 2 tepy po propláchnutí) a poté stiskněte tlačítko "Peak" (Maximum) pro automatické zjištění maximální hyperémie.
- 2. Intravenózní (I.V. režim hledání)
	- Začněte infuzi hyperemické látky prostřednictvím žilního přístupu.
	- Vyčkejte přibližně 2 minuty dokud se nezačnou projevovat hyperemické účinky a poté stiskněte tlačítko "Peak" (Maximum) pro automatické zjištění maximální hyperémie.

UPOZORNĚNÍ: Pro zvolení I.C. nebo I.V. režimu hledání stiskněte tlačítko "Options" (Možnosti).

8. Pro zjištění maximální hyperémie stiskněte tlačítko "Peak" (Maximum).

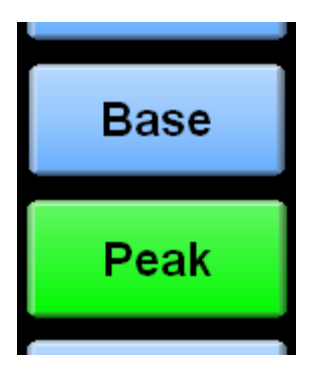

UPOZORNĚNÍ: Stisknutím tlačítka "Base" (Základ) v této fázi vymažete aktuální základ.

9. Po vyhledání maximální hyperémie se obrazovka zastaví (pokud je jako systémové nastavení "Display after search" (Zobrazení po vyhledání) zvoleno "Freeze" (Zastavit)).

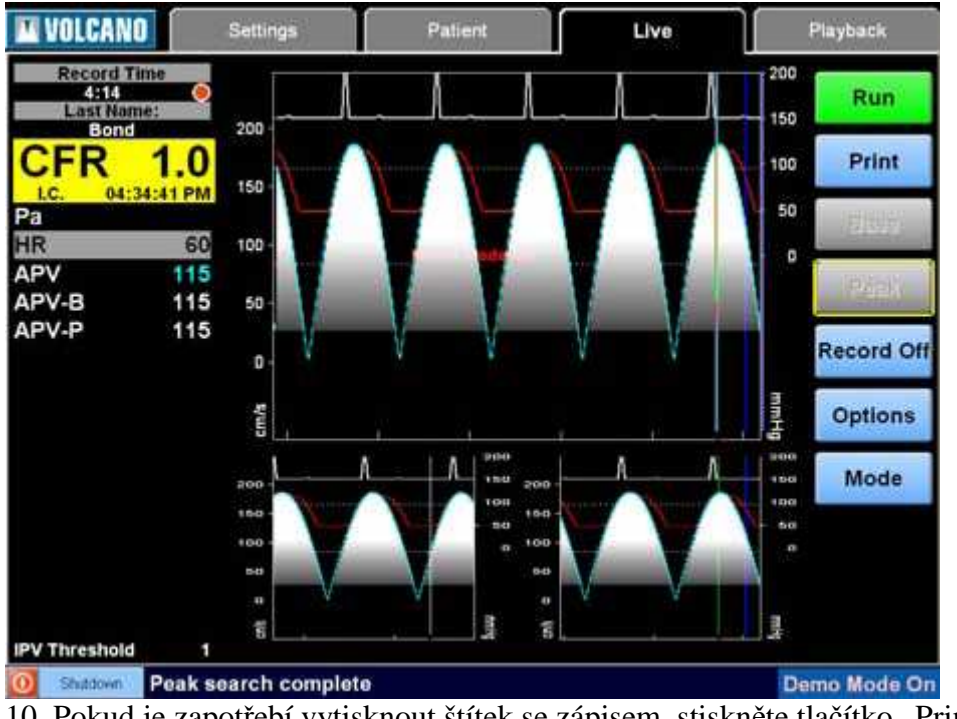

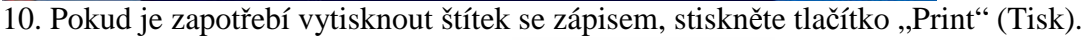

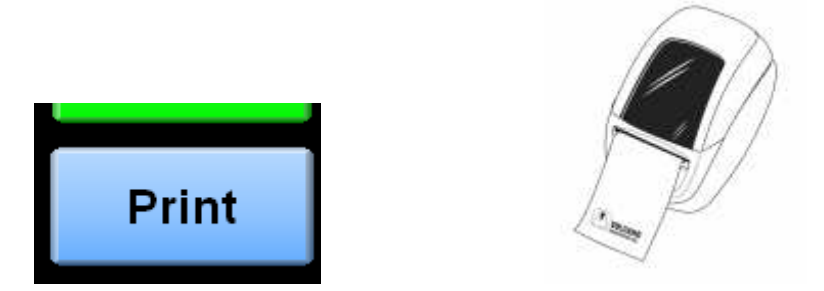

11. Pro zobrazení vln a údajů v reálném čase stiskněte tlačítko "Run" (Běh).

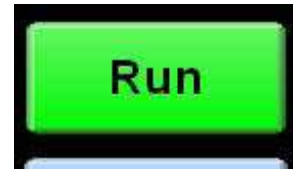

12. Hyperémii i měření opakujte dle potřeby.

## **Kombinované m***ěř***ení tlaku/pr***ů***toku**

1. S konektorem připojeným k vodícímu drátu zapojte zástrčku pro měření tlaku a zástrčku pro měření průtoku do Modulu pacientova rozhraní (PIM).

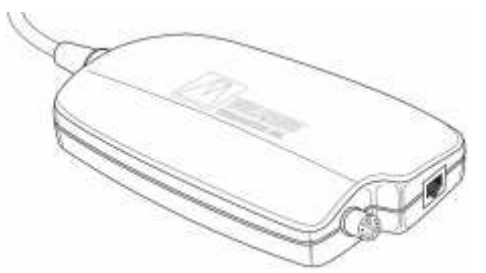

2. Zvolte plochu "Live" (Aktuální). ComboMap se přepne do Režimu Combo po připojení zástrčky pro měření tlaku i zástrčky pro měření průtoku k PIM.

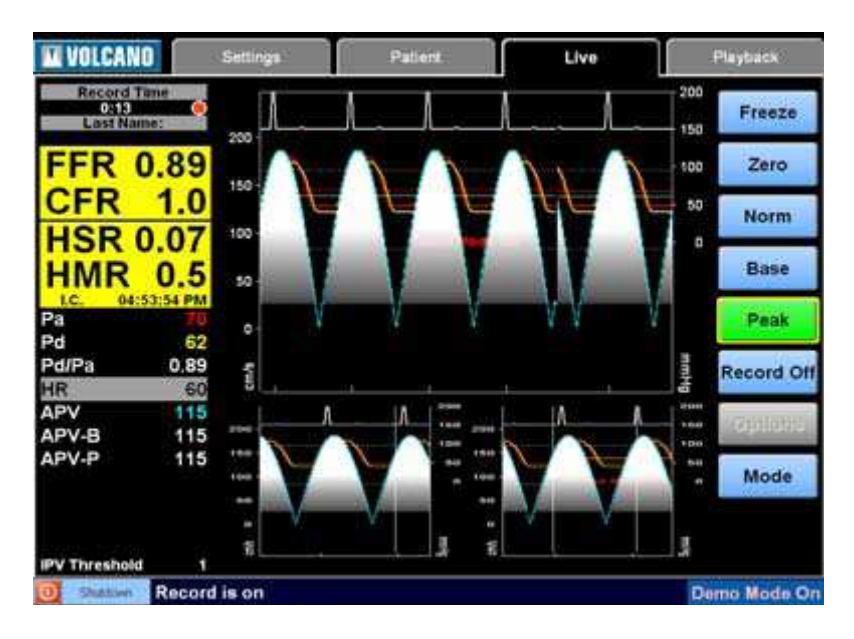

UPOZORNĚNÍ: Zelené tlačítko značí nejpravděpodobnější následující krok ve vašem pracovním postupu.

Stav záznamů (zobrazený jako aktivovaný) Nejvyšší výsledky Režim hledání (zobrazen intrakoronární)

Hodnoty v reálném čase:

- Pa aortální MAP
- Pd distální MAP
- Pd/Pa prům. Pd/Pa
- Pa Pd prům. Pa Pd
- HR tepová frekvence
- APV prům. maximální rychlost
- APV-B základní APV
- APV-P maximální APV

Zastavit/spustit zobrazování a hodnoty Vynuluje Pa Normalizuje Pd pro Pa Zaznamenává základní snímek Hledání maximálních výsledků Zaznamenávání aktivováno/deaktivováno (zobrazeno jako aktivované) Možnosti zobrazení (viz Režim tlaku a Režim průtoku) Přepíná režim zobrazení:

- CFR (zobrazeno)
- Trend
- Úplné

Rychlostní stupnice Tlaková stupnice Snímek základních hodnot Snímek maximálních hodnot

3. Před zavedením vodícího drátu do těla vyčkejte dokud se snímač tlaku automaticky nevynuluje (přibližně 30 sekund).

**O** Shutdown Wait for zeroing...

4. Po vynulování snímače tlaku zaveďte vodící drát do těla a snímač umístěte v blízkosti špičky vodícího katétru.

Shutdown Wire zeroed, ready to insert and normalize

5. Otevřete aortální uzavírací kohout a ujistěte se, že Pa se rovná nule.

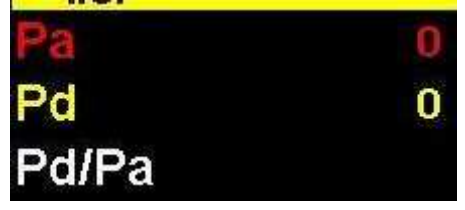

Pokud se Pa nerovná nule, vynulujte Pa stisknutím tlačítka "Zero" (Vynulovat).

UPOZORNĚNÍ: Pokud je nastavení aortálního vstupu na ploše "Pressure Settings" (Nastavení tlaku) nastaveno na snímač, před provedením dalšího kroku je nutné stisknout tlačítko "Zero" (Vynulovat).

UPOZORNĚNÍ: Pokud je nastavení aortálního vstupu na ploše "Pressure Settings" (Nastavení tlaku) nastaveno na monitor fyziologických funkcí, aortální tlak na monitoru fyziologických funkcí se musí při stisknutí tlačítka "Zero" (Vynulovat) rovnat nule.

- 6. Uzavřete aortální uzavírací kohout, odstraňte zaváděcí prostředek vodícího drátu z vodícího katétru, utáhněte ventil Toughy-Borst a katétr propláchněte fyziologickým roztokem.
- 7. Zkontrolujte zda se Pa shoduje s hodnotou, kterou ukazuje monitor.

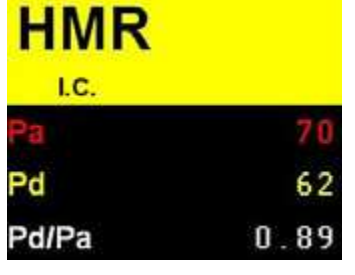

8. Pokud je snímač v distální poloze ke konci vodícího katétru a vodící katétr byl propláchnut fyziologickým roztokem, stiskněte tlačítko "Norm" (Normalizovat).

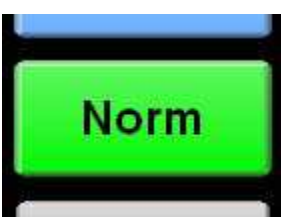

Zkontrolujte zda se Pd (vodící drát) rovná Pa (aorta).

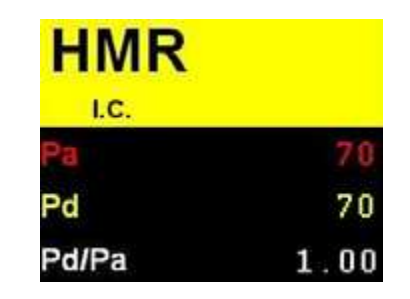

- 9. Snímač tlaku vodícího drátu posuňte do polohy distální ke stenóze nebo do jiného příslušného místa.
- 10. Na příslušné místo zaveďte konec vodícího drátu a upravte orientaci vodícího drátu pro měření maximálních rychlostí.
- 11. Podle potřeby upravte nulový ofset, rychlostní stupnici a/nebo práh IPV, abyste tak optimalizovali čáru sledování okamžité maximální rychlosti (IPV) (modrá čára). Pro provedení těchto nastavení stiskněte tlačítko "Options" (Možnosti) a poté pro pokračování v práci s přístrojem stiskněte tlačítko "Done" (Hotovo).

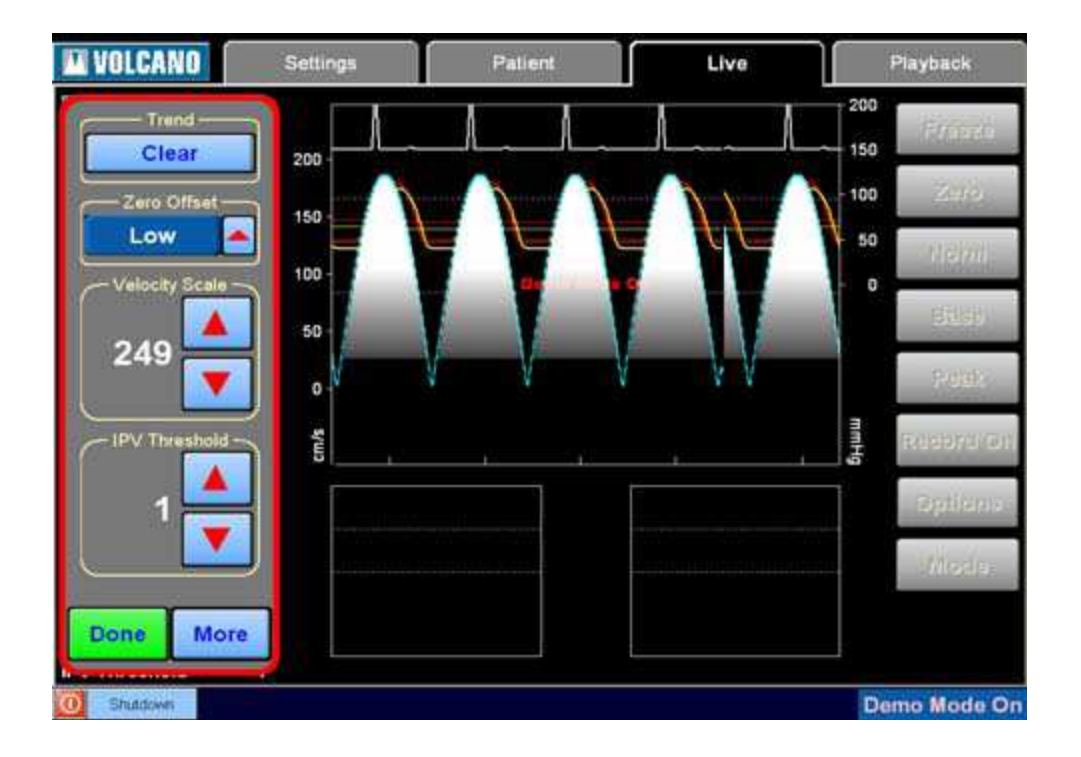

**Nulový ofset:** slouží k upravení procenta rozsahu rychlostí využívaného pro zpětné (negativní) rychlosti. Většinou se používá nízká úroveň, ale v případě výskytu artefaktů negativní rychlosti může být nezbytné nastavení střední nebo vysoké úrovně, aby se tak zamezilo chybám ve sledování IPV v plném rozsahu (viz Odstraňování závad č. 3).

**Rychlostní stupnice:** slouží k upravení rozsahu rychlostní stupnice. Pro měření normálního CFR v koronárních tepnách se obvykle používá nastavení rychlostní stupnice na 249 s nízkou úrovní nulového ofsetu. Příliš nízké nastavení rychlostní stupnice může vést k výskytu chyb sledování IPV při hyperémii, protože maximální IPV může spadat mimo nastavený rozsah.

**Práh IPV:** slouží k upravení filtru sledování IPV. Obvyklé nastavení je na hodnotu 1. Pokud je během hyperémie Dopplerův spektrální signál slabý (viz Odstraňování závad č. 4), snižte nastavení Prahu IPV na 0 a upravte umístění Dopplerova snímače.

- 12. Před stisknutím tlačítka "Base" (Základ) upravte rychlostní stupnici tak, aby maximální IPV odpovídala přibližně 1/3 plného rozsahu a CFR 2,5 bylo možné změřit aniž by maximální IPV spadala mimo nastavený rozsah. UPOZORNĚNÍ: Vodorovné čáry jsou na grafu umístěny v úrovni 1/3 intervalů pozitivní rychlosti. Před stisknutím tlačítka "Base" byste proto měli upravit rozsah tak, aby špičky průtokového spektra byly v blízkosti spodní čáry.
- 13. Stiskněte tlačítko "Base" (Základ) pro zaznamenání základního rychlostního spektra a základní APV (APV-B).

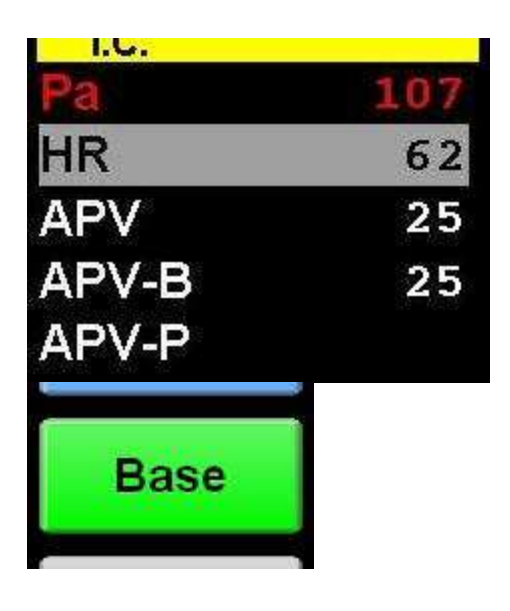

- 14. Navoďte hyperémii a proveďte měření.
	- 1. Intrakoronární (I.C. režim hledání)
		- Bolus hyperemické látky podejte injekčně přes vodící katétr, okamžitě poté vodící katétr propláchněte fyziologickým roztokem a uzavřete uzavírací kohout.
		- Vyčkejte dokud se střední čára Pa nevrátí do normálu (obvykle 2 tepy po propláchnutí) a poté stiskněte tlačítko "Peak" (Maximum) pro automatické zjištění maximální hyperémie.
	- 2. Intravenózní (I.V. režim hledání)
		- Začněte infuzi hyperemické látky prostřednictvím žilního přístupu.
		- Vyčkejte přibližně 2 minuty dokud se nezačnou projevovat hyperemické účinky a poté stiskněte tlačítko "Peak" (Maximum) pro automatické zjištění maximální hyperémie.

UPOZORNĚNÍ: Pro zvolení I.C. nebo I.V. režimu hledání stiskněte tlačítka "Options" (Možnosti)/"More" (Další).

15. Po vyhledání maximální hyperémie se obrazovka zastaví (pokud je jako systémové nastavení "Display after search" (Zobrazení po vyhledání) zvoleno "Freeze" (Zastavit)).

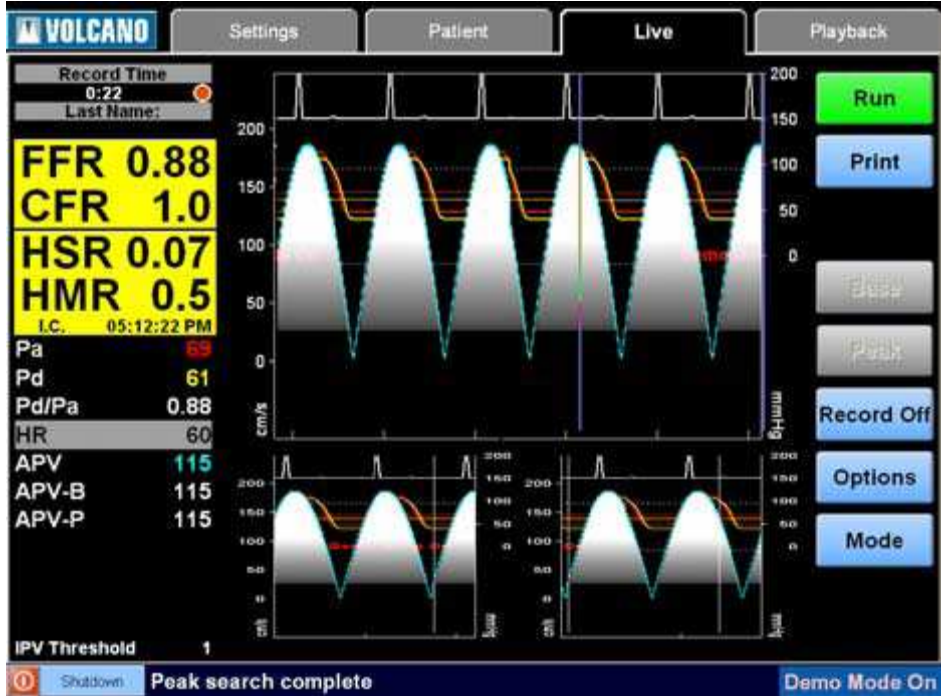

16. Se zastavenou obrazovkou lze stisknutím tlačítka "Print" (Tisk) vytisknout štítek se zápisem.

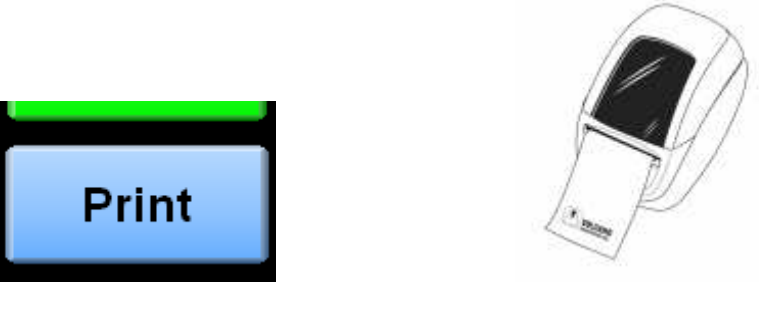

17. Pro zobrazení vln a údajů v reálném čase stiskněte tlačítko "Run" (Běh).

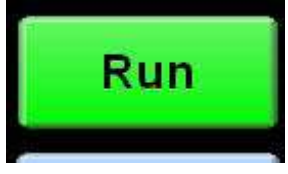

18. Hyperémii i měření opakujte dle potřeby.

## **Zastavení/p***ř***echodné zastavení zobrazování**

Po stisknutí tlačítka "Freeze" (Zastavit) v režimu "Live" (Aktuální) nebo "Pause" (Přechodně zastavit) v režimu "Playback" (Přehrávání) se na obrazovce podrží aktuální hodnoty a na vlnách se objeví kurzor ve tvaru svislé čáry. Pro posunování svislého kurzoru přes vlny můžete použít červené šipky. Číselný displej v tomto případě zobrazí okamžité hodnoty v momentě vyznačeném kurzorem. Okamžité tlaky jsou označeny jako iPd (distální), iPa (aortální) a iPv (venózní).

Kurzorem můžete pohybovat rychleji stisknutím posuvné značky pod grafem, kterou můžete kurzor posunout na příslušné místo v grafu, nebo přesunutím této posuvné značky do žádané oblasti. Číselný displej se bude průběžně během posunování této značky aktualizovat. Po posunutí značky do příslušné oblasti můžete k přesnému nastavení pozice použít červené šipky.

V režimu "Playback" (Přehrávání) se můžete přesunout do jiného místa v souboru tažením posuvné značky přehrávání.

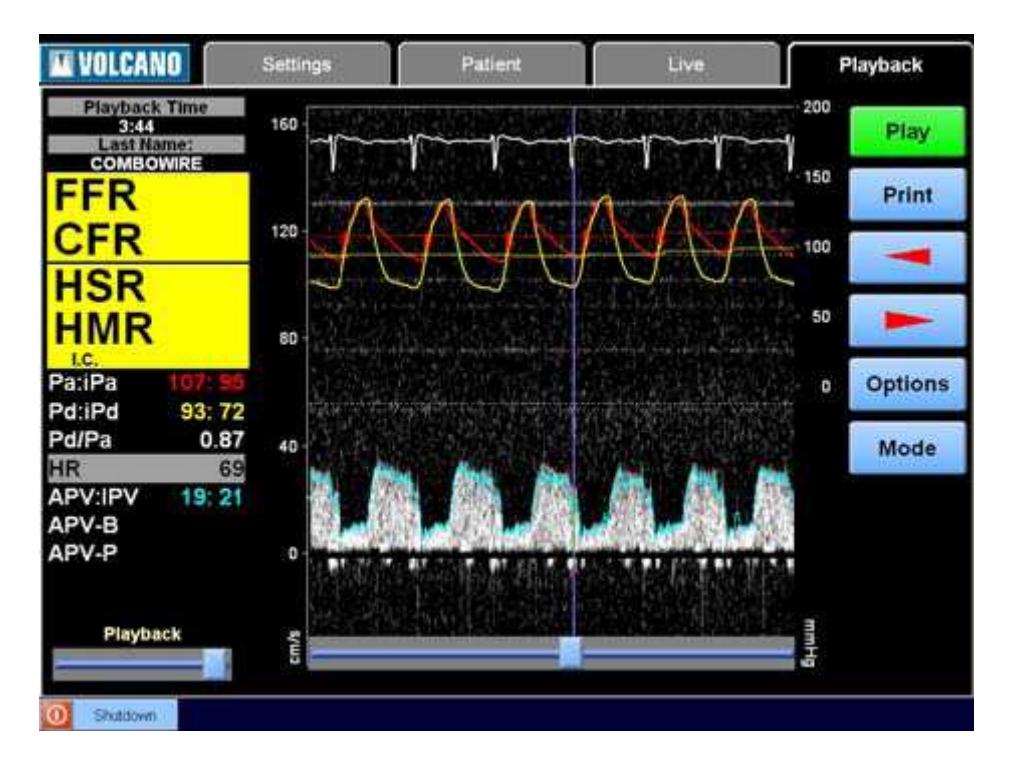

## **Zobrazení p***ř***ehrávání**

Zaznamenané signály lze přehrávat pomocí záložky "Playback" (Přehrávání). Během přehrávání je možné provádět opakovaná měření maximálních hodnot pomocí tlačítka "Peak" (Maximum).

- 1. Přehrávání studie zaznamenané dříve
	- a) Zvolte plochu "Patient" (Pacient) a poté stiskněte tlačítko "Recall Patient Study" (Vyvolat záznam vyšetření pacienta).

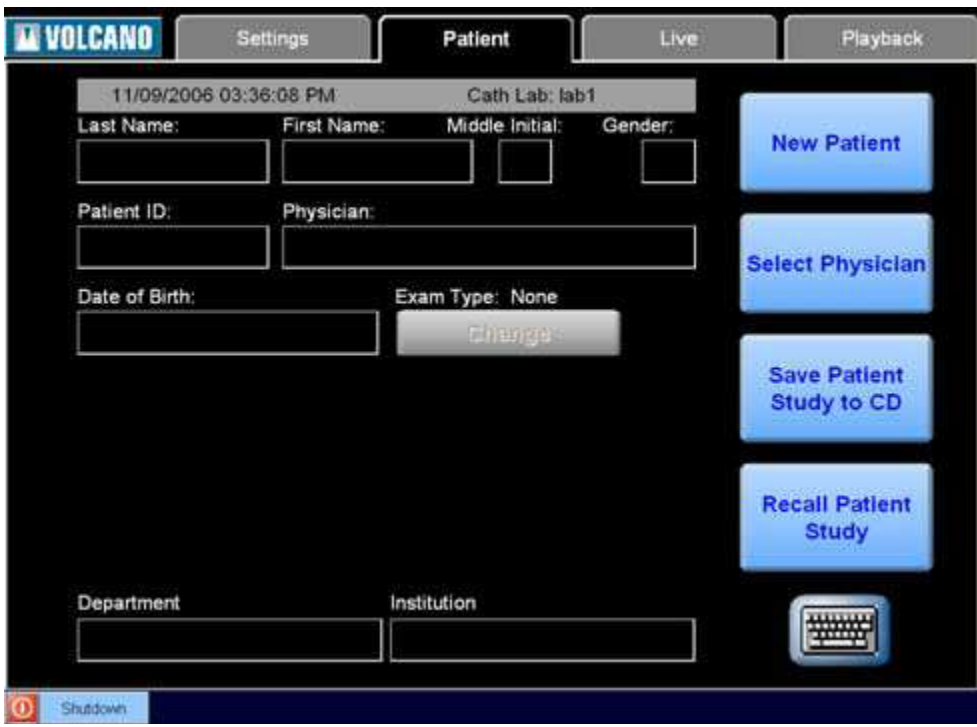

b) Zvolte jméno pacienta v seznamu (1) a poté stiskněte tlačítko "Recall"  $(Vyvolat)$   $(2)$ .

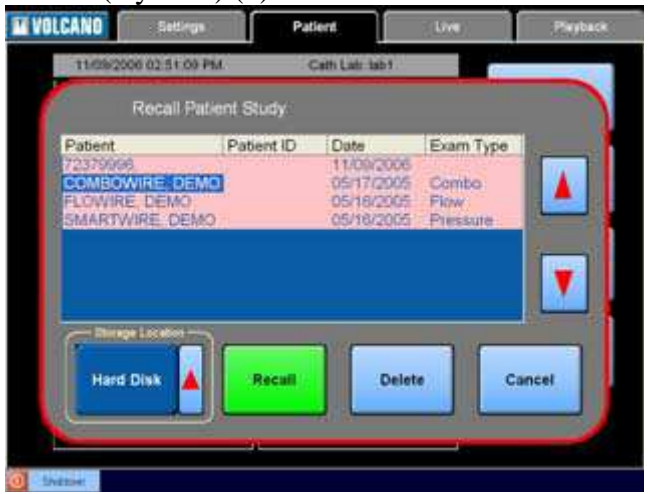

- c) Na ploše "Playback" (Přehrávání) stiskněte tlačítko "Play" (Přehrát) a opakujte měření maximálních hodnot nebo prostřednictvím tlačítka "Pause" (Přechodně zastavit) posunujte kurzor a procházejte okamžité hodnoty (např. iPd pro okamžitý tlak vodícího drátu).
- 2. Přehrávání záznamu z aktuální studie zvolte plochu "Playback" (Přehrávání) (1) a poté stiskněte tlačítko "Play" (Přehrát) (2).

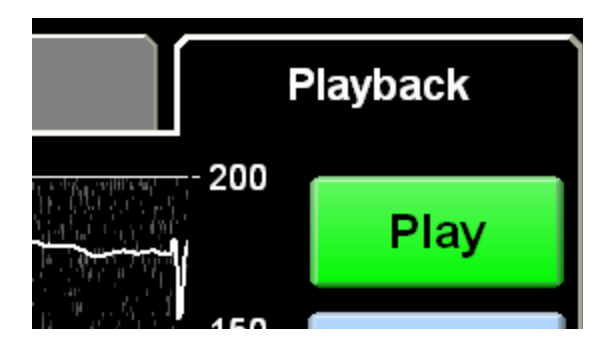

# **Vypínání systému**

1. Stiskněte tlačítko "Shutdown" (Vypnout) a potvrďte vypnutí, čímž přerušíte napájení systému.

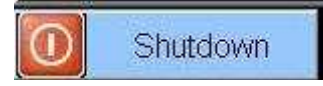

# **Příloha A: Odstraňování závad**

# *Č***asto kladené dotazy**

1. Problém: Na plochách "Live" (Aktuální) nebo "Playback" (Přehrávání) se neobjevují vlny Pa.

Řešení: Zkontrolujte správné nastavení aortálního vstupu na ploše "Pressure settings" (Nastavení tlaku).

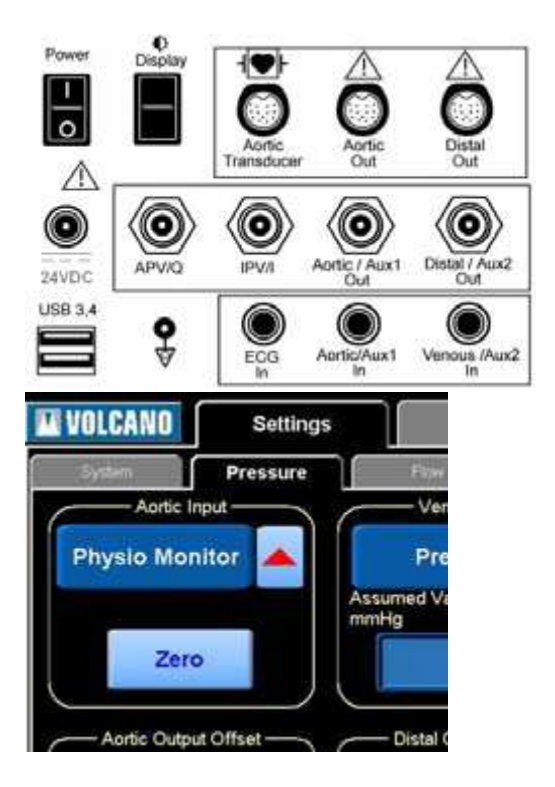

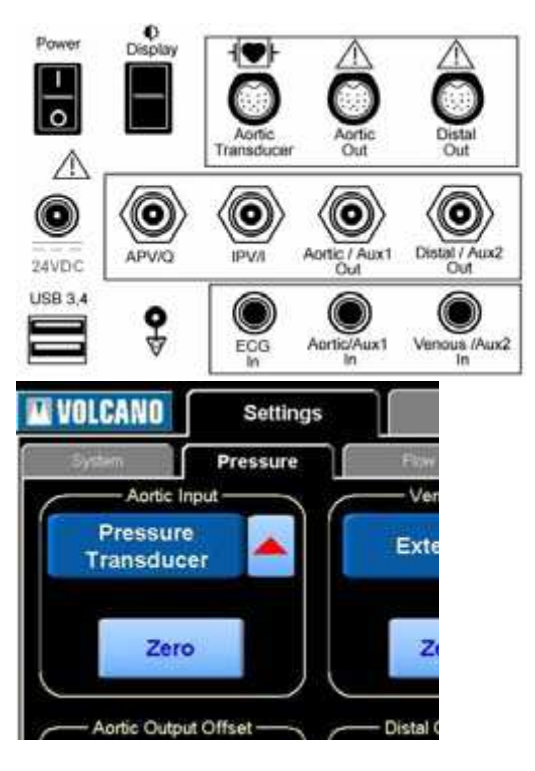

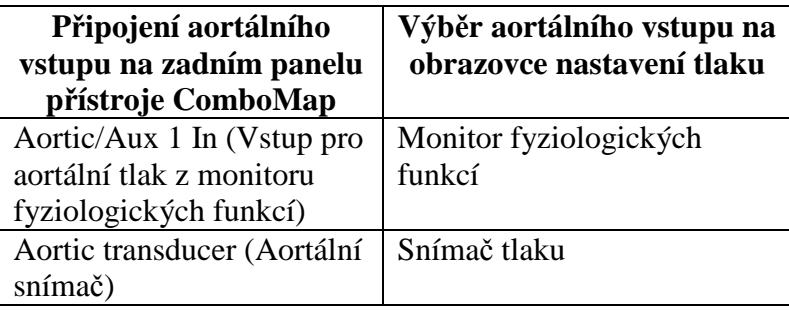

2. Problém: Tepová frekvence (HR) neodpovídá skutečnosti

Řešení:

- Zkontrolujte zda je kabel EKG správně zapojený.
- Zkontrolujte zda je monitor fyziologických funkcí konfigurovaný pro výstup Lead II.
- 3. Problém: Vlna IPV vykazuje výkyvy přesahující maximální hodnoty spektra z důvodu přesunu negativního "zdvojeného" artefaktu k vrcholu rychlostní stupnice. Výkyvy IPV

Negativní "zdvojený" artefakt

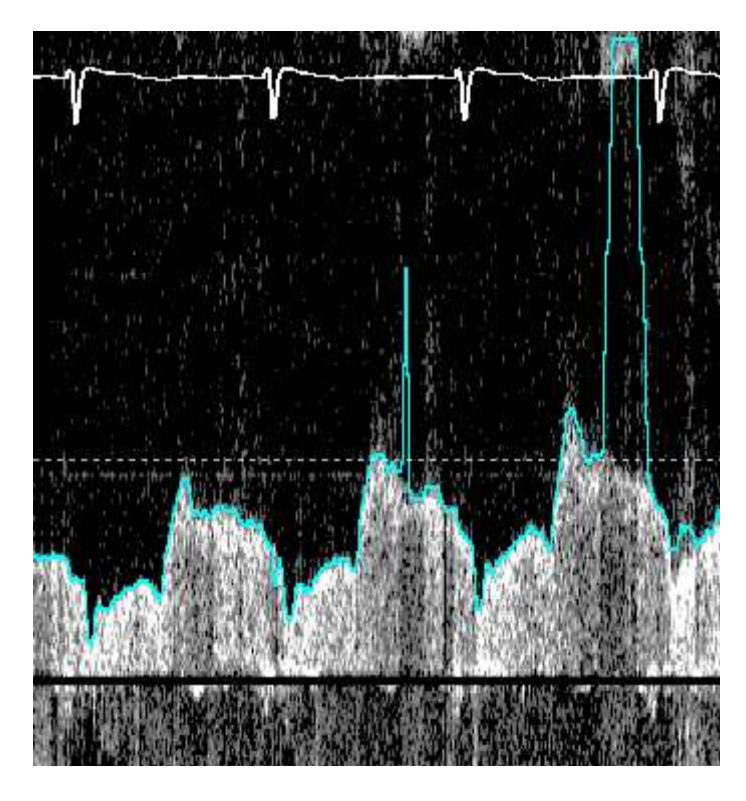

Řešení: Zvyšte nulový ofset a/nebo rychlostní stupnici v dialogu "Options" (Možnosti).

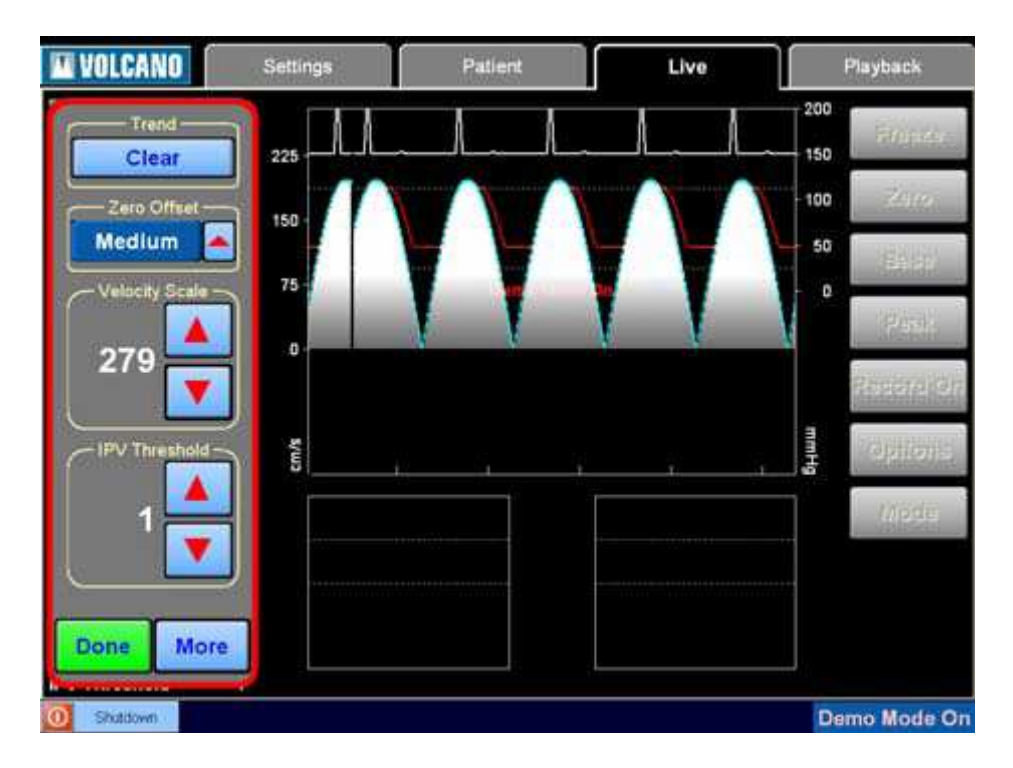

4. Problém: Vlna IPV nesleduje vrcholy rychlostního spektra. Řešení: Snižte práh IPV na 0 a posunutím konce vodícího drátu upravte orientaci/polohu snímače.

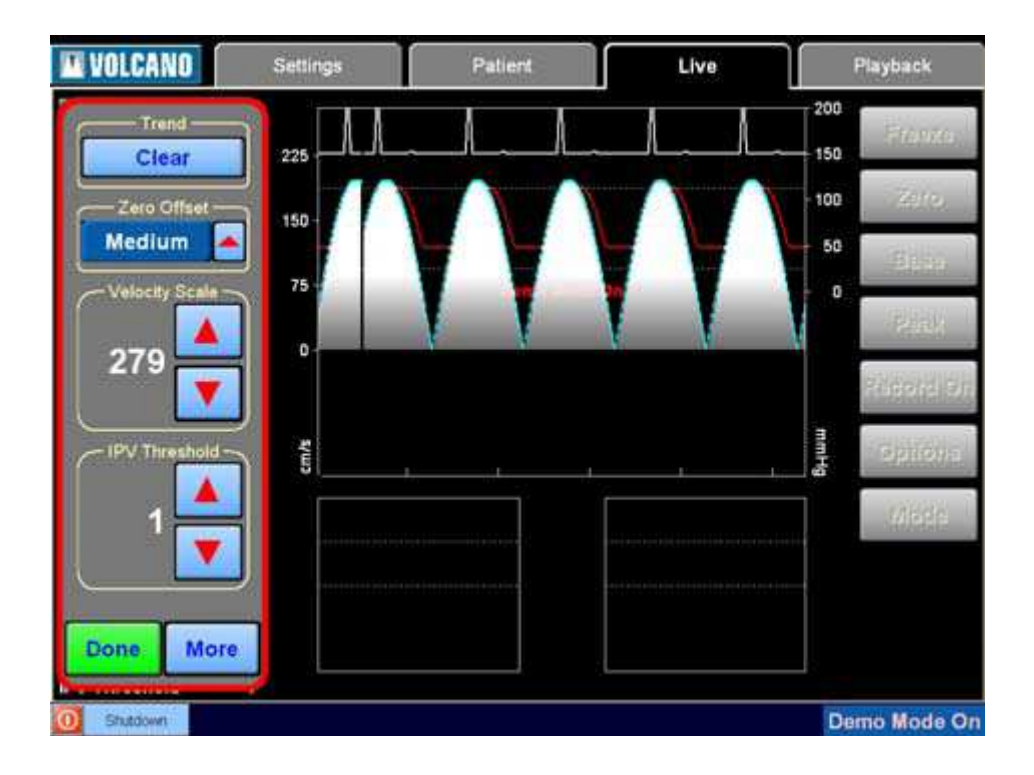

## **Kontaktní údaje služby zákazník***ů***m**

**Spojené státy** 

Volcano Corporation 2870 Kilgore Road Rancho Cordova, CA 95670 USA Telefon: 800 228 4728, linka 230 Fax: 916 861 0266 E-mail: info@volcanocorp.com

#### **Autorizovaný zástupce pro Evropu**

Volcano Europe SA/NV Excelsiorlaan 41 B-1930 Zaventem Belgie Telefon: +800 8 VOLCANO (+800 8 865226) Fax: +32 2 679 10 79

## **Hlášení**

Pokud není uvedeno jinak, všechna dále uvedená hlášení se objevují na stavové liště přes spodní část obrazovky.

**(102) Neznámý kabel pro měření průtoku:** Systém nalezl kabel pro měření průtoku, ale nerozpoznal jej jako kabel pro měření průtoku kompatibilní s ComboMap. Odpojte kabel od modulu pacientova rozhraní a kontaktujte servis. **(104) Špatný kód kabelu pro měření tlaku:** Pokud se zobrazí toto hlášení, nepoužívejte příslušný kabel pro měření tlaku. Odpojte kabel od modulu pacientova rozhraní a kontaktujte servis.

**(105) Chyba 2 kabelu pro měření tlaku:** Toto hlášení se zobrazuje pokud se u kabelu pro měření tlaku EEPROM vyskytne chyba. Zkuste drát znovu připojit. Pokud se tím problém nevyřeší, drát vyměňte.

**(107) Zkrat drátu pro měření tlaku:** Pokud systém ComboMap objeví zkrat v drátu pro měření tlaku, drát odpojte a vyměňte.

**(108) Nestabilní signál kabelu:** Systém ComboMap bude hlásit nestabilní signál kabelu pokud je drát SmartWire umístěn v těle pacienta, pokud je spojení kolísavé nebo pokud je signál nestálý. K tomu dochází pokud se pacientův kabel snaží automaticky vynulovat. SmartWire by se měl vyjmout z těla pacienta, pokud je to tento stav, který příslušné hlášení vyvolal. Pokud problém spočívá v drátu nebo signálu, vyměňte SmartWire i kabel konektoru. Pokud problém přetrvává, obraťte se na servis.

**(109) Chyba kabelu:** Toto hlášení se vyskytuje v případě chyby kalibrace EEPROM u pacientova kabelu. Obraťte se na servis.

**(110) Chyba kabelu:** Toto hlášení se vyskytuje v případě chyby +5 voltů u pacientova kabelu. Obraťte se na servis.

**(111) Chyba kabelu:** Toto hlášení se vyskytuje v případě chyby Vcc. Obraťte se na servis.

**(112) Chyba kabelu:** Pokud bylo zobrazeno toto hlášení, nebyla provedená kalibrace. Obraťte se na servis.

**(113) Chyba kabelu:** Toto hlášení se zobrazuje v případě chyby ROM na pacientově kabelu. Obraťte se na servis.

**(114) Chyba kabelu:** Toto hlášení se zobrazuje v případě chyby RAM na pacientově kabelu. Obraťte se na servis.

**(115) Chyba kabelu:** Stav kabelu hlásí chybu ofset. Vyměňte drát.

**(116) Chyba kabelu:** Stav kabelu hlásí chybu přírůstku. Vyměňte drát.

**(201) Problém s konfigurací DSP:** Procesor digitálního signálu není konfigurovaný. Zkuste uvést hardware do původního stavu stisknutím tlačítka "Hardware Reset"

(Uvedení hardware do původního stavu) na ploše "System Setup" (Nastavení systému). Pokud se hlášení objeví i po tomto pokusu, obraťte se na servis.

**(202) Chybí tovární kalibrace:** Kalibrace EEPROM je poškozená. Obraťte se na servis.

**(204) Chyba aortálního vstupu při nízké úrovni:** Neaktivní aortální vstup při nízké úrovni naznačuje chybu a spustí toto hlášení. Pokud používáte snímač aortálního tlaku, ujistěte se, že je snímač správně zapojen. Pokud nepoužíváte snímač aortálního tlaku, ujistěte se, že jste jako aortální vstup na ploše "Pressure Setup" (Nastavení měření tlaku) zvolili monitor fyziologických funkcí. Pokud se takto problém nepodaří vyřešit, obraťte se na servis.

**(205) Chyba kalibrace:** Byla zjištěna chyba kalibrace EEPROM. Obraťte se na servis.

**(206) Chyba napájení izolovaného obvodu:** Systém zobrazí toto hlášení pokud ComboMap zjistí chybu napájení u izolovaných obvodů na zadním panelu. Obraťte se na servis.

**(207) Limit vysokého napětí:** Toto hlášení se zobrazí pokud se zjistí dosažení limitu vysokého napětí. Obraťte se na servis.

**(209) Chyba odstupu údajů o průtoku:** Systém ComboMap zjistil chybu odstupu údajů o průtoku. Zkuste uvést hardware do původního stavu stisknutím tlačítka "Hardware Reset" (Uvedení hardware do původního stavu) na ploše "System Setup"

(Nastavení systému). Pokud se hlášení objeví i po tomto pokusu, obraťte se na servis.

**(212) Chyba zápisu EEPROM:** Při zápisu na EEPROM na obvodové desce systému ComboMap se vyskytla chyba. Pokud se chyba bude objevovat i nadále, obraťte se na servis.

**(213) Chyba paměti DSP:** Vyskytla se chyba paměti DSP. Obraťte se na servis. **(214) Chyba hluku v režimu průtoku:** Vyskytla se chyba hluku v režimu průtoku. Zkuste uvést hardware do původního stavu stisknutím tlačítka "Hardware Reset" (Uvedení hardware do původního stavu) na ploše "System Setup" (Nastavení systému). Pokud se hlášení objeví i po tomto pokusu, obraťte se na servis.

**(215) Chyba HVMON:** DSP zjistil chybu HVMON. Obraťte se na servis. **(216) Chyba vyžadující bezpečnostní zastavení:** Vyskytla se chyba vyžadující bezpečnostní zastavení přenášení napětí. Toto bezpečnostní opatření vypne přenášeč pokud opakovací kmitočet impulsů, šíře skupiny impulsů nebo úroveň výkonu překročí předem stanovené limitní hodnoty. Na ploše "System Setup" (Nastavení systému) stiskněte tlačítko "Safety Shutdown Reset" (Uvedení hardware do původního stavu v případě bezpečnostního zastavení) nebo se obraťte na servis. **Hardware nereaguje na následující instrukci** – [název instrukce]: Pokud byla

instrukce provedena nesprávně, objeví se toto hlášení. Opakujte požadovanou funkci. Pokud problémy trvají, obrať te se na servis.

**Systém se nespouští – zkuste opakování napájení:** Zvuková signalizace počítače naznačuje, že probíhá proces spuštění jednotky. Pokud problém přetrvává, obraťte se na servis.

## **Archiva***č***ní hlášení**

Následující hlášení se mohou objevit na stavové liště přes spodní část obrazovky pokud se vyskytnou problémy během ukládání nebo vyvolávání údajů.

**Chyba čtení při přehrávání:** Část souboru nebylo možné správně načíst při přehrávání dříve uložených údajů. Pokud se tento problém vyskytne opakovaně, obraťte se na servis.

**Chyba zápisu při záznamu:** Software zjistil chybu zápisu v průběhu zaznamenávání údajů. Vzhledem k tomu, že tento problém může naznačovat selhání hardware, obraťte se na servis.

**Údaje o aktuálním pacientovi mohou být poškozené:** Identifikační informace o pacientovi, např. pacientovo jméno, adresa, atd., mohou být poškozené, což může naznačovat selhání hardware. Obraťte se na servis.

**Chyba zápisu při záznamu údajů o pacientovi:** V průběhu zaznamenávání pacientových identifikačních údajů, např. pacientova jména, adresy, atd., byla zjištěna chyba, což může naznačovat selhání hardware. Obraťte se na servis.

**Chyba čtení při vyvolávání údajů o pacientovi:** V průběhu vyvolávání pacientových identifikačních údajů, např. pacientova jména, adresy, atd., byla zjištěna chyba, což může naznačovat selhání hardware. Obraťte se na servis.

**Soubor adresáře neplatný, probíhá obnova:** Soubor adresáře byl shledán neodpovídajícím nalezeným záznamům vyšetření. Soubor adresáře, který udržuje software, obsahuje seznam záznamů vyšetření pacientů nalezených na pevném disku. Vzhledem k tomu, že software tento stav automaticky napraví, není nutné provádět žádná opatření. Pokud se toto hlášení objevuje často, obraťte se na servis se žádostí o radu.

**Chyba čtení při vyvolávání souboru adresáře:** Při pokusu o vyvolání adresáře se vyskytla chyba. Oznamte servisu možné selhání hardware.

**Chyba zápisu při aktualizaci souboru adresáře:** Při pokusu o zápis souboru adresáře se vyskytla chyba. Oznamte servisu možné selhání hardware.

**Archivář se nespustil; není možné uložit či vyvolat data:** Podsystém ukládání souborů se správně nespustil. Restartujte systém. Pokud se stejný problém bude opakovat, oznamte to servisu.

**Interní chyba v archiváři, údaje mohou být podezřelé:** Obecný výstup chyby pro podsystém ukládání souborů. Oznamte servisu možné selhání hardware.

**Konec souboru:** Byly přehrány poslední údaje z uloženého souboru. Toto hlášení nevyžaduje žádný zásah.

**Pevný disk plný:** Pevný disk počítače je plný a nelze na něj zaznamenat jakékoli další údaje. Zkopírujte některé soubory na CD a vymažte je z pevného disku, abyste tak vytvořili dostatek volného místa na disku.

**CD plné:** CD vložené do mechaniky je plné. Před dalším pokusem o zápis souboru na CD vložte do mechaniky nové CD.

**Prosím vložte CD:** Pokusili jste se o zápis dat na CD bez CD vloženého do mechaniky. Před dalším pokusem o zápis na CD vložte do mechaniky CD.

**CD neobsahuje žádné soubory pacientů:** Pokusili jste se o vyvolání údajů o pacientech z CD, které neobsahuje žádné pracovní soubory ComboMap. Vyjměte CD z mechaniky a vložte jiné, které obsahuje pracovní soubory ComboMap.

**Pozor: pevný disk se zaplňuje, brzy bude nezbytná archivace souborů:** Na pevném disku zbývá méně než 800 MB volného místa (přibližně 90 minut datového záznamu). Je nutné brzy uvolnit místo na pevném disku, abyste tak vytvořili volnou kapacitu na nové soubory.

**Pozor: záznam není povolen dokud nebude k dispozici místo na disku:** Na pevném disku zbývá méně než 100 MB volného místa. Systém nepovolí další zápis dokud neuvolníte místo na pevném disku. Zkopírujte některé soubory na CD a vymažte je z pevného disku.

**Byla překročena maximální doba nahrávání sezení:** Pro aktuálního pacienta bylo pořízeno devadesát minut datového záznamu. V rámci tohoto sezení s pacientem nebude povolen žádný další záznam. Délka záznamu z jednotlivých sezení je omezena na 90 minut, aby se tak zamezilo překročení kapacity paměti při kopírování souborů pacientů na CD.

**Selhání mechaniky CD:** Mechanika CD selhala. Zkuste restartovat systém. Pokud se stejný problém bude opakovat, oznamte to servisu.

Soubor pacienta neobsahuje žádná data: Pokusili jste se o vyvolání souboru pacienta, který obsahuje pouze demografické informace (jméno, identifikace pacienta, datum narození) a neobsahuje žádná fyziologická data ze systému ComboMap. Vyvolání tohoto souboru není zapotřebí.

**Chybějící data ze záznamu:** V rámci zaznamenaného souboru byla jistým paketům dat původně přidělena pořadová čísla. Systém objevil mezery v sekvenci. Pokud se tento problém bude vyskytovat často, obraťte se na servis.

**Ověření CD neproběhlo úspěšně:** Soubor se záznamem vyšetření pacienta, který byl právě zkopírován z pevného disku na CD, se nezapsal správně na CD. Vyjměte toto CD a zlikvidujte jej. Pokuste se data zapsat na nové CD. Ujistěte se, že používáte média CD-R a ne CD-RW. Pokud se tento problém bude vyskytovat často, oznamte to servisu.

# **Elektrické rušení**

Elektronika, kterou ComboMap používá k měření rychlosti průtoku krve, je velice citlivá a mohou se proto vyskytnout problémy se silným elektrickým rušením.

Rušení je signalizováno souvislými tóny nebo bzučením ve zvukovém výstupu nebo vodorovnými čarami na zobrazení průtoku.

Artefakty rušení lze snadno rozpoznat podle vodorovných čar, které vytvářejí v zobrazení, a obvykle přetrvávají dokud se drát nachází mimo tělo pacienta.

Vhodné umístění nebo natočení modulu pacientova rozhraní často pomůže rušení omezit na minimum. V ideálním případě by se zařízení, které rušení způsobuje, mělo vypnout nebo posunout dostatečně daleko od modulu pacientova rozhraní. Pokud nelze rušení zcela eliminovat, nemělo by způsobovat vážnější problémy a pokud rušení výrazně neovlivňuje zobrazování rychlosti průtoku krve, většinou je možné jej přehlížet. Nicméně, v krajních případech se může stát, že měření IPV nebude schopné sledovat rychlost.

V případech, kdy na IPV působí rušení, lze změnit rychlostní stupnici nebo ofset základní linie tak, aby se rušení posunulo mimo oblast zobrazování. Rušení lze někdy stejným způsobem posunout pod základní linii, kde nebude ovlivňovat sledování pozitivní IPV. Použití zemnící patky rovněž pomáhá snížit účinky rušení.

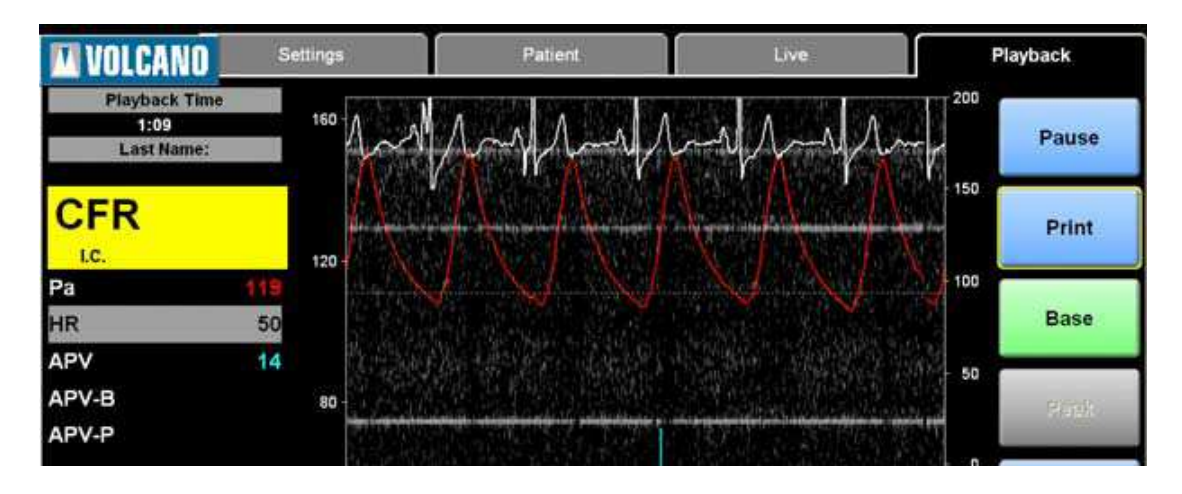

Příklady rušení jsou ukázány na obrázku A-1.

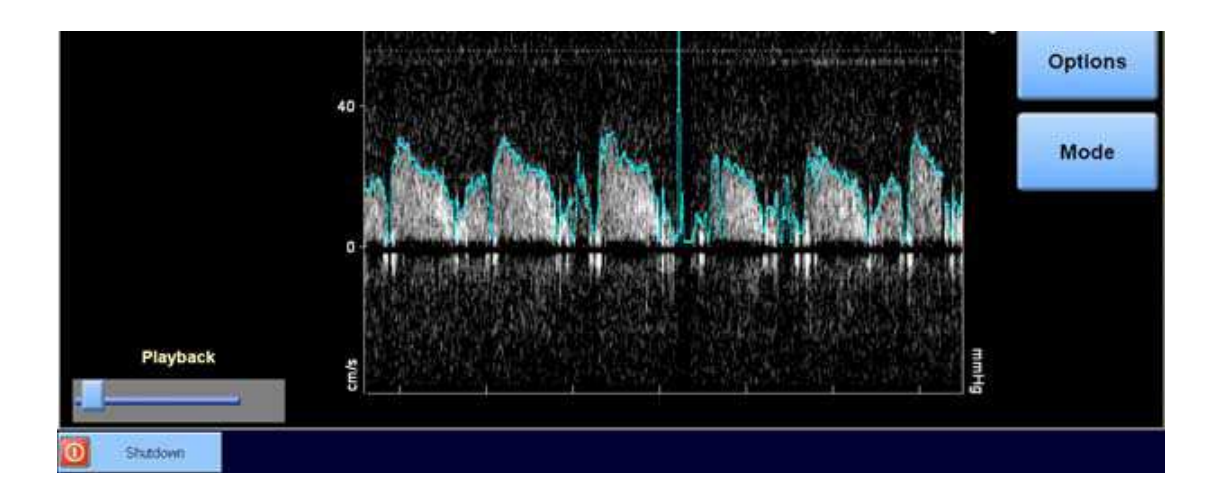

Čáry rušení Sledování vlny IPV na čáře rušení

Obrázek A-1: Elektrické rušení v zobrazení průtoku

# **Příloha B: Fyziologické informace**

## **M***ěř***ení a výpo***č***ty tlaku**

#### **Pd**

Pd – průměrný distální tepenný tlak – představuje průměr okamžitých hodnot tlaku naměřených vodícím drátem vypočtený pro počet tepů stanovených v parametru "MAP Period" (Interval MAP) na ploše "Pressure Settings" (Nastavení tlaku) (od 1 do 5 tepů) a vyjádřený v mmHg.

### **Pa**

Pa – průměrný proximální tepenný tlak – představuje průměr okamžitých hodnot tlaku z vnějšího aortálního výstupu vypočtený pro počet tepů stanovených v parametru "MAP Period" (Interval MAP) na ploše "Pressure Settings" (Nastavení tlaku) (od 1 do 5 tepů) a vyjádřený v mmHg. Vstupní signál pro tento výpočet pochází ze vstupu ze snímače tlaku při dolní úrovni do konektoru aortálního snímače na zadním panelu nebo ze vstupu při horní úrovni z monitoru fyziologických funkcí do konektoru aortálního vstupu. Vstup se zvolí pomocí nastavení "Aortic Input" (Aortální vstup) na ploše "Pressure Settings" (Nastavení tlaku).

#### **Pv**

Pv – průměrný venózní tlak – představuje průměr okamžitých hodnot tlaku z vnějšího venózního vstupu vypočtený pro počet tepů stanovených v parametru "MAP Period" (Interval MAP) na ploše "Pressure Settings" (Nastavení tlaku) (od 1 do 5 tepů) a vyjádřený v mmHg. Vstupní signál pro tento výpočet může pocházet ze vstupu z vnějšího snímače venózního tlaku do konektoru venózního vstupu na zadním panelu systému ComboMap nebo z předem nastavené hodnoty. Venózní vstup se zvolí na ploše "Pressure Settings" (Nastavení tlaku). Pokud je zvolen externí vstup, používá se venózní vstup na zadním panelu, NPR se zobrazuje na plochách "Live" (Aktuální) a "Playback" (Přehrávání) a vlny venózního tlaku se zaznamenávají do grafů. Pokud je zvolený předem nastavený vstup, používá se předem nastavená hodnota v příslušném poli. POkud se používá předem nastavená hodnota vyšší než nula, NPR se zobrazuje na plochách "Live" (Aktuální) a "Playback" (Přehrávání) a vlny venózního tlaku se zaznamenávají do grafů. V opačném případě, tedy pokud se předem stanovená hodnota rovná nule, se na plochách "Live" (Aktuální) a "Playback" (Přehrávání) zobrazuje Pd/Pa a vlny venózního tlaku se nezaznamenávají do grafů.

#### **Gradient Pa-Pd**

Gradient představuje rozdíl mezi průměrným proximálním tepenným tlakem a průměrným distálním tepenným tlakem a vyjadřuje se v mmHg. Gradient lze zobrazovat na plochách "Live" (Aktuální) a "Playback" (Přehrávání) pomocí nastavení "Gradient" na ploše "Pressure Settings" (Nastavení tlaku).

#### **Pd/Pa**

Poměr distálního tlaku k proximálnímu tlaku je poměrem Pd k Pa.

#### **NPR**

Normalizovaný poměr tlaku (NPR) představuje poměr mezi průměrnými hodnotami aortálního tepenného tlaku upravený průměrným venózním tlakem. Systém ComboMap vypočítává distální MAP (Pd) mínus průměrný venózní tlak (Pv) děleno proximální MAP (Pa) mínus průměrný venózní tlak.

 $NPR = (Pd - Pv)/(Pa - Pv)$ 

NPR se vypočítává jednou za srdeční cyklus nebo v intervalu dvou sekund v případech, kdy nelze určit srdeční cyklus. Hodnota průměrného venózního tlaku může pocházet z externího snímače nebo může být stanovená uživatelem.

#### **FFR**

Rezerva frakčního průtoku (FFR) představuje minimální hodnotu NPR během intervalu vyhledávání.

## **M***ěř***ení a výpo***č***ty pr***ů***toku**

V koronárních tepnách se vyskytují maximální hodnoty rychlosti průtoku krve především během diastole. V periferních tepnách dosahuje průtok maximálních hodnot během systoly. Vzhledem k těmto rozdílům obsahuje Režim měření průtoku dva provozní režimy pro měření rychlosti průtoku krve – koronární a periferní.

#### **Intervaly výpočtů**

Systém ComboMap vypočítává několik parametrů z měření okamžité maximální rychlosti (IPV) a časových údajů o srdečním cyklu. Výpočty jsou prováděny na konci každého srdečního cyklu. Vzorky IPV používané v jednotlivých sadách výpočtů pocházejí ze posledních dvou kompletních srdečních cyklů. Každých 10 mS se vypočte nový vzorek IPV. Následující diagram definuje záznam používaný pro popis výpočtů prováděných systémem ComboMap.

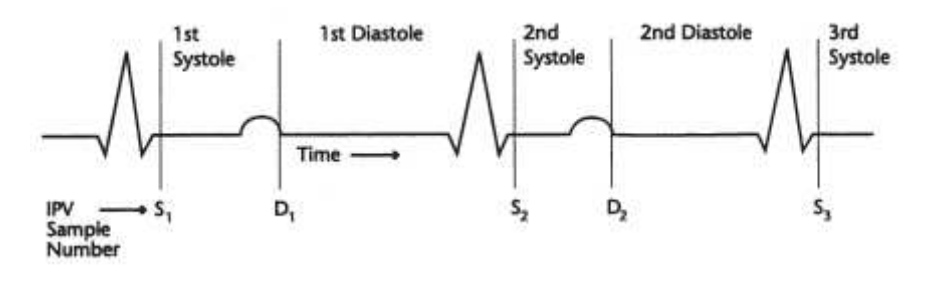

1. systola 1. diastola 2. systola 2. diastola 3. systola Číslo vzorku IPV Čas

Číslo vzorku IPV se neustále zvyšuje. (Např. pokud S = 1 a před začátkem první diastole je odebráno 50 vzorků, potom  $D = 51$  a  $D - S = 50$ .)

#### **Časový údaj o systole/diastole**

Pro výpočet požadovaných hemodynamických parametrů je nezbytný odhad počátku mechanické systoly a diastoly. V systému ComboMap se tento časový údaj zakládá na publikovaných údajích (Cardiovascular Dynamics, Rushmer) vztahující systolické a diastolické intervaly k elektrokardiogramu. Časování znázorňuje následující diagram:

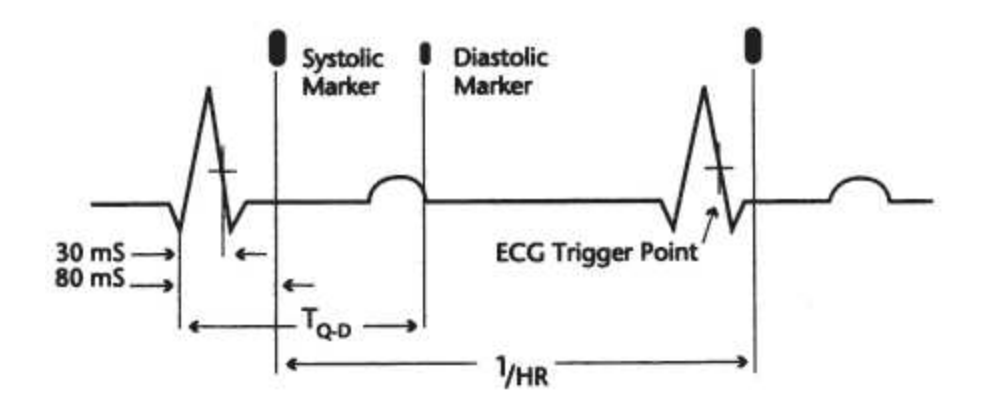

Systolická značka Diastolická značka Spouštěcí bod EKG

Čas TQ – D (podle Rushmera) se definuje jako:

 $T_{Q-D}(mS) = 490 - 1{,}69(HR)$ ,

kde HR je tepová frekvence vyjádřená jako počet tepů za minutu.

#### **APV**

Průměrná maximální rychlost – APV – je průměr signálů okamžité maximální rychlosti (IPV) v centimetrech za sekundu vypočtený pro "APV Period" (Interval APV) stanovený na ploše "Flow Setup" (Nastavení průtoku) (1 až 5 tepů). Systém ComboMap vypočítává APV podle následujícího vztahu:

$$
APV_{(cm/sec)} = \frac{\sum_{n=R_1}^{R_x - 1} IPV(n)}{R_x - R_1}
$$

Kde  $x = (1 + p_0)$ cet tepů v intervalu APV). Například pokud se počet tepů v intervalu APV rovná 3, výpočet bude vypadat následovně:

APV(*cm/sec*) = 
$$
\frac{\sum_{n=R_1}^{R_2-1} IPV(n)}{R_4 - R_4}
$$

#### **ADPV**

Průměrná maximální diastolická rychlost (ADPV) představuje průměrnou maximální rychlost pouze během diastolické fáze stanoveného počtu tepů vyjádřenou v centimetrech za sekundu. Následující vztah znázorňuje výpočet ADPV, pokud se počet tepů v intervalu APV rovná 2:

$$
ADPV_{(cm/sec)} = \frac{\left[\sum_{n=D_{1}}^{S_{2}-1} IPV(n)\right] + \left[\sum_{n=D_{2}}^{S_{3}-1} IPV(n)\right]}{(S_{2}-D_{1}) + (S_{3}-D_{2})}
$$

#### **ASPV**

Průměrná maximální systolická rychlost (ASPV) představuje průměrnou maximální rychlost pouze během systolické fáze stanoveného počtu tepů vyjádřenou v centimetrech za sekundu. Následující vztah znázorňuje výpočet ASPV, pokud se počet tepů v intervalu APV rovná 2:

$$
ASPV_{(cm/sec)} = \frac{\left[\sum_{n=s_1}^{D_1-1} IPV(n)\right] + \left[\sum_{n=s_2}^{D_2-1} IPV(n)\right]}{(D_1 - S_1) + (D_2 - S_2)}
$$

#### **DSVR**

Poměr diastolické a systolické rychlosti (DSVR) představuje průměrnou maximální diastolickou rychlost vydělenou průměrnou maximální systolickou rychlostí.

DSVR = ADPV/ASPV

#### **CFR**

Rezerva koronárního průtoku (CFR) je ukazatelem vaskulární reaktivity, která může být omezena lézemi omezujícími průtok nebo mikrovaskulárním onemocněním. Jedná se o poměr maximální APV (APV-P) k základní APV (APV-B).

# **Kombinované m***ěř***ení a výpo***č***ty tlaku a pr***ů***toku**

### **HSR**

Hyperemický odpor stenózy (HSR) je ukazatelem odporu stenózy, který může být omezen lézemi omezujícími průtok nebo mikrovaskulárním onemocněním. Jedná se o poměr gradientu proximálního distálního tlaku (Pa – Pd) k maximální APV (APV-P). Údaje se shromažďují u maximálního vzorku APV.

### **HMR**

Hyperemický mikrovaskulární odpor (HMR) je ukazatelem mikrovaskulárního odporu, který může být omezen lézemi omezujícími průtok, nebo mikrovaskulárním onemocněním. Jedná se o poměr distálního tlaku (Pd) k maximální APV (APV-P). Údaje se shromažďují u maximálního vzorku APV.

# **Příloha C: Technické specifikace**

## **Po***č***íta***č*

- 15" LCD monitor s dotekovou obrazovkou
- Interní pevný disk 20 GB
- Mechanika CD-RW

#### **Rozměry a hmotnost**

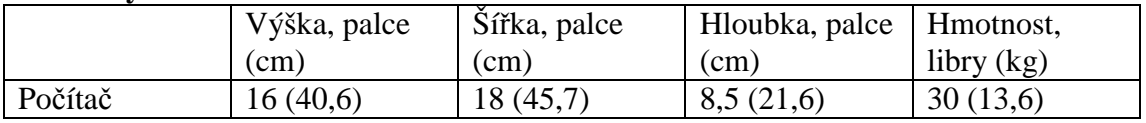

### **Požadavky na napájení**

Rozsahy vstupního napětí se automaticky přepínají: Stejnosměrné napětí 90 - 130V 50/60Hz, 1 Amp Stejnosměrné napětí 180 - 260V 50/60Hz, 0,5 Amp

### **Specifikace napájecího kabelu**

**Pro verzi určenou pro Spojené státy:** 125V 10A, 3 dráty, 18 AWG, se zemněním, 5-15P hlavička kolíku nemocniční kvality, ne delší než 3,5 m, schválení CSA a UL **Pro verzi určenou pro Evropu:** 125V 10A, 3 dráty, 18 AWG, se zemněním, CEE 7/7 hlavička kolíku nemocniční kvality, ne delší než 3,5 m, schválení CSA a UL

## **Spoje zadního panelu**

## **Vstupy**

**Aortic transducer in**  Vstup pro aortální tlak při dolní úrovni; 5ìV/V/1 mmHg

### **ECG in**

Vstup při horní úrovni; maximum ±2,5 voltu; čtvrtpalcový kolík

### **Aortic/Aux 1 in**

Vstup při horní úrovni; 1 V/100 mmHg; maximum ±5 voltů; čtvrtpalcový kolík

### **Venous/Aux 2 in:**

Vstup při horní úrovni; 1 V/100 mmHg; maximum ±5 voltů; čtvrtpalcový kolík

#### **Výstupy Aortic out** Rozsah budícího napětí; 2,5 až 8 voltů rms (11 voltů DC); rozsah budícího kmitočtu; 0 až 5 KHz Budící impedance; 475 ohmů Impedance výstupu tlakového signálu; 200 ohmů Výstup při dolní úrovni; 5µV/V/1 mmHg

### **Distal out**

Výstup při dolní úrovni; 5µV/V/1 mmHg Rozsah budícího napětí; 2,5 až 8 voltů rms (11 voltů DC) Rozsah budícího kmitočtu; 0 až 5 KHz Budící impedance; 475 ohmů Impedance výstupu tlakového signálu; 200 ohmů

### **24VDC**

Napájení tiskárny; stejnosměrný proud 24 V; 1,75 A

#### **APV/Q**

Výstup při horní úrovni; 1 volt/100 mmHg; konektor BNC

#### **IPV/I**

Výstup při horní úrovni; 1 volt/100 mmHg; konektor BNC

#### **Aortic/Aux 1 out**

Výstup při horní úrovni; 1 volt/100 mmHg; konektor BNC

#### **Distal/Aux 2 out**

Výstup při horní úrovni; 1 volt/100 mmHg; konektor BNC

#### **USB porty**

2 USB porty; jeden pro rozhraní tiskárny, druhý v současné době nepoužívaný

### **Tiskárna**

- Termální tiskárna štítků Dymo LabelWriter 400 Turbo nebo
- Dymo LabelWriter 330 (modrý přední panel s logem Volcano)

### **Klasifikace**

Podle IEC 60601-1:1988 má systém ComboMap společnosti Volcano Corporation následující klasifikace:

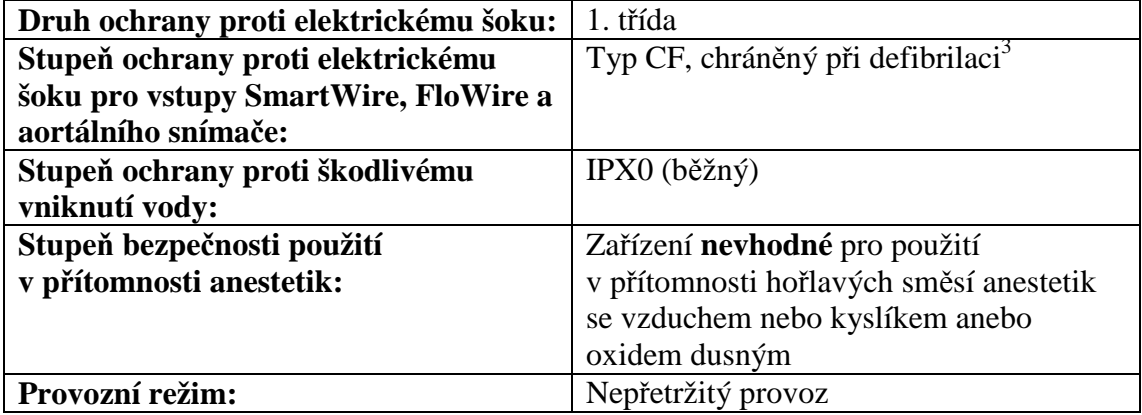

## **Prohlášení EMC**

**Toto zařízení bylo testováno a shledáno vyhovujícím limitním hodnotám pro lékařské prostředky podle IEC 60601-1-2:2001, Směrnice o lékařských prostředcích 93/42/EHS nebo Směrnice o elektromagnetické kompatibilitě 89/336/EHS (použijte příslušnou směrnici). Účelem těchto limitních hodnot je poskytnout přiměřenou ochranu proti škodlivým vlivům v typické lékařské instalaci.** Nejsou známa žádná rizika negativního vlivu systému ComboMap na jiná zařízení nebo negativního vlivu jiných zařízení na systém ComboMap. Toto zařízení vytváří, používá a může vyzařovat vysokofrekvenční energii, a pokud není instalováno a používáno v souladu s pokyny, může způsobit škodlivé rušení dalších zařízení nacházejících se v jeho blízkosti. Nicméně, nelze zaručit, že k rušení nedojde při konkrétní instalaci. Pokud toto zařízení bude mít škodlivý vliv na další zařízení, což lze zjistit vypnutím a opětovným zapnutím tohoto přístroje, uživatel by se měl pokusit toto rušení eliminovat jedním z následujících způsobů:

Přeorientujte nebo přemístěte přijímající zařízení.

Zvětšete vzdálenost mezi přístroji.

Zapojte zařízení do zásuvky na jiném obvodu než je obvod, k němuž je připojeno zařízení druhé.

Obraťte se na službu zákazníkům se žádostí o radu.

 $\frac{3}{3}$ Systém ComboMap je chráněn před účinky elektrického výboje srdečního defibrilátoru; mohou však být ovlivněny hodnoty získané pomocí tlakových vodících drátů SmartWire. Po použití defibrilátoru je třeba tlakové vodící dráty SmartWire rekalibrovat. Nepoužívejte tlakové vodící dráty SmartWire k monitorování pacientů.

## **Elektrická bezpe***č***nost**

**Zařízení typu CF:** Modul pacientova rozhraní a vstup aortálního snímače tlaku splňují veškeré požadavky International Electrotechnical Commission 60601-1 klasifikace typ CF. Toto zařízení je chráněno proti napětí při defibrilaci. Nicméně před defibrilací se doporučuje odpojit vodící dráty od modulu pacientova rozhraní. Pokud to je z lékařského hlediska možné, odstraňte před defibrilací vodící dráty z pacientova těla.

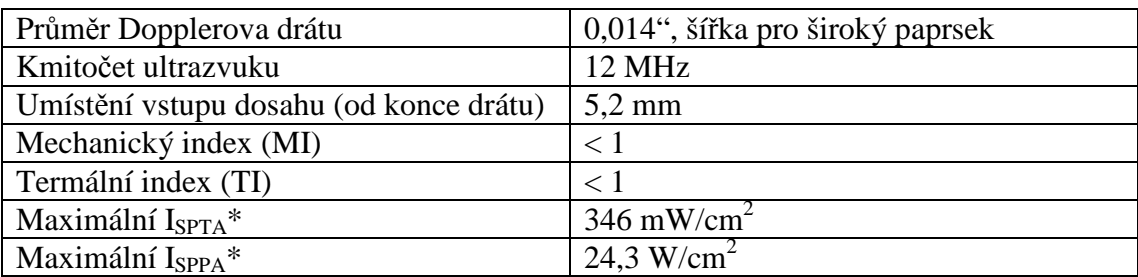

### **Specifikace Dopplerova vodícího drátu FloWire**

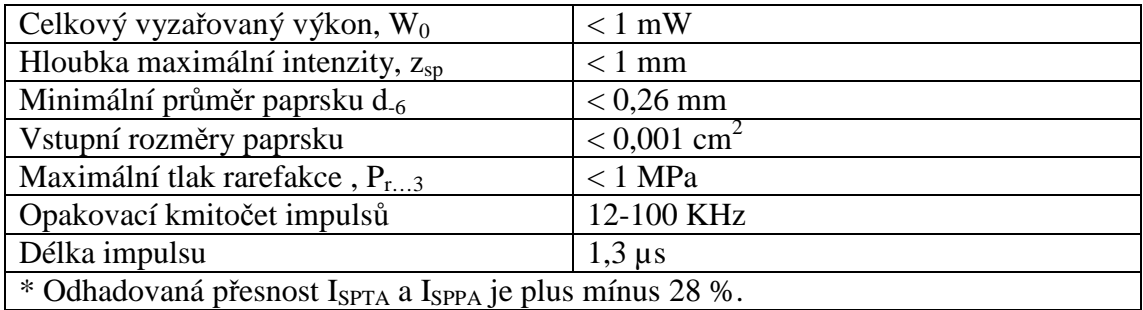

## **Aortální sníma***č*

Aortální snímač Abbott Transpac Objemové posunutí:  $< 0.04$ mm $<sup>3</sup>/100$ mmHg</sup>

# **ALARA**

Akustický výkon u systému ComboMap, který nastavuje výrobce, není parametrem nastavitelným uživatelem. Systém ComboMap sleduje přenášeč, a pokud opakovací kmitočet impulsů, šíře skupiny impulsů nebo úroveň výkonu překročí předem stanovené limitní hodnoty, systém přenášeč vypne. Termální index a mechanický index jsou vždy nižší než 1. Ačkoli se nevyskytly jakékoli prokázané negativní účinky diagnostických hladin ultrazvuku a ačkoli systém ComboMap vypíná přenášeč, kdykoli dojde k překročení předem stanovených limitních hodnot, lékařům se doporučuje vyhnout se nadměrnému vystavení dodržováním zásad ALARA a opatrnosti.

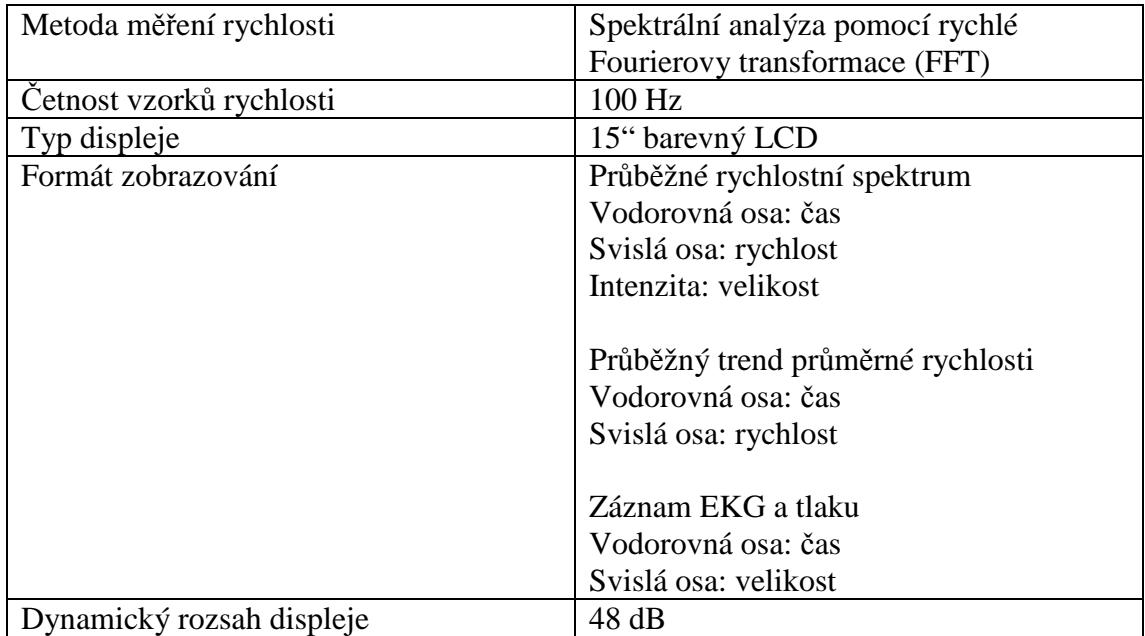

## **Vzd***ě***lávací program ALARA**

Ačkoli se předpokládá, že diagnostické dávky ultrazvuku jsou poměrně bezpečné, nelze definitivně dokázat, že nízké dávky ultrazvuku jsou naprosto neškodné. Proto vytvořila FDA ve spolupráci s oborovými a profesními organizacemi pokyny pro maximální doporučované úrovně a tyto se staly základem pro zásadu ALARA. Podle zásady ALARA by se mělo vystavení ultrazvuku udržovat na tak nízké úrovni jak je přiměřeně možné (As Low As Reasonably Achievable = ALARA) s ohledem na získání nezbytných diagnostických informací. Účelem zde poskytnutých informací je pomoci uživatelům ultrazvukových systémů společnosti Volcano Corporation inteligentně uplatňovat zásadu ALARA.

Ultrazvuk sestává z vysokofrekvenčních vibrací tělesné tkáně, kterými prochází. Tyto vibrace způsobují biologické účinky prostřednictvím několika různých mechanismů. Dva z nejzřejmějších mechanismů biologických účinků lze pozorovat v okamžiku, kdy se intenzita ultrazvuku zvýší na terapeutickou úroveň. Jedním z těchto mechanismů je termální efekt – ohřátí tkáně prostřednictvím "tření" molekul formujících tělesnou tkáň, které proti sobě navzájem vibrují díky ultrasonickým vibracím. Diatermické přístroje tohoto efektu využívají pro terapeutické účely při zahřívání tkání hluboko v těle. Druhým typem účinku je mechanický efekt způsobený kavitací. Kavitace spočívá ve střídavém vytváření a hroucení droboučkých bublinek, když nejvyšší a nejnižší hodnoty tlaku způsobené ultrasonickými vibracemi vytvářejí střídavě rarefakci (vakuum) a kompresi. Tyto droboučké bublinky se hroutí s explozivní silou, která vytváří lokální, nicméně velmi intenzivní síly, které by potenciálně mohly protrhnout nebo drtit buněčné blány nebo jiné biologické struktury. Tento mechanismus se terapeuticky využívá u prostředků založených na litotripsi, které záměrně drtí různé typy kamenů vytvářejících se v orgánech. Limitní hodnoty pro diagnostické dávky ultrazvuku se částečně zakládají na konceptu, podle kterého by nemělo docházet k poškození tkání těmito dvěma mechanismy v případě, že vystavení organismu ultrazvuku se udrží na nízké úrovni.

#### **Termální index**

Lidské tělo má přirozenou schopnost udržovat stálou teplotu všech svých částí pomocí vedení tepla a oběhu krve. Většina tělesných tkání snáší zvýšení teploty o několik stupňů bez jakéhokoli poškození. Proto se přepokládá, že pokud diagnostická intenzita zvýší teplotu o méně než 1°C, jakékoli termální poškození tkáně je nepravděpodobné. Vypočtení přesného zvýšení teploty způsobeného konkrétním ultrazvukovým zařízením je velmi složité. Nicméně existuje několik teoretických modelů, které pomocí konzervativních předpokladů stanovují index (pro různé typy tkání ve skutečnosti existuje několik různých indexů) vyjadřující odhad zvýšení teploty vyvolaného konkrétním ultrazvukovým zařízením. Termální index (TI) nižší než 1 značí zařízení, u kterého je pravděpodobné zvýšení teploty o méně než 1°C, což znamená, že poškození tkáně je velmi nepravděpodobné. I vyšší hodnoty značící zvýšení teploty o 2, 3, 4 nebo dokonce více stupňů mohou být bezpečné. Nicméně v případě těchto vyšších výkonů je zapotřebí postupovat s opatrností. Některá ultrazvuková zařízení dokonce ukazují termální index proto, aby jej mohli uživatelé nastavit na nižší hodnotu v případech, kdy nižší hodnota indexu poskytuje uspokojivé diagnostické informace. Ultrazvukové systémy společnosti Volcano Corporation vždy dosahují TI < 1, nejsou vybaveny nastavením tohoto parametru pro uživatele, a proto se TI na zařízení nezobrazuje. Příslušný TI vychází ze stálých podmínek, a to ze zvýšení teploty, ke kterému dojde po dlouhodobém vystavení působení přístroje.

#### **Mechanický index**

Mechanismus kavitace je považován za "prahový" efekt, tj. takový, ke kterému dochází při specifické kombinaci tlaku, kmitočtu a dalších akustických parametrů. Pod tímto prahem nedochází ke kavitaci a nevyskytuje se žádná oblast soustředěného mechanického zatížení vyvolaného pukajícími bublinkami. Mechanický index (MI) byl vytvořen s cílem kvantifikovat pravděpodobnost výskytu kavitace nebo jiných druhů mechanického poškození. Hodnota nižší než 1 představuje nízkou pravděpodobnost výskytu mechanického poškození. Ačkoli vyšší hodnoty MI mohou být rovněž bezpečné, vzhledem k tomu, že přesná prahová hodnota, od které dochází ke kavitaci, není známá, v případě vyšších hodnot MI se doporučuje postupovat se zvláštní opatrností. Některá ultrazvuková zařízení ukazují mechanický index proto, aby jej mohli uživatelé nastavit na nižší hodnotu v případech, kdy nižší hodnota indexu poskytuje uspokojivé diagnostické informace. Ultrazvukové systémy společnosti Volcano Corporation vždy dosahují MI < 1, nejsou vybaveny nastavením tohoto parametru pro uživatele, a proto se MI na zařízení nezobrazuje.

Uplatnění zásady ALARA při užívání ultrazvukových systémů společnosti Volcano Corporation spočívá zejména v užívání přístrojů výhradně tehdy, kdy je pravděpodobnost získání klinicky cenných diagnostických informací. Rovněž lze předpokládat, že doba vystavení by mohla ovlivnit pravděpodobnost závažnějšího poškození tkání, což znamená, že je dobré omezovat dobu, po kterou je zařízení používáno. Zdroj ultrazvuku lze vypnout odpojením Dopplerova vodícího drátu od kabelu pacienta během procedury v případech, kdy diagnostické informace jsou v průběhu některých fází procedury považovány za zbytečné.

Pro kompletní informace viz návod k použití, který je součástí balení Dopplerových vodících drátů FloWire, a tento Návod k obsluze.

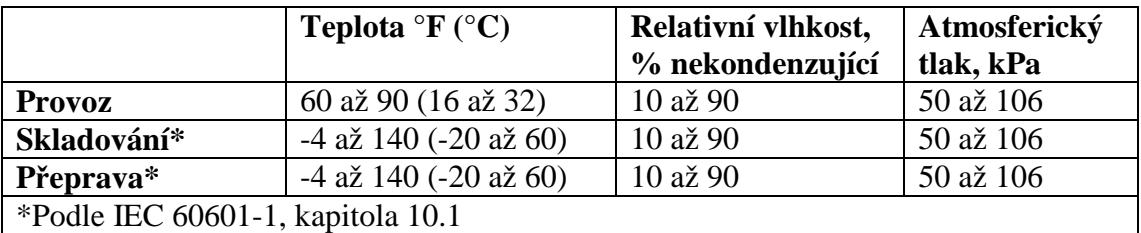

### **Podmínky okolního prost***ř***edí**

## **P***ř***esnost m***ěř***ení**

#### **Průtok**

Ve srovnání s elektromagnetickým měřením průtoku in vitro byla zjištěna chyba měření rychlosti pomocí FloWire Doppler nižší než 2,2 cm/s pro rozsah rychlostí 0-120 cm/s. S ohledem na předpoklad parabolického profilu rychlostí a známých vnitřních průměrů žil byla stanovena chyba měření průtoku nižší než 2,0 ml/min pro rozsah rychlostí 0-200 ml/min. Všechna tato měření byla provedena v hloubce vstupu 5,2 mm od snímače.

#### **Tlak: Distální a aortální**

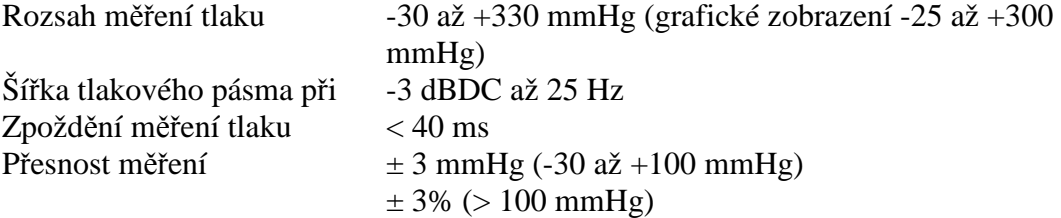

### **Balení**

Vodící dráty jsou dodávány ve sterilním krytém plastovém balení s lepenkovou podpěrou v sáčku, který je pro přepravu zabalen do lepenkové krabice. V případě poškození zásilky kontaktujte personál společnosti Volcano Corporation. *Nepoužívejte poškozené vodící dráty. Vodící dráty znovu nesterilizujte.*

UPOZORNĚNÍ: Na balení vodících drátů je vyznačeno datum exspirace. Vodící dráty použijte do data uvedeného na balení.

### **Standardy a p***ř***edpisy**

Systém ComboMap vyhovuje požadavkům těchto standardů a požadavků:

#### **Lékařské elektrické přístroje – Obecné požadavky na bezpečnost**

EN  $60601 - 1:2001 + A1:1993 + A2:1995$ IEC 60601-1:1988 + A1:1991 + A2:1995

**Lékařské elektrické přístroje – Zvláštní požadavky na bezpečnost a základní výkon u zařízení k invazivnímu monitorování krevního tlaku**  IEC 60601-2-34:2000 CAN/CSA-C22.2No.60601-2-34-02<sup>4</sup>

**Lékařské elektrické přístroje – elektromagnetická kompatibilita**  EN 60601-1-2:2001/IEC 601-1-2:1993 ES-Směrnice 89/336/EHS Elektromagnetická kompatibilita (EMC)

#### **Požadavky na testování emisí**

EUT musí splňovat požadavky na emise předepisované těmito standardy: EN60601-1-2 (EN 55011 Třída A) IEC 60601-1-2 (CISPR 11 Třída A)

#### **Standard lékařských systémů**

EN 60601-1-1:2001 IEC 60601-1-1:2000 CAN/CSA C22.2No. 60601-1-1-02

\* ComboMap nesplňuje Doložku 51.102.1, protože snímač tlaku vodícího drátu se může po delší době vychýlit ze své polohy.Důležité je, aby se zjištěné hodnoty

každých 10 minut ověřovaly, a normalizovaly se na aortální v případě, že došlo k odchýlení. ComboMap není určen k dlouhodobému (v řádu hodin trvajícímu) invazivnímu monitorování tlaku, ale má spíše plnit roli diagnostického nástroje pro měření tlaku během katetrizace.

#### **Požadované testy odolnosti**

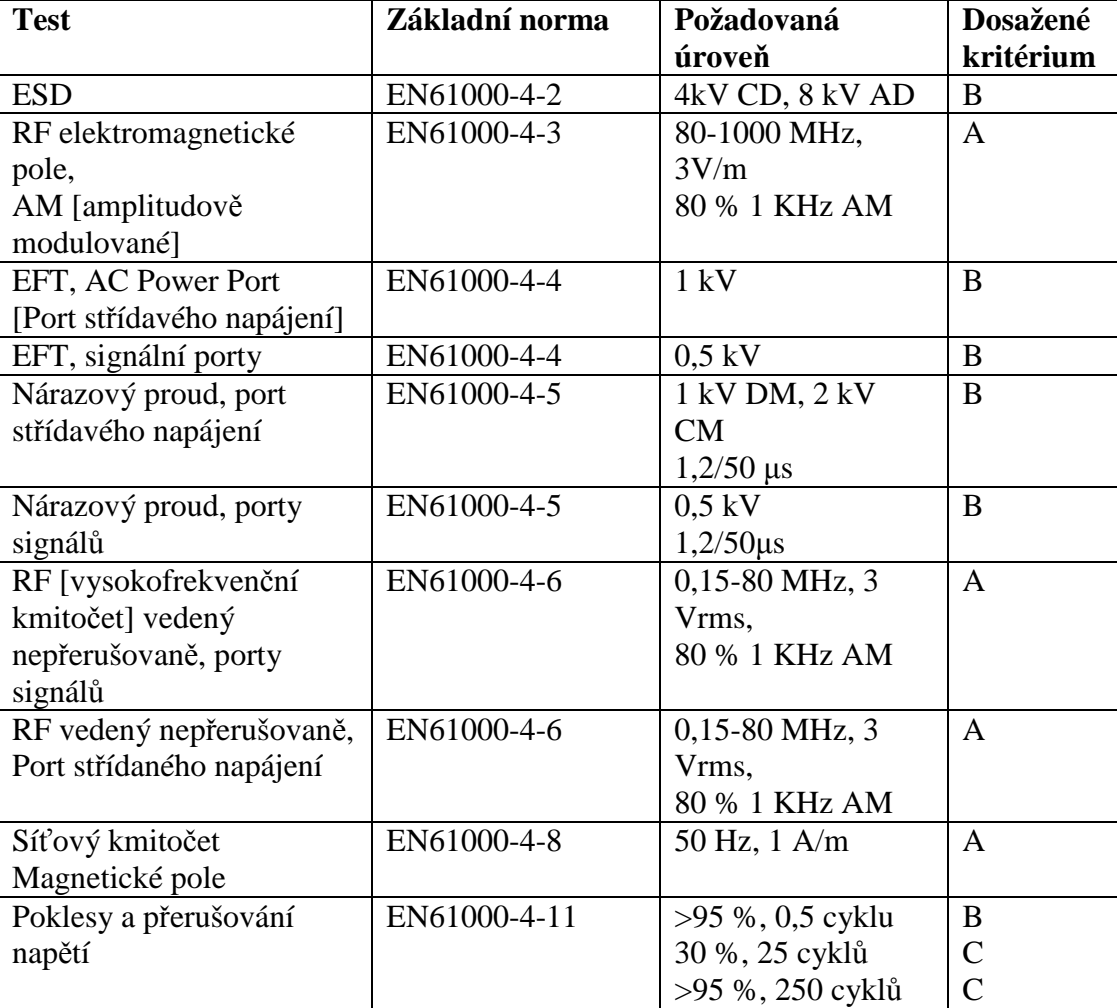

Testy odolnosti podle požadavků EN60601-1-2:

93/42/EHS Směrnice o zdravotních prostředcích, týkající se lékařských přístrojů

Kanadské sdružení pro normalizaci [Canadian Standards Association]. C22.2No.601.1-M90

# **Příloha D: Servis a údržba**

### *Č***ísla model***ů*

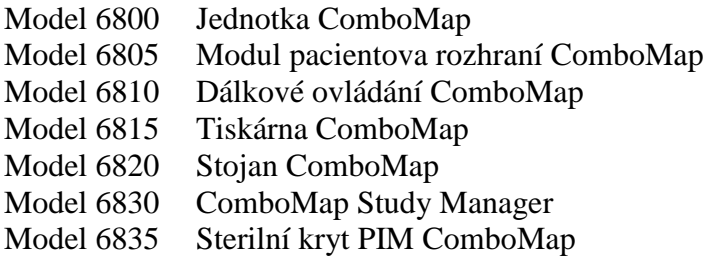

### **Servis**

V rámci nemocničního programu údržby by měly být každoročně prováděny běžné bezpečnostní revize a testy. Veškeré izolované spoje i napájení systému by měli vyzkoušet řádně vyškolení nemocniční technici.

**Pozor: Servis systému ComboMap mohou provádět výhradně servisní pracovníci společnosti Volcano Corporation nebo technický zástupce nemocnice s příslušnou kvalifikací. Pokud bude servis systému ComboMap zajišťovat nemocniční personál, společnost Volcano Corporation na požádání poskytne schémata zapojení, seznamy součástí, popisy, pokyny pro kalibraci a další informace nezbytné pro opravu součástí systému, které společnost Volcano Corporation označila za opravitelné.** 

#### **Náhodné rozlití kapalin**

Pokud interní elektronika systému ComboMap přijde do styku s kapalinou, obraťte se na oddělení služeb společnosti Volcano Corporation.

#### **Podsvícení dotekové obrazovky**

Podsvícení dotekové obrazovky LCD monitoru může časem zchátrat. Pro případnou výměnu světla se dle potřeby obraťte na zástupce oddělení služeb společnosti Volcano Corporation.

## **Údržba**

#### **Stojan, plastový kryt a modul pacientova rozhraní**

Alespoň jednou za rok nebo častěji, dle potřeby, vyčistěte stojan, plastový kryt a modul pacientova rozhraní systému ComboMap. K čištění použijte roztok jemného čistícího prostředku s čistou vodou a měkký hadřík. Nepoužívejte silně kyselé či alkalické čistící prostředky nebo drsné čistící prostředky či nástroje. Okamžitě po čištění povrch opláchněte čistou studenou vodou. K čištění můžete rovněž použít čpavkové čistící prostředky ve spreji nebo izopropyl alkohol.

**UPOZORNĚNÍ:** K čištění stojanu, plastového krytu či modulu pacientova rozhraní nikdy nepoužívejte aceton.

**Pozor: Nestříkejte nebo jinak nenanášejte čistící prostředky přímo na otvory nebo štěrbiny v systému. Čistící prostředky vždy nanášejte nejprve na hadřík.** 

#### **Doteková obrazovka**

Ačkoli špína a otisky prstů nemají na funkčnost obrazovky vliv, je dobré udržovat obrazovku čistou pro zachování dobré viditelnosti. Nastříkejte běžný čistící prostředek na sklo na čistý hadřík a obrazovku dočista otřete. K čištění obrazovky lze rovněž použít ocet nebo čpavek.

**Pozor: Nestříkejte nebo jinak nenanášejte čistící prostředky přímo na dotekovou obrazovku. Prosáknutí prostředku by mohlo systém poškodit. Čistící prostředky vždy nanášejte nejprve na hadřík.** 

### **Likvidace**

Vodící dráty k měření tlaku SmartWire, vodící dráty Doppler FloWire a spojovací kabely pro měření tlaku a průtoku je nutné vždy likvidovat v souladu s místními či nemocničními požadavky na likvidaci biologicky nebezpečného odpadu.

V případě potřeby likvidace systému ComboMap nebo jeho příslušenství postupujte podle místních předpisů pro likvidaci podobných předmětů. Nejsou známa žádná ekologická rizika spojená s likvidací tohoto systému.

# **Příloha E: Sdělení závažných okolností**

Společnost VOLCANO věnovala odpovídající péči výrobě tohoto zařízení. Společnost Volcano Corporation vylučuje veškeré záruky, ať již výslovné nebo předpokládané, vyplývající ze zákona nebo dané jinak, včetně, avšak nejenom, jakýchkoli předpokládaných záruk prodejnosti nebo způsobilosti, jelikož zacházení s tímto zařízení a jeho uchovávání a rovněž faktory vztahující se k pacientovi, diagnóze, terapii, chirurgickým výkonů a ostatním okolnostem mimo dosah kontroly společnosti Volcano Corporation přímo působí na toto zařízení a výsledky získané jeho použitím. Společnost Volcano Corporation neponese odpovědnost za jakoukoli náhodnou nebo následnou ztrátu, poškození nebo výdaje, přímo nebo nepřímo vznikající v souvislosti s použitím tohoto zařízení. Společnost Volcano Corporation nepřebírá jakékoli jiné nebo dodatečné ručení nebo odpovědnost ve spojení s tímto zařízení, ani nepovoluje jakékoli jiné osobě takové ručení nebo odpovědnost převzít.

#### **UPOZORNĚNÍ: Federální právo Spojených států amerických stanoví omezení, že toto zařízení může prodávat, distribuovat a používat pouze lékař anebo se tak může stát z jeho příkazu.**

Protože se výrobek neustále zkvalitňuje, ceny, specifikace a dostupnost modelu budou podléhat změnám bez předchozího oznámení.

ComboMap je registrovaná obchodní známka společnosti Volcano Corporation v Japonsku, Evropě a Spojených státech. FloWire je registrovaná obchodní známka společnosti Volcano Corporation ve Spojených státech, Japonsku, Německu a Francii. SmartWire je registrovaná obchodní známka společnosti Volcano Corporation ve Spojených státech. BrightWire je registrovaná obchodní známka společnosti Volcano Corporation v Evropě. VOLCANO a logo společnosti Volcano jsou registrované obchodní známky společnosti Volcano Corporation.

Na tento výrobek a jeho použití se může vztahovat jeden nebo více těchto patentů Spojených států amerických a mezinárodních patentů: 4958642; 4961433; 4967753; 5059851; 5105818; 5125137; 5163445; 5174295; 5178159; 5240437; 5271404; 5348481; 5358409; 5413508; 5551301; 5581144; 5668320; 5715827; 5740596; 5797856; 6025670; 6041662; 6106476; 6265792; 6585660; 6663570; 6767327, 6976965; 7097620; CA2046400; DE P69027170.0; DE P69114064.2; DE P69418888.3; EP0367472; EP0419277; EP0466424; EP0709109; EP0722623; EP0828164; JP2958031; JP3190667; JP3235839; JP 3313723**,**  JP3425444, JP 3619845 a JP 3624200. Další patenty Spojených států amerických a zahraniční patenty se projednávají.
## **Rejstřík**

**A**  ADPV ALARA aortic input connection (připojení aortálního vstupu) APV APV-B APV-P ASPV APV output (výstup APV) **C**  cart (stojan) mounting computer (upevnění počítače) tilting (naklonění) CD-RW drive (mechanika CD-RW) CFR clinical applications (klinické aplikace) combo measurements (měření) contact information (kontaktní údaje) Field Service (služba zákazníkům) Volcano Corporation (společnost Volcano) Volcano Europe SA/NV (společnost Volcano Europe SA/NV) contraindications (kontraindikace) **D**  date (datum) display (zobrazení) guide wire types (typy vodících drátů) options (možnosti) options, combo (možnosti, režim Combo) options, flow (možnosti, režim měření průtoku) options, pressure (možnosti, režim měření tlaku) run/freeze after search (běh/zastavení po vyhledání) touchscreen (doteková obrazovka) distal-to-proximal ratio (poměr distálních a proximálních hodnot) DSVR **E**  ECG (EKG) flow/combo mode (režim měření průtoku/Combo) pressure mode (režim měření tlaku) pressure mode waveform display (zobrazování vln v režimu měření tlaku) scale (stupnice) electrical interference (elektrické rušení) error messages (chybová hlášení) **F**  FFR flow (průtok) calculations (výpočty) measurements (měření) fractional flow reserve (rezerva frakčního průtoku)

frequently asked questions (často kladené dotazy) **G**  gradient (gradient) guide wires (vodící dráty) **H**  hard drive (pevný disk) HMR HSR **I**  infrared window (infračervené okno) input connections (připojení výstupu) IPV output (výstup IPV) intended use (zamýšlené použití) interface cables (kabely rozhraní) interference (rušení) IPV **M**  Maintenance (údržba) mean venous pressure (průměrný venózní tlak) measurements (měření) flow (průtok) freeze/pause (zastavení/přechodné zastavení) playback (přehrávání) pressure (tlak) pressure/flow combo (kombinace tlaku/průtoku) **N**  NPR **O**  Outputs (výstupy) aortic pressure (aortální tlak) distal pressure (distální tlak) **P**  patient (pacient) deleting study (vymazání záznamu vyšetření) information (informace) new (nový) recalling a study (vyvolání záznamu vyšetření) saving to CD (uložení na CD) select physician (výběr lékaře) Patient Interface Module (PIM) (modul pacientova rozhraní) PC software (počítačový software) power (napájení) mains supply (hlavní vypínač) shutdown (vypnutí) turning system on (zapnutí systému) pressure (tlak) calculations (výpočty) measurements (měření) printer (tiskárna) connections (připojení)

labels (štítky) self test (automatický test) test label printer (testování tiskárny na štítky)

## **R**

rear panel (zadní panel)

about input connections (o připojení vstupů) about output connections (o připojení výstupů) aortic out port (port aortálního výstupu) aortic transducer input connections (připojení vstupu aortálního snímače) aortic transducer input port (port vstupu aortálního snímače) aortic/aux 1 out connection (připojení aortálního výstupu/aux 1) aortic/aux 1 out port (port aortálního výstupu/aux 1) APV/Q output connection (připojení výstupu APV/Q) APV/Q output port (port výstupu APV/Q) display brightness (jas obrazovky) distal out port (port distálního výstupu) distal/aux 2 out connection (připojení distálního výstupu/aux 2) ECG in connection (připojení vstupu pro EKG) IPV/I output connection (připojení výstupu IPV/I) IPV/I output port (port výstupu IPV/I) power input connector (konektor příkonu) power switch (hlavní vypínač) venous/aux 2 in connection (připojení venózního vstupu/aux 2) venous/aux 2 in port (port venózního vstupu/aux 2)

remote control (dálkové ovládání)

## **S**

Service (servis) settings (nastavení) flow (průtok) aortic pressure waveform display (zobrazení vln aortálního tlaku) APV period (interval APV) direction (směr) display threshold (práh zobrazování) Dopler audio volume (hlasitost Dopplerova akustického signálu) Doppler audio balance (vyváženost Dopplerova akustického signálu) DSVR display (zobrazení DSVR) ECG waveform display (zobrazení vln EKG) IPV threshold (práh IPV) IPV/APV scale factor (konstanta stupnice IPV/APV) output reference (orientační hodnoty výstupu) trend APV/DSVR display (zobrazení trendu APV/DSVR) trend clear (vymazání trendu) trend timebase scale (trend základní stupnice) wall filter (stěnový filtr) zero offset (nulový ofset) pressure (tlak) aortic pressure input (vstup aortálního tlaku) aortic pressure offset (ofset aortálního tlaku) cardiac cycle detection (detekce srdečního cyklu) distal pressure input zero (vynulování vstupu distálního tlaku)

distal pressure offset (ofset vstupu distálního tlaku) filter (filtr) gradient display (zobrazení gradientu) MAP Period (interval MAP) output reference (orientační hodnoty výstupu) venous pressure input (vstup venózního tlaku) waveform display (zobrazení vln) system (systém) cath lab ID (identifikace laboratoře) demo mode (předváděcí režim) display after search (zobrazení po vyhledání) ECG gain (přírůstek EKG) ECG scale (stupnice EKG) hardware reset (uvedení hardware do původního stavu) language (jazyk) regional settings (regionální nastavení) safety shutdown reset (uvedení do původního stavu při bezpečnostním vypnutí) search mode (režim vyhledávání) test label printer (testování tiskárny štítků) Time/date (čas/datum) touch screen volume (hlasitost dotekové obrazovky) touchscreen calibration (kalibrace dotekové obrazovky) software version (verze software) speakers (reproduktory) time (čas) trend, flow (trend průtoku)

**T**